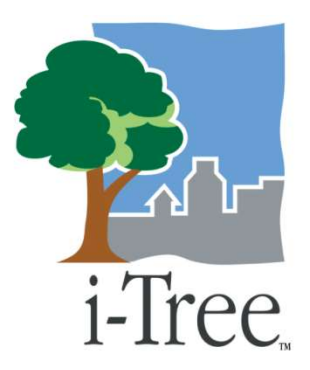

## **i-Tree Streets: Inventorying and Assessing Street Tree Populations**

**David Bloniarz, U.S. Forest Service Anne Cumming, U.S. Forest Service Mollie Freilicher, MA-DCR**

## **Acknowledgements**

- **P** City of Springfield for hosting this workshop
	- **≻Ed Casey and Alex Sherman**
- Al Zelaya, Davey Tree Expert Company
- **\* Northern Tree Service**

## **Thank you!**

The New York Times es.com

April 18, 2007 Maybe Only God Can Make a Tree, but Only People Can Put a Price on It

- Public health
- **P** Energy conservation
- Storm water mgt.
- **P** Pollution mitigation
- *Carbon strategies*
- **Climate change**
- Green job creation…

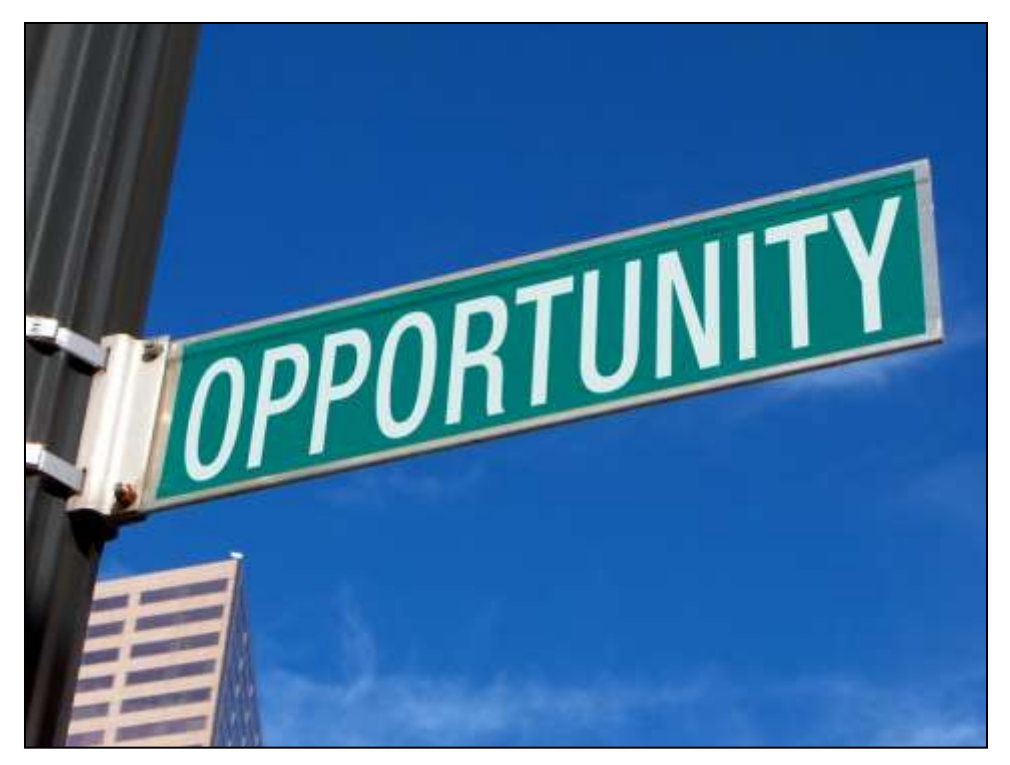

## Improving Management Decision Making

"The primary objective of a good street management plan should be to maximize public benefits from street trees and to minimize public expense in achieving these benefits"

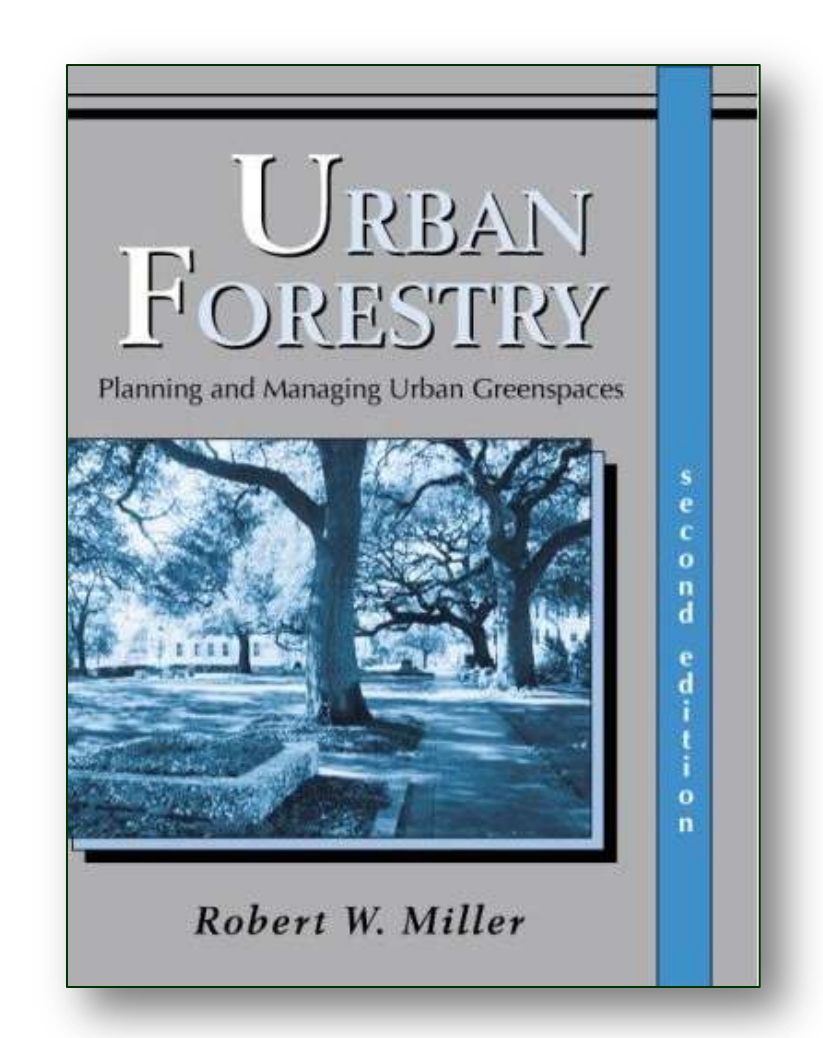

#### **i-Tree Streets: Information for Better Tree Management**

## **Input**:

- Conduct new inventory
- $\triangleright$  Sample street segment inventory  $(3 - 6\%)$
- $\triangleright$  Or import an existing inventory data
- Price adjustments, mgmt. costs

## **Output**:

Graphs, charts, tables

## **Benefit**:

**≻ Baseline data to more effectively** manage & advocate for the street tree resource

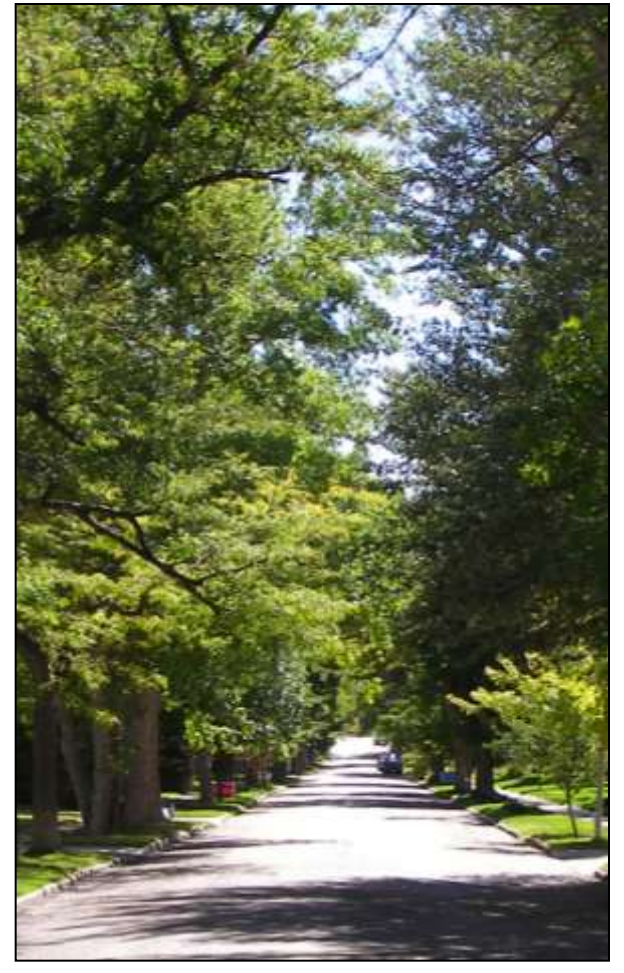

## **What makes Streets different?**

- Street trees, not entire urban forest
- Costs, not only benefits
- Management tool, not only for Ÿ advocacy
- Tree inventory-based, not GIS
- Answers the question: do the Ŧ accrued benefits of street trees outweigh the cost of their management?

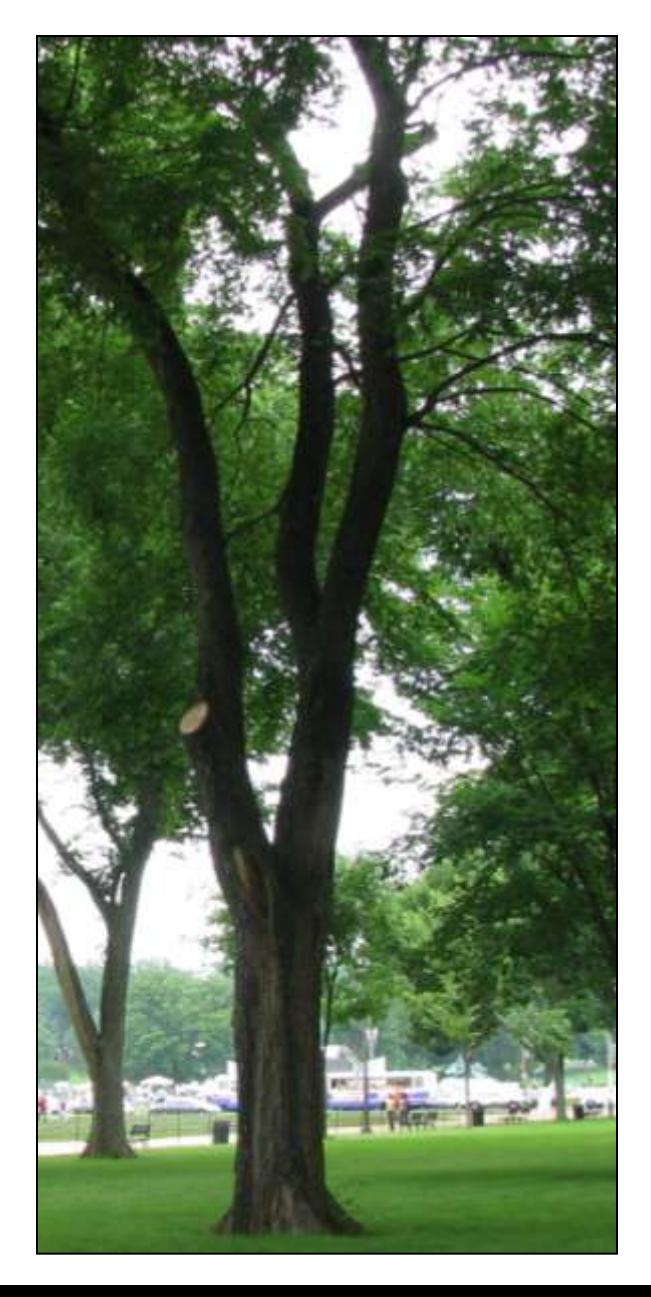

## Benefit-Based Approach

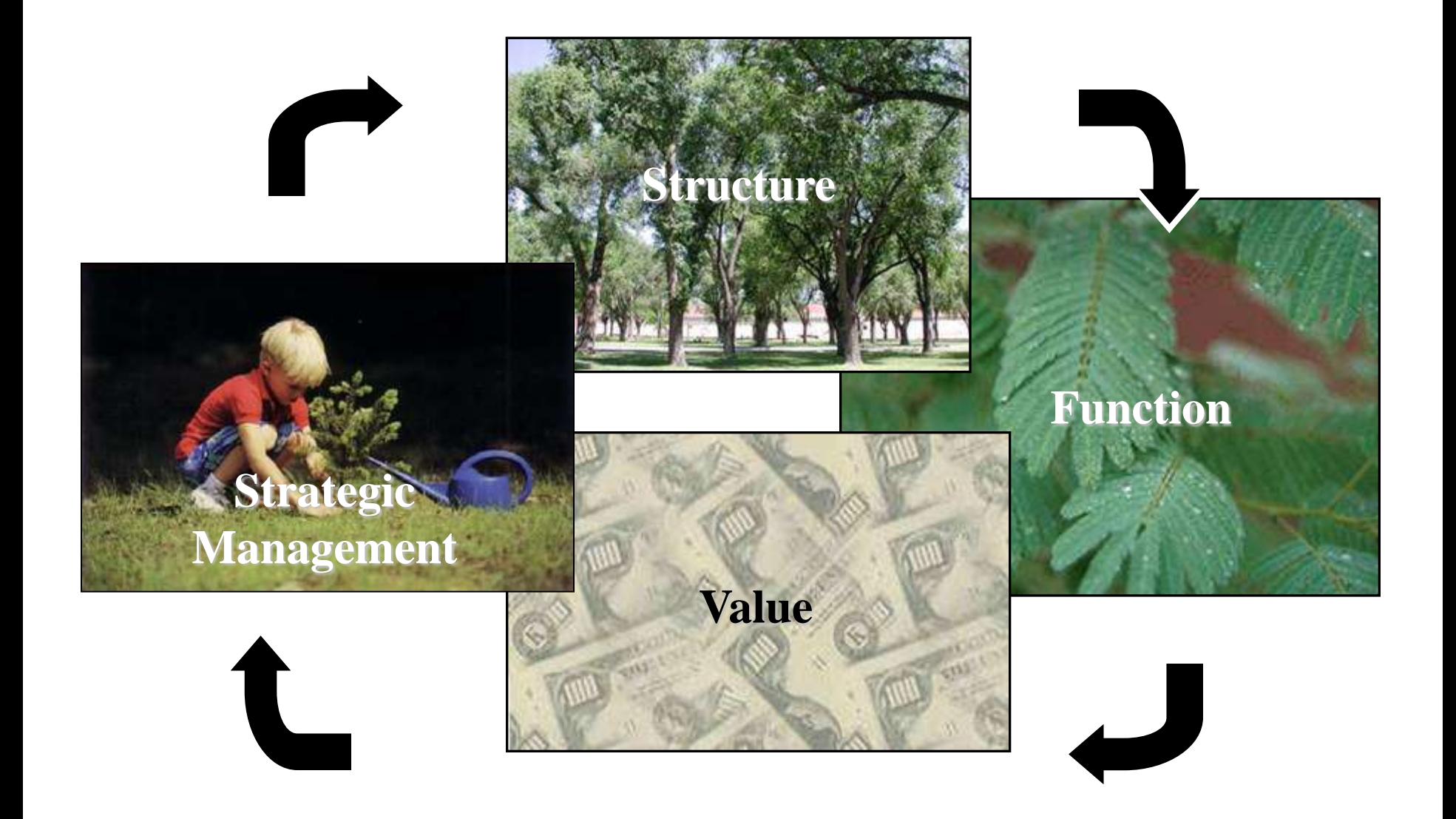

## **Assessing Street Tree Populations**

#### Streets assesses**:**

- **≻Structure**
- $\triangleright$  Function
	- $\checkmark$  Energy
	- $\checkmark$  Air pollution
	- Stormwater **\***
	- $\checkmark$  Carbon
	- Aesthetic Value **\***
- $\triangleright$  Value
- Management needs **\***
- Pest Detection**\*** Module (Beta)

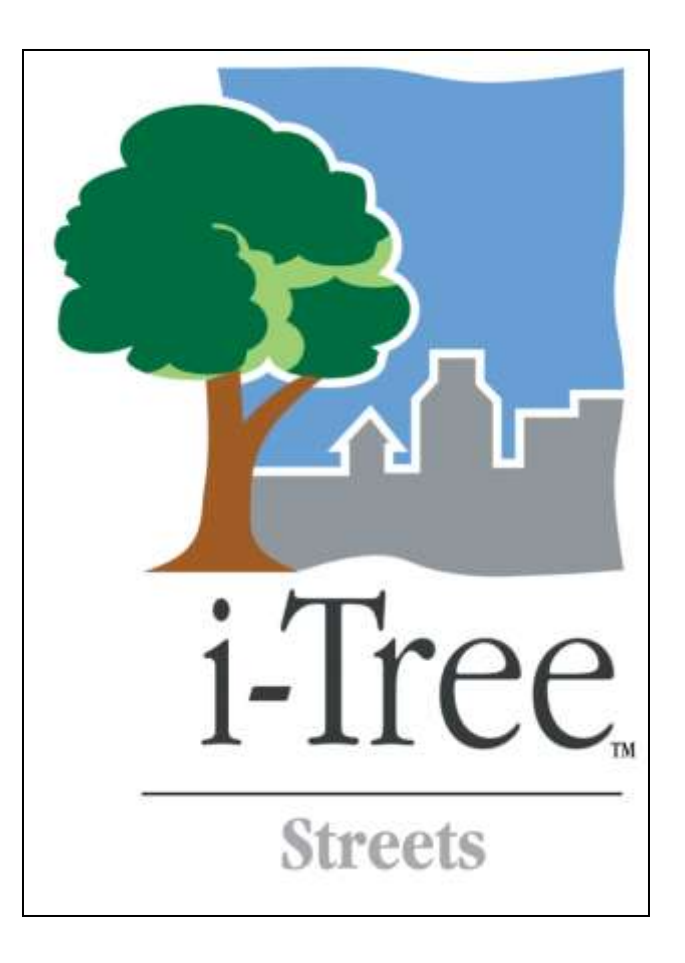

## **Conserving Energy**

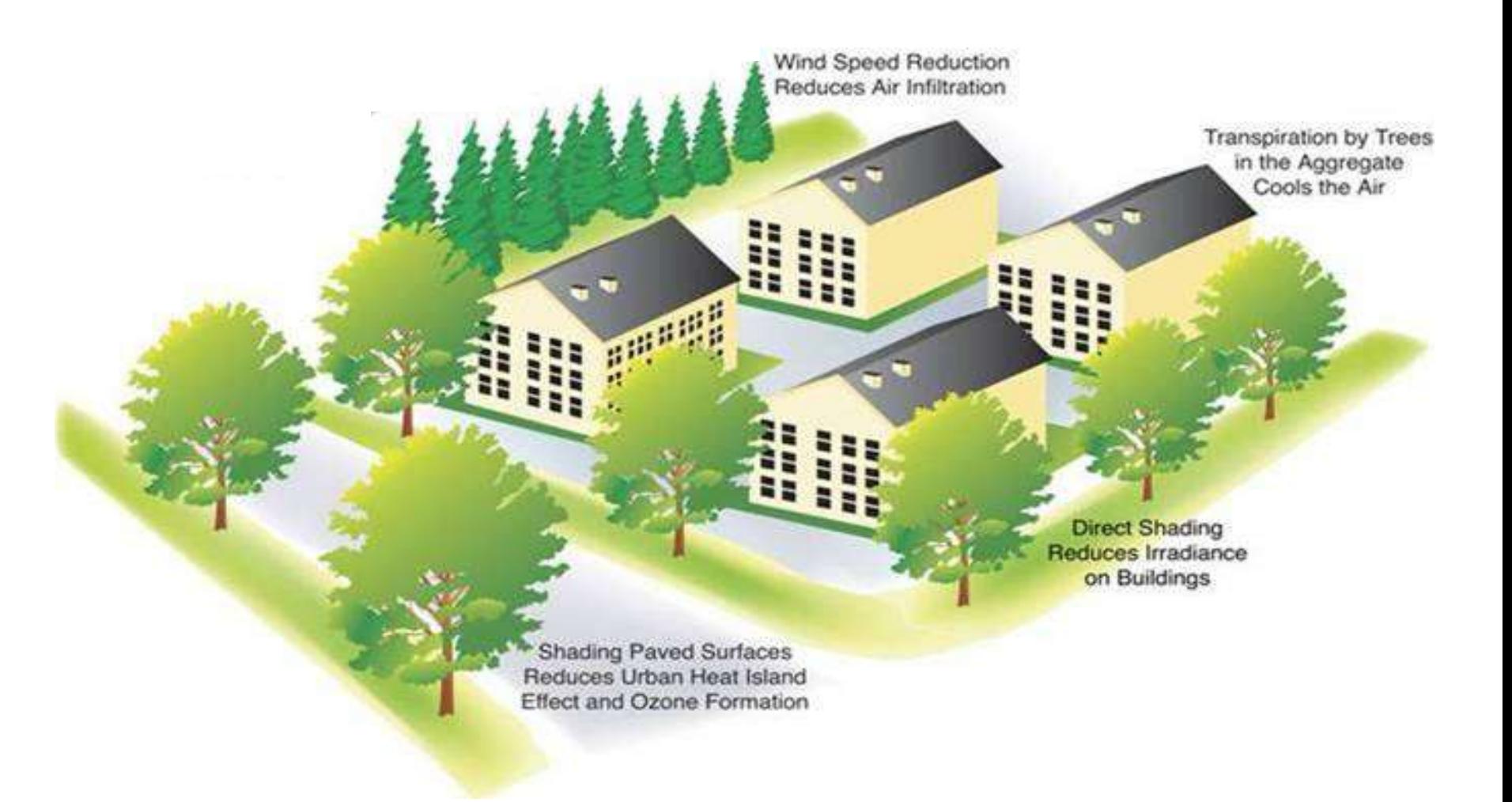

## **Reducing Atmospheric Carbon Dioxide**

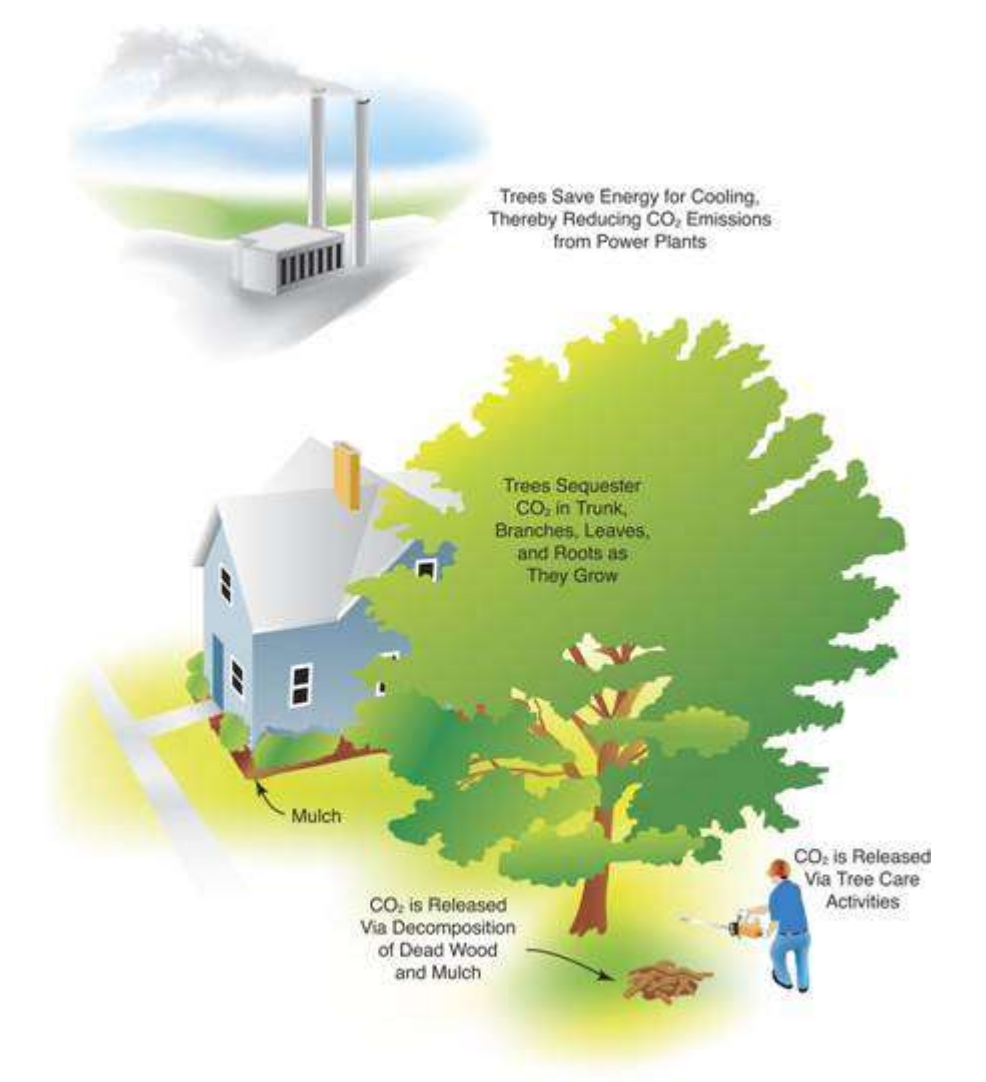

## **Reducing Stormwater Runoff**

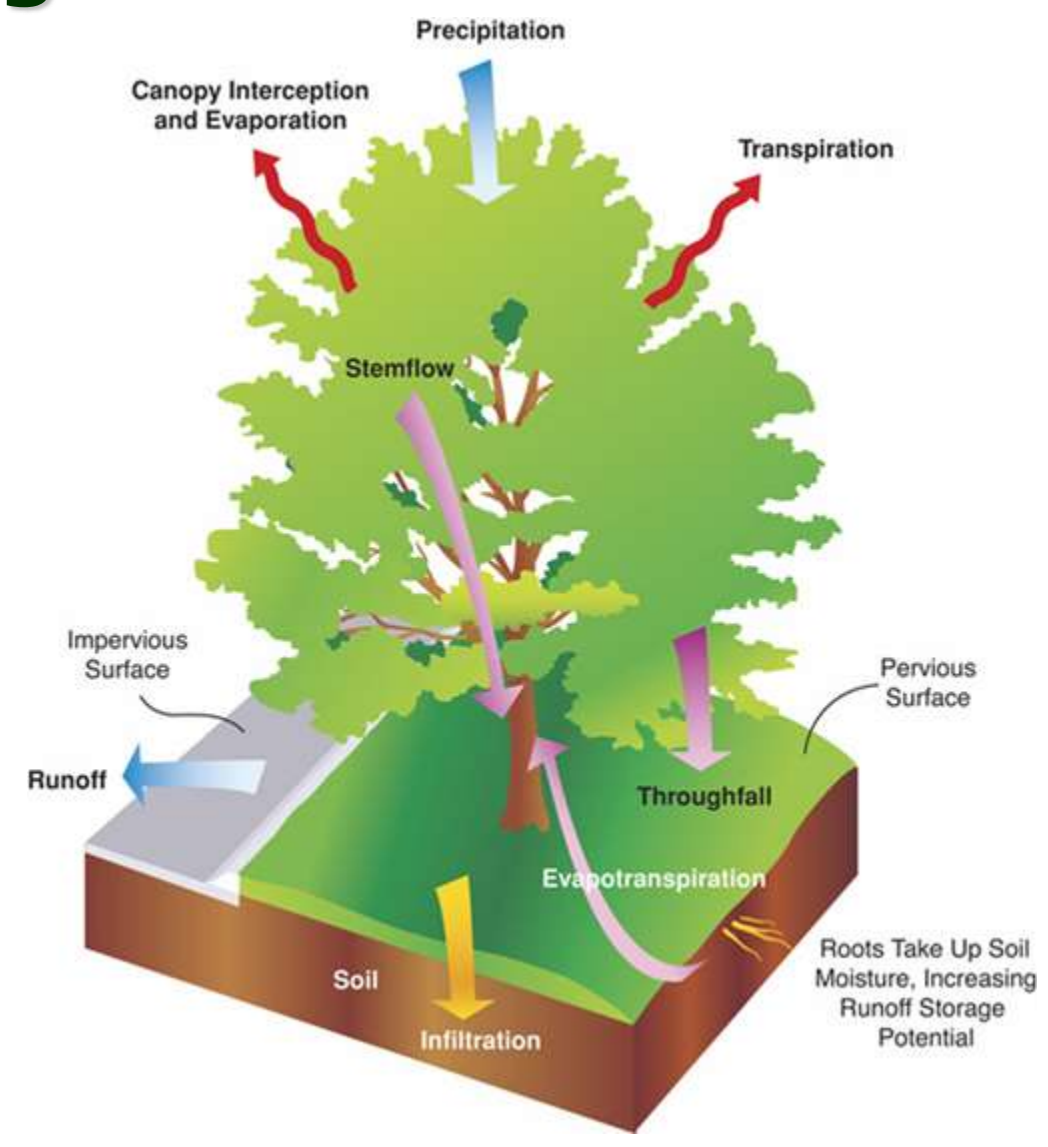

Image courtesy of the Center for Urban Forest Research

## **Improving Air Quality**

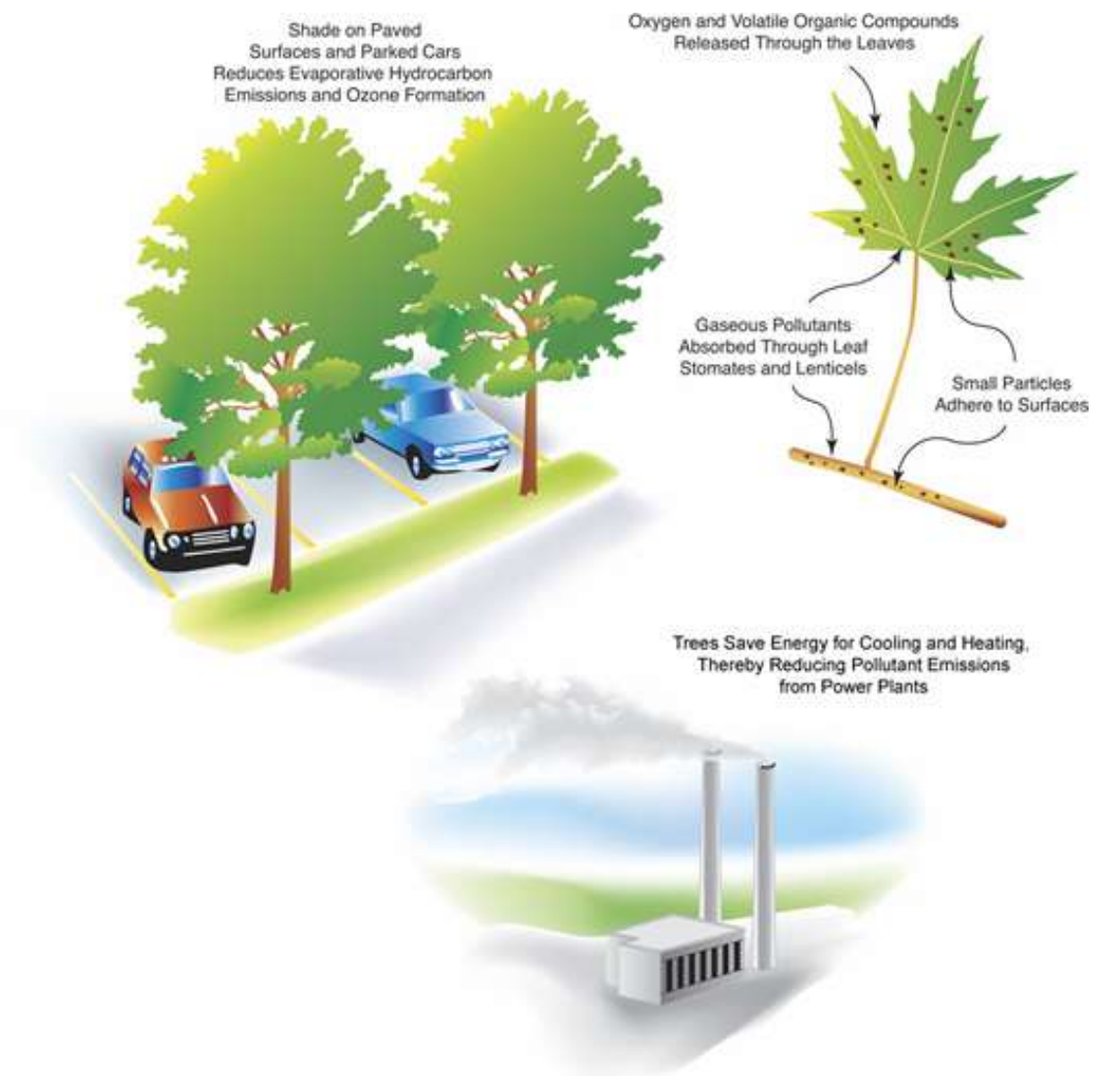

Image courtesy of the Center for Urban Forest Research

#### **Aesthetic and Other Benefits**

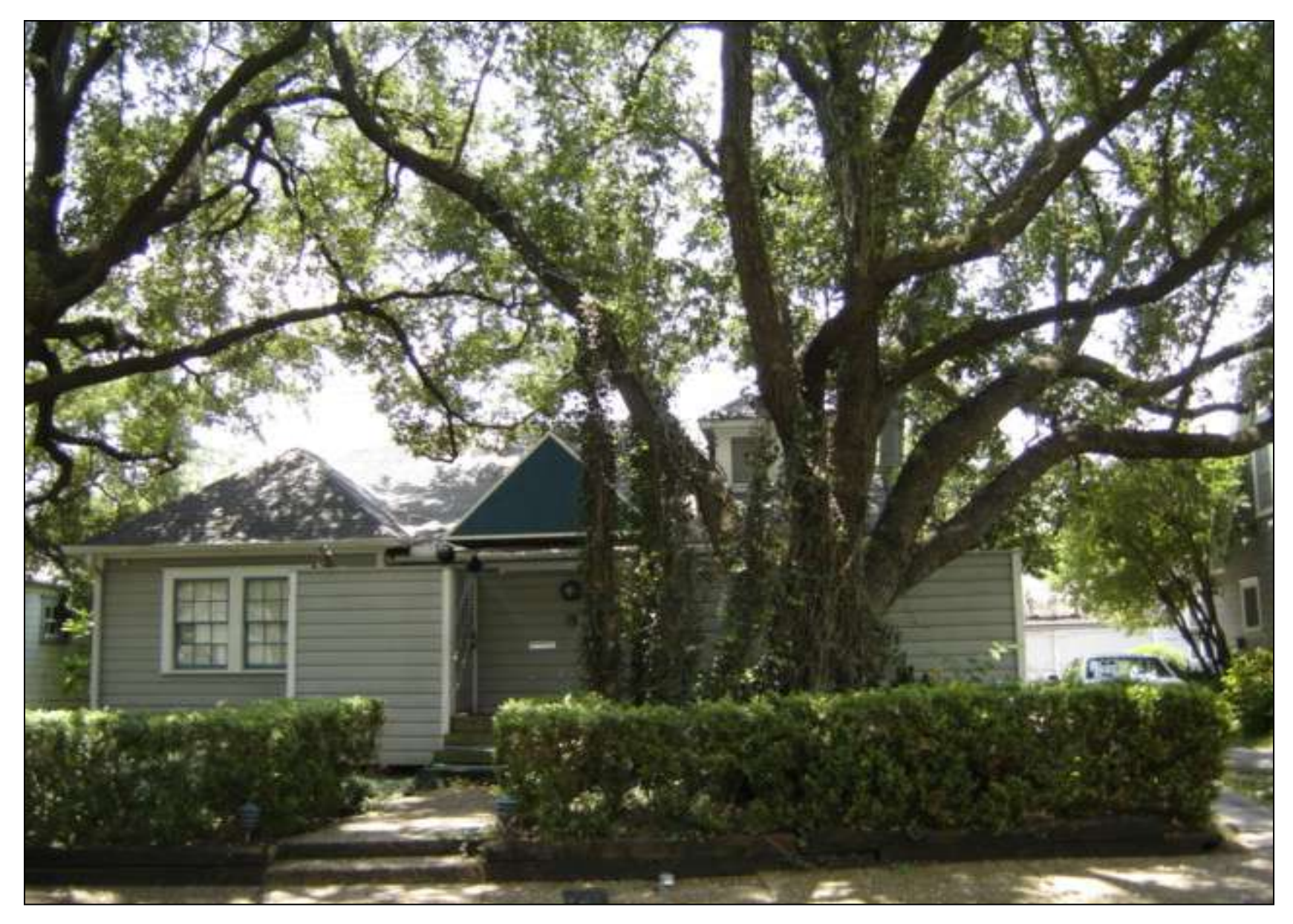

## **Streets Background & Methods**

**To demonstrate** new ways that trees add value quality of life - to communities.

> Center for Urban Forest Research USDA Forest Service PSW Research Station

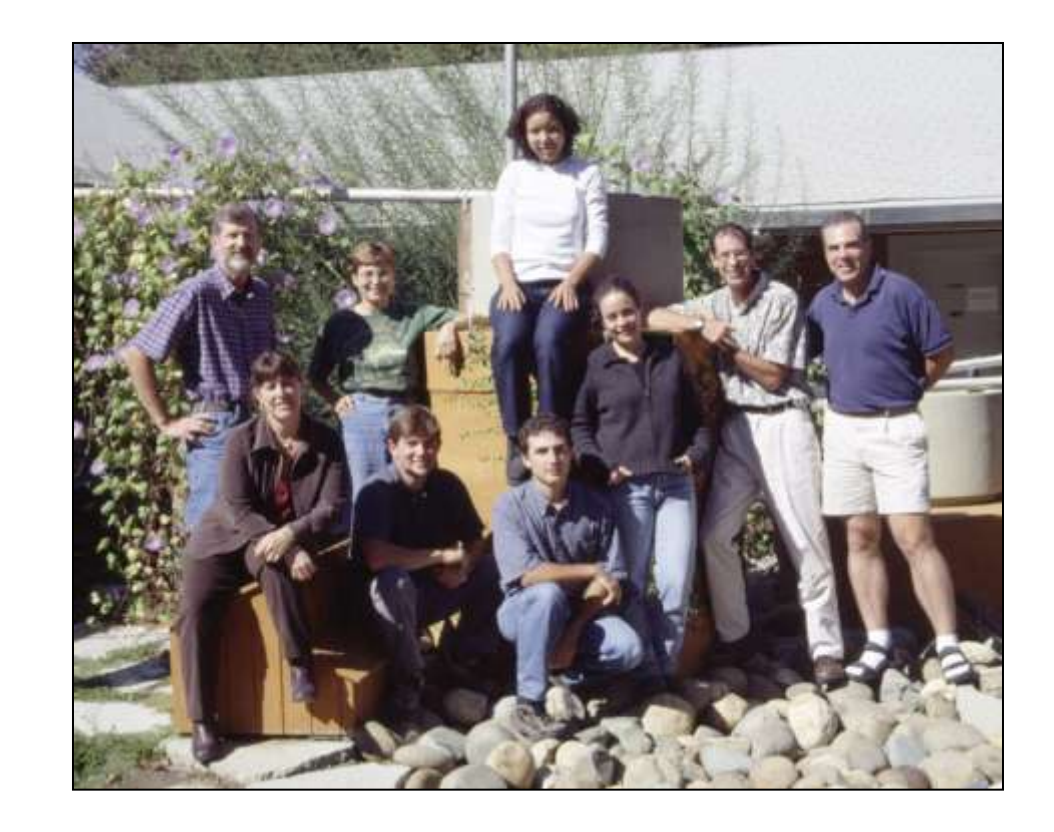

## **Streets Foundation: Reference City Research**

Regional *Tree Guide* studies to develop growth models of representative street trees and their dimensions as a basis for Benefit-Cost Analysis.

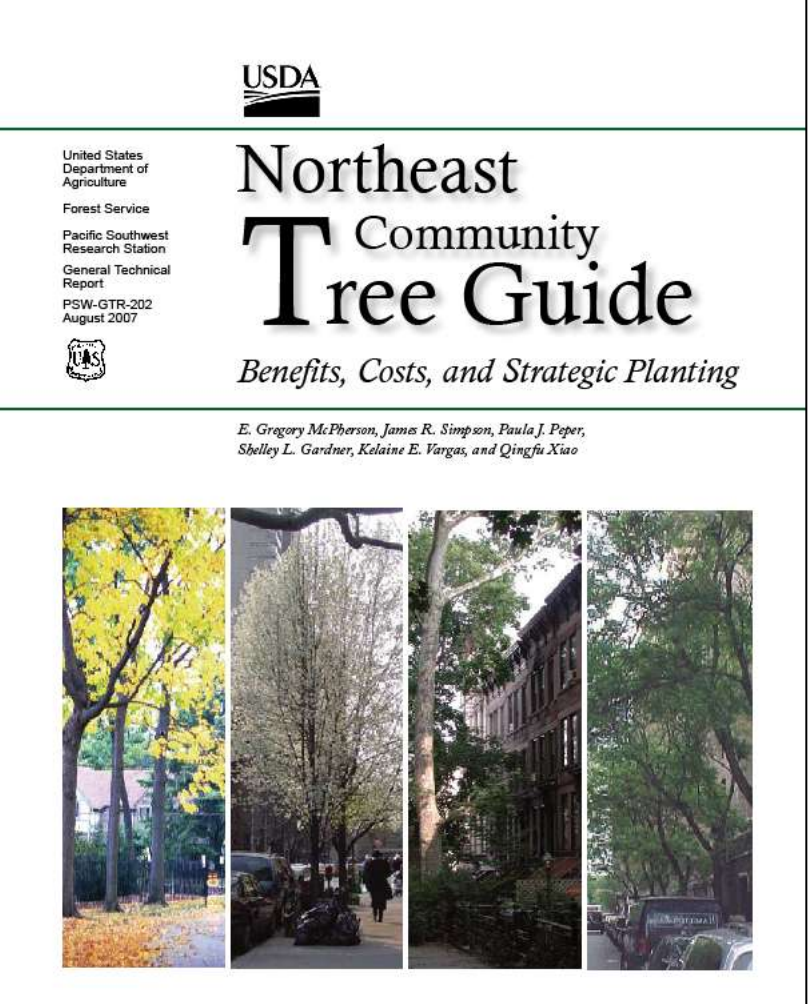

[www.treesearch.fs.fed.us/pubs/25927](http://www.treesearch.fs.fed.us/pubs/25927)

#### **Sample Based Assessment**

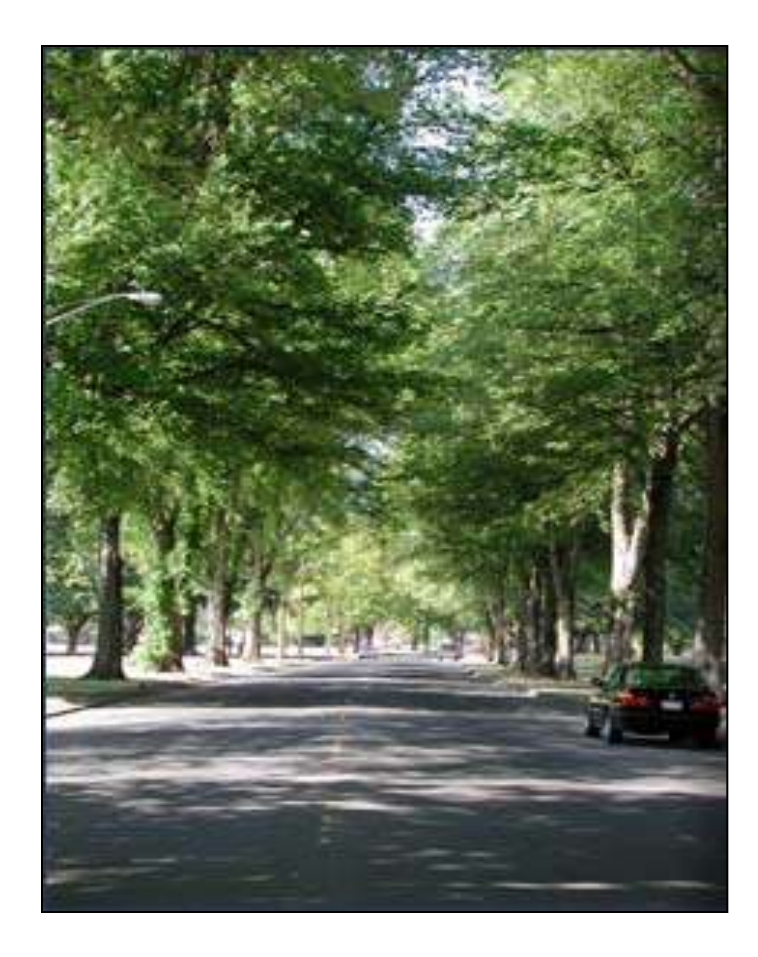

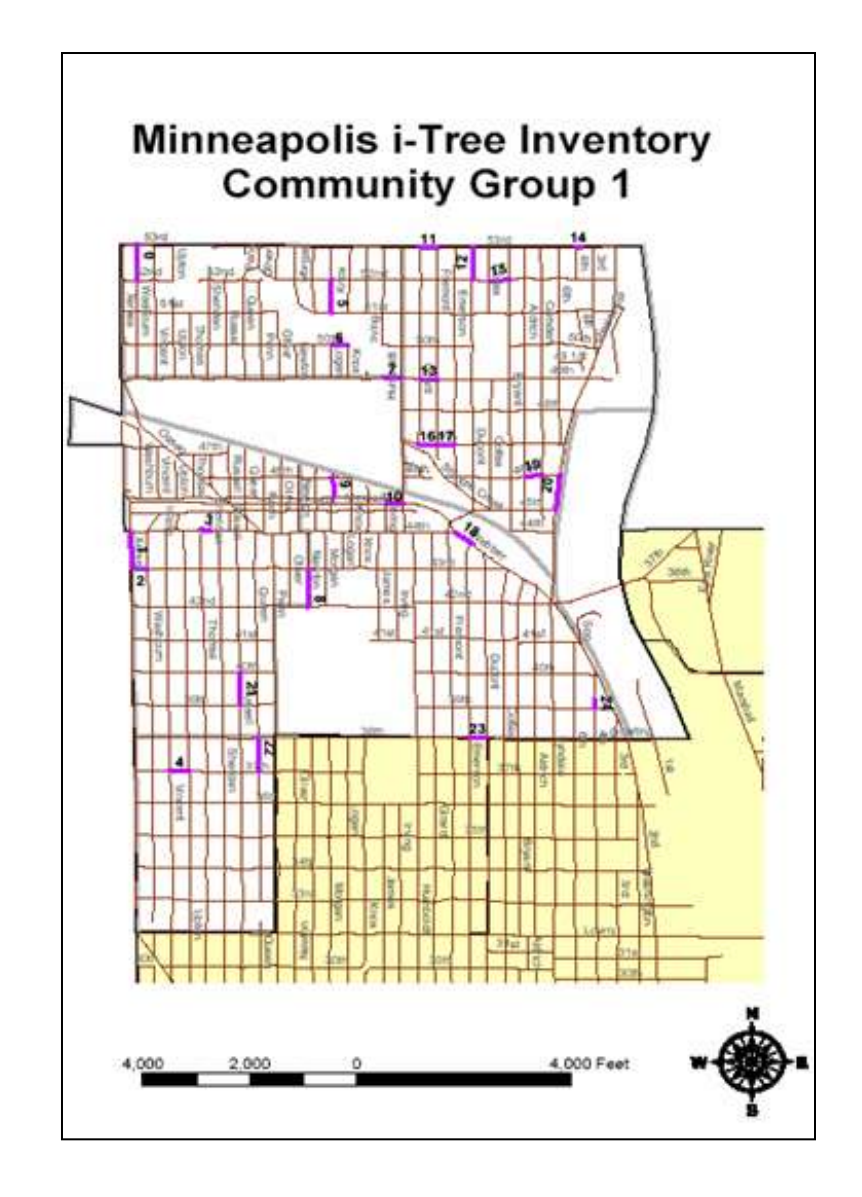

### **Street Segment Example**

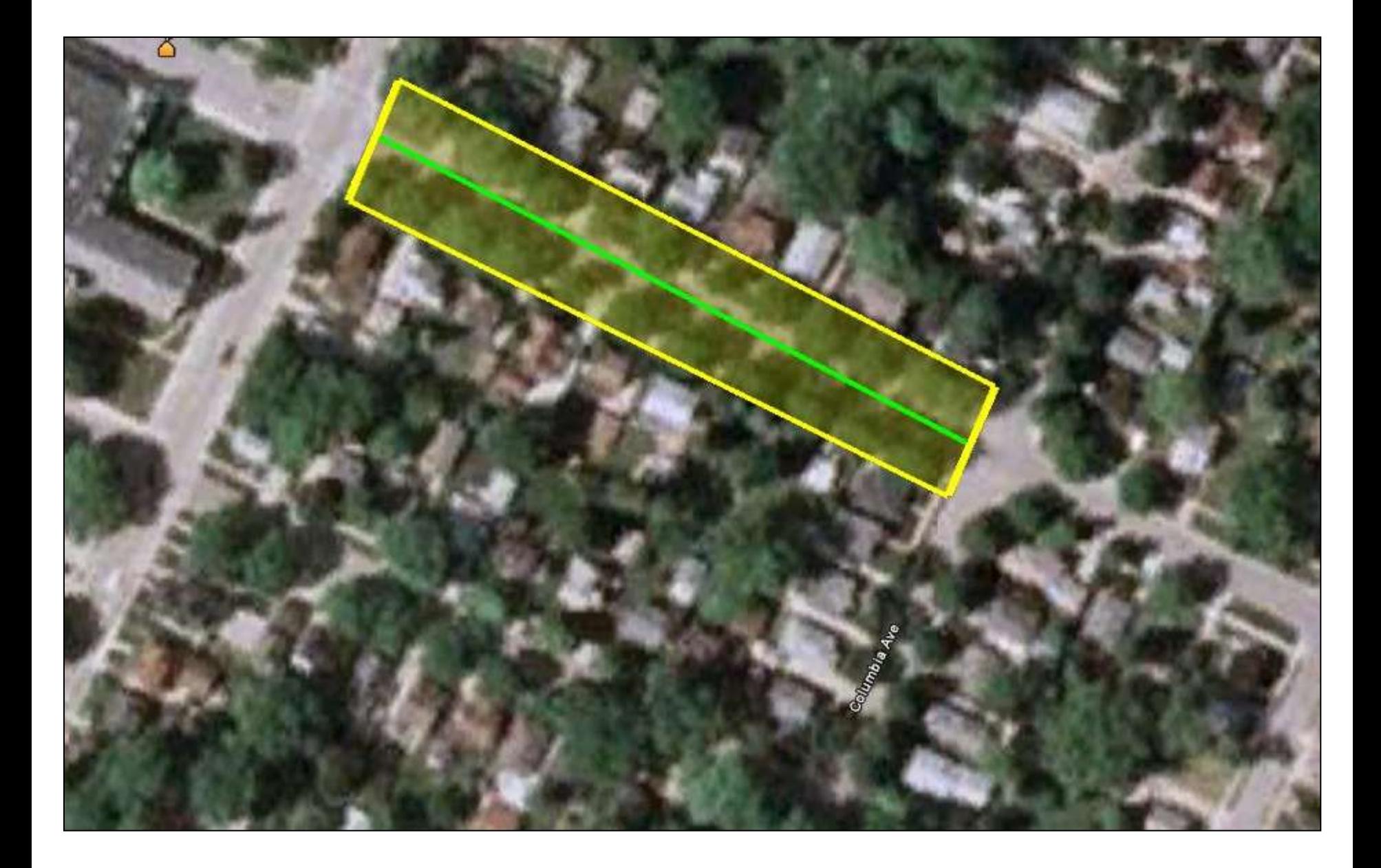

#### **Research Process—Functional Analysis**

- **Models use structural** data – (size at various ages).
- **To determine** magnitude of annual benefits:
	- Energy saved
	- $\triangleright$  Atmospheric CO<sub>2</sub> reduction
	- Air pollutants removed
	- $\triangleright$  Rainfall intercepted
	- Aesthetics & other

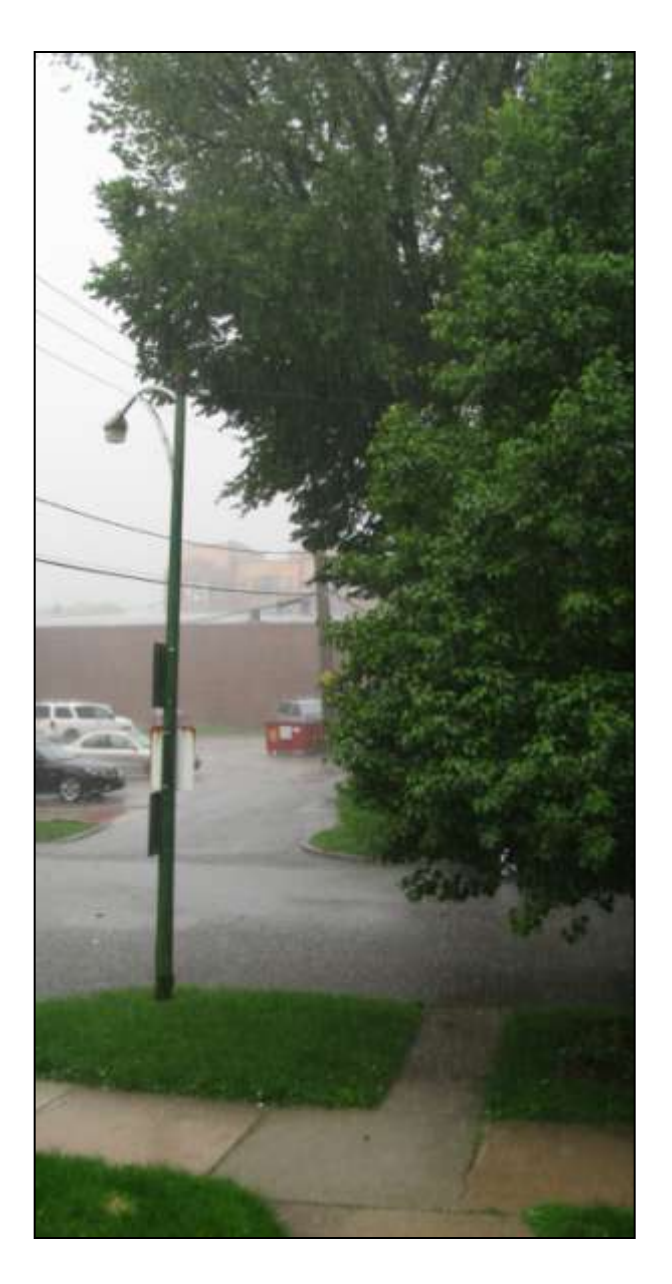

#### **Research Process—Structural Analysis**

- **P** Data collection 25 field measurements for each tree
- **900 trees, 20** predominant regional species
	- age, species, dbh, ht., crown dia., condition, digital photos, foliar biomass samples, etc.
- **Calculate leaf area and** foliar biomass
- **Regression models** predict growth.

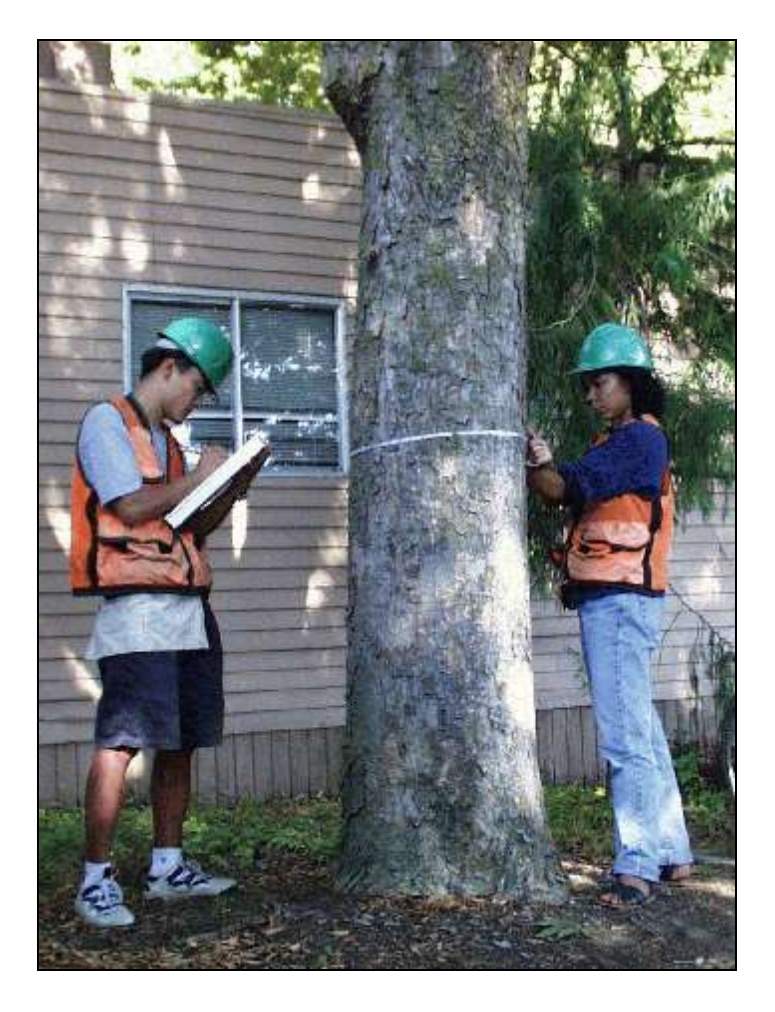

#### **Regional model with local adjustments**

#### **Define Species**

 $\Box$ o $\times$ 

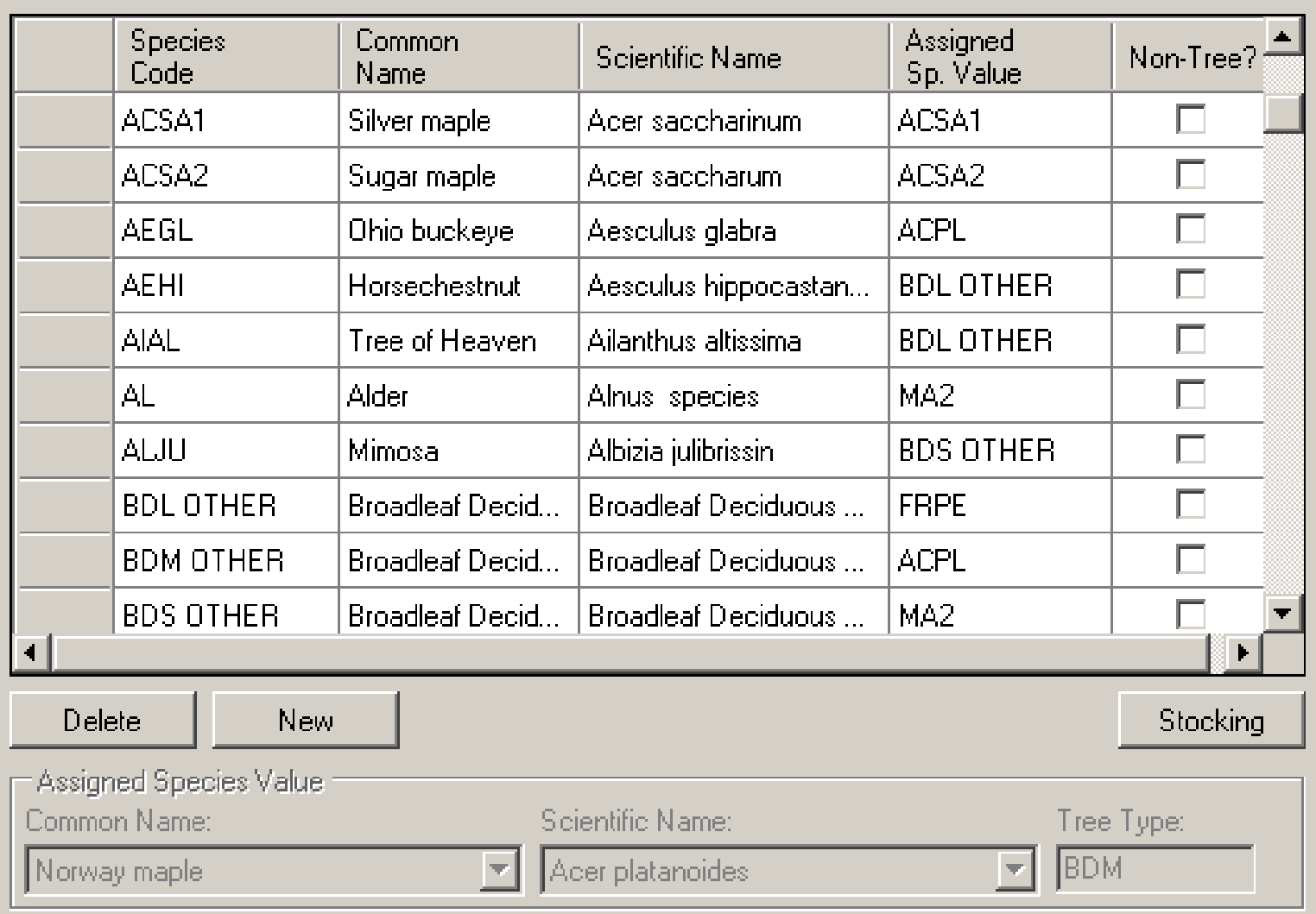

**OK** 

Cancel

M

#### **Sweetgum in (3) climate zones at age 40**

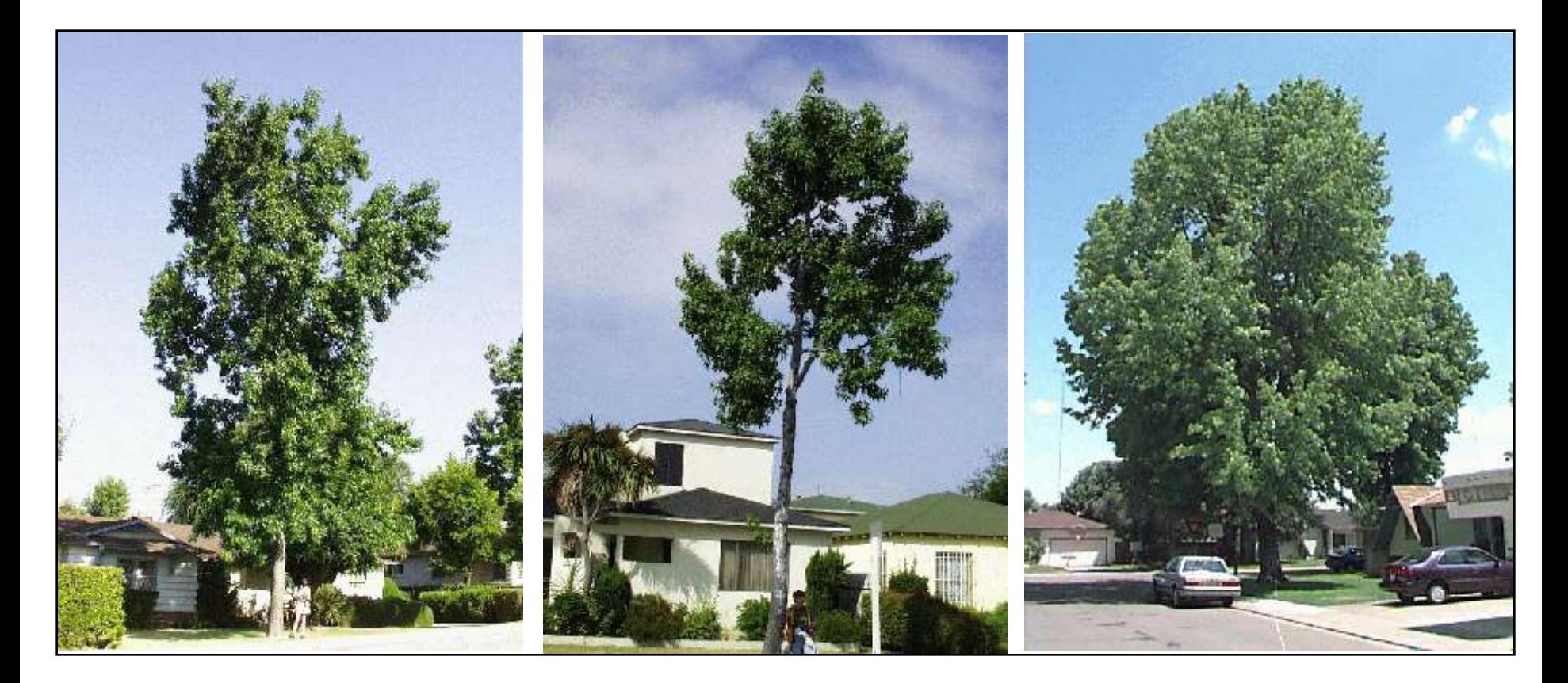

Inland Empire Coastal S. CA Central Valley

## **What Equipment do you need to use Streets?**

- Pentium or compatible 1600Mhz or faster processor
- **<u><b>1512 MB of RAM</u>**</u>
- **Monitor with resolution at least 800X600**
- **Hard drive with 500 MB free space**
- **Windows XP service pack 2 or higher, including** Windows 7
- **For PDA and external device users: Windows** Mobile 5.0 – 6.5 operating system (OS 7 is not currently compatible

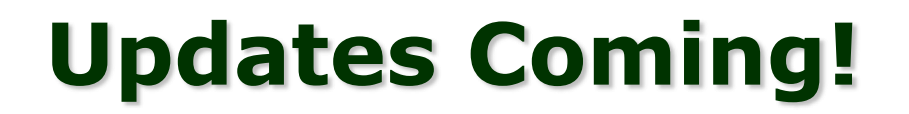

#### **Summer 2012**

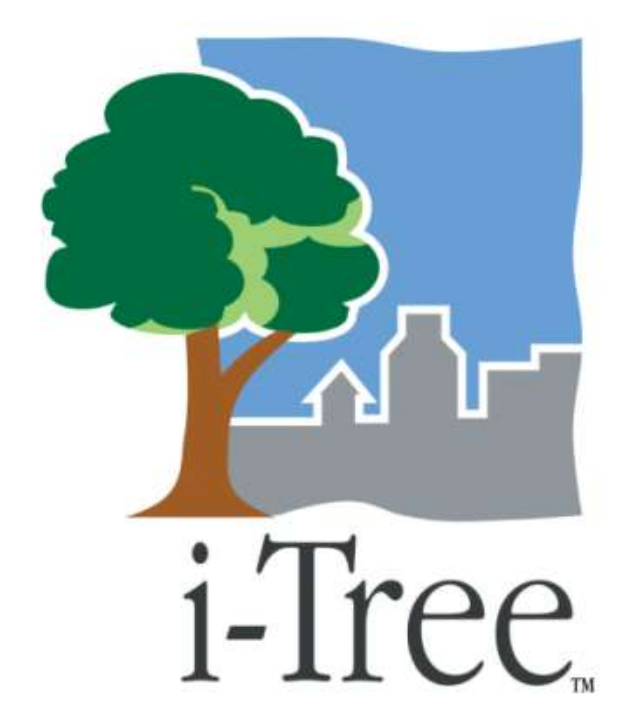

- **P** Compatibility for iPhone/iPad/Android
	- Use a wider variety of mobile devices to conduct your inventory electronically
- **P** Other updates to i-Tree Software suite

## **Using a GIS device**

- *P* Using GPS is optional
- **Can use GPS-enabled devices that run on** Windows Mobile 5.0 – 6.5 or other compatible devices paired with NMEA Bluetooth or serial GPS
- **Trimble Juno SB, Trimble Nomad, Pharos** Traveler 525 and MWg Zinc II have been used (Others are available as well)
- **P** Streets may operate slightly differently on different devices

## **How to Install i-Tree**

- **P** Go to [www.itreetools.org](http://www.itreetools.org/)
- **P** Create an account
- **P** Can download program from site or request a CD
- **F** Follow instructions to run the itree\_setup.exe file.
- **P** Select Streets or any other components you would like to download

# **GENERAL INFORMATION ON TREE INVENTORIES**

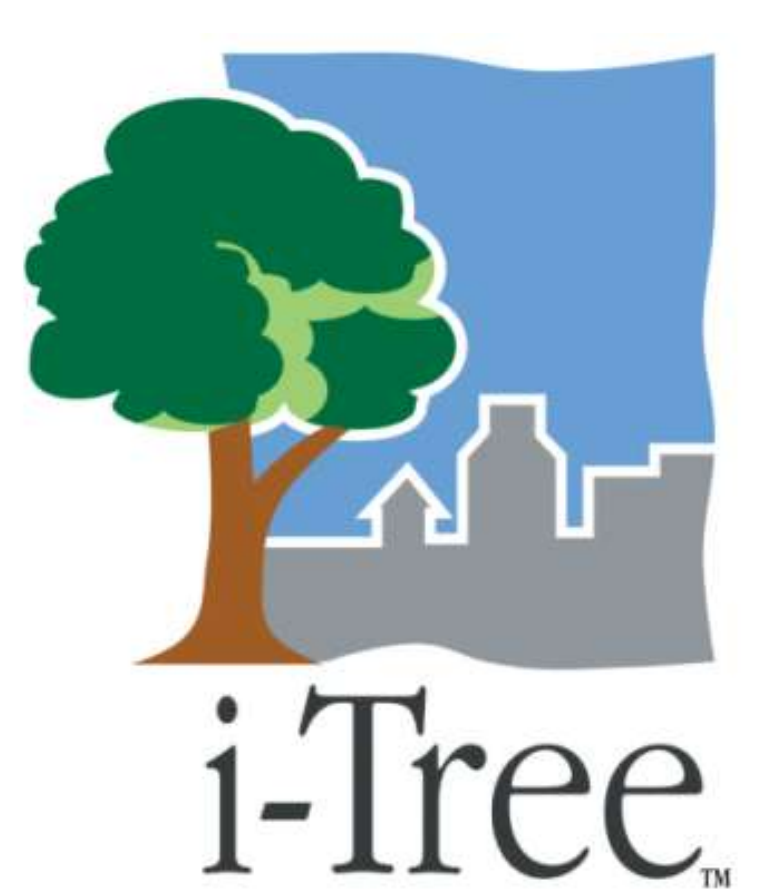

## **Conducting an Inventory—General Steps**

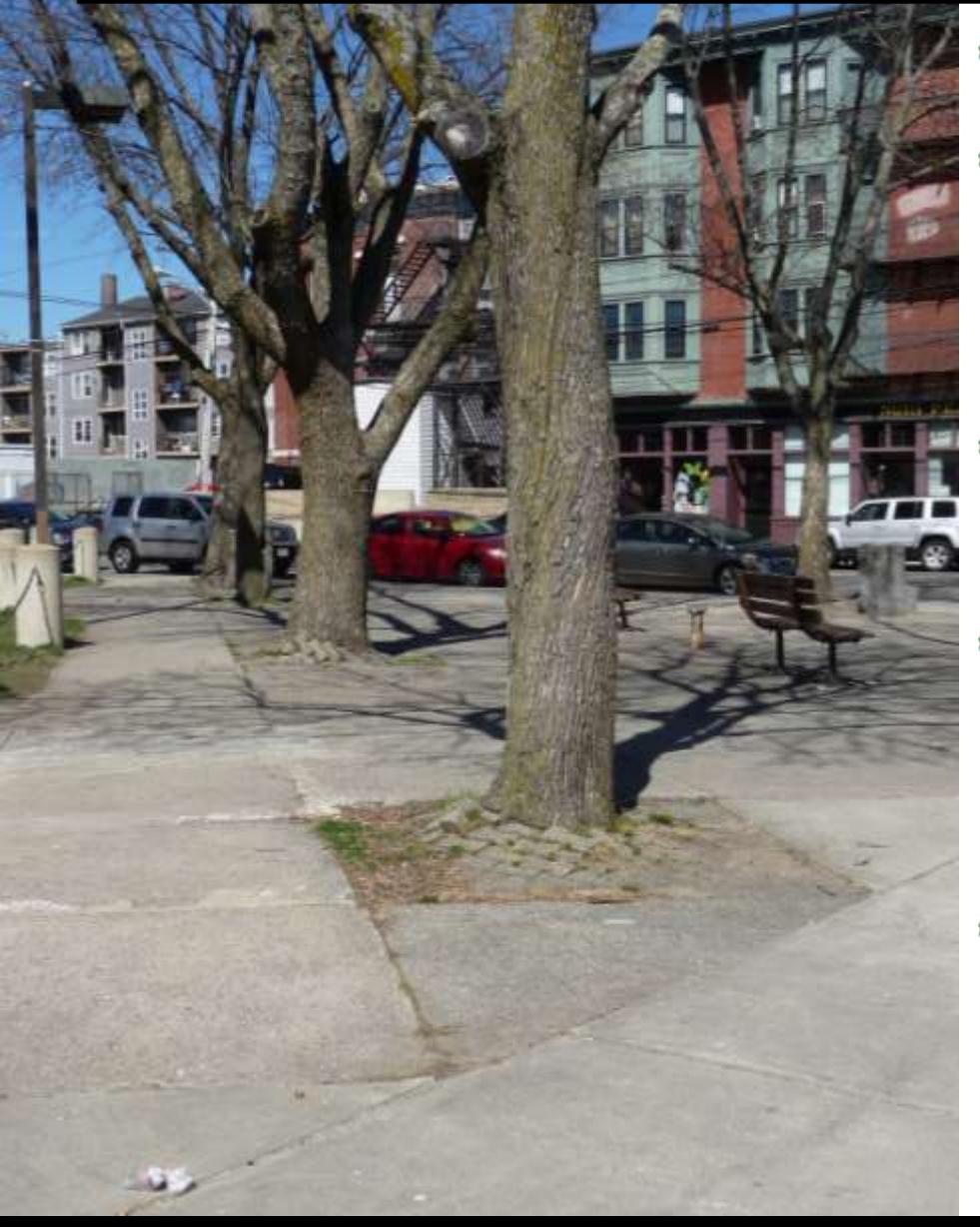

- **P** Define inventory
- **P** Prepare inventory for external device (or paper)
- **P** Conduct inventory in the field
- Import data into i-Tree Streets and analyze data
- **P** Quality check data from the field

## **Why conduct a tree inventory?**

- *P* Justify and leverage funds
- **Highlight benefits to** public & decision makers
- Plan, prioritize, and budget
- *F* Increase work efficiency
- **Benchmark progress**
- **Build partnerships**

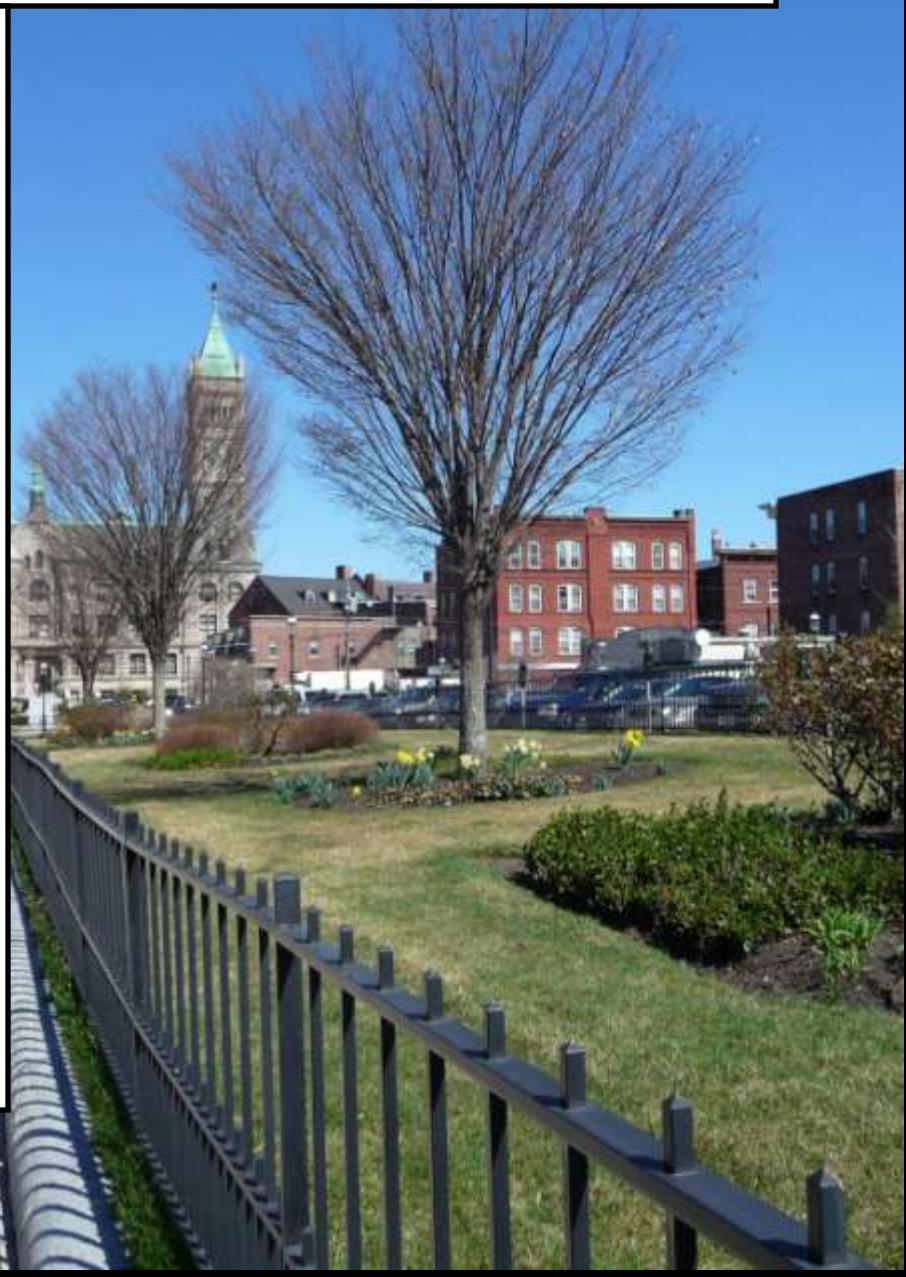

## **Inventory—first steps**

## **P** Consider how the inventory will be used For management? For planning?  $\triangleright$  For a specific project • What is the scope of the inventory?

Complete, partial, sample

- Who will use it?
- **Who will manage it?**  $\triangleright$ Keep it updated >How often?

## **Inventories—Collection Methods**

## **Electronic**

- $\triangleright$  Standardize data collection
- $\triangleright$  Quick
- No need to re-enter data
- $\triangleright$  Fewer mistakes
- $\triangleright$  Equipment costs may be high

#### **Paper**

- Lower equipment cost
- $\triangleright$  Easy to accommodate surveyors with lowtechnology
- $\triangleright$  Need to enter information manually

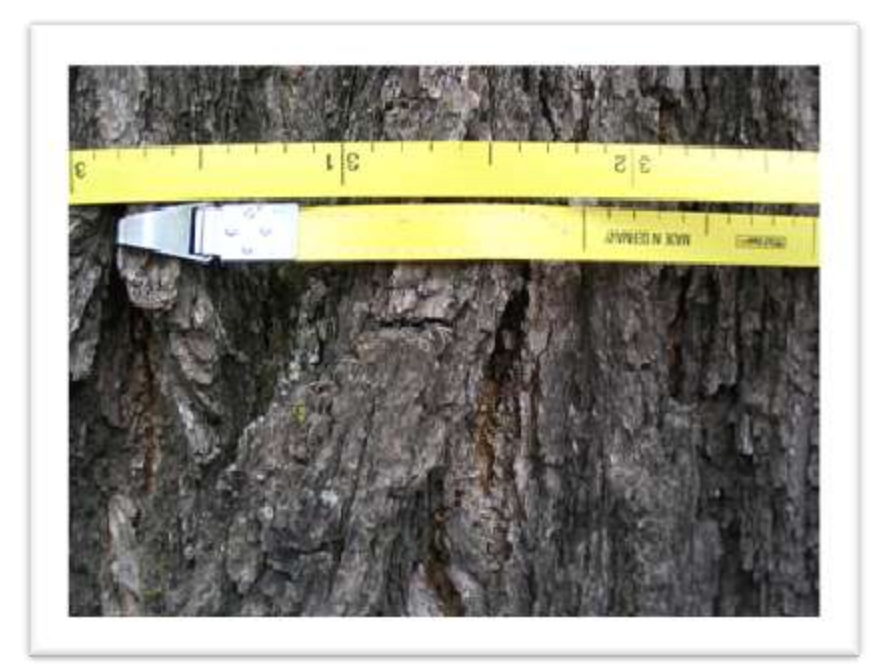

## **What Information to Collect?**

- **Tree information ≻Tree ID, Species, DBH, size, location**
- Site information What type of site? Cutout, lawn, etc. Land use—residential, commercial, etc.
- *Global Information System (GIS)* information—addresses or GPS
- **Maintenance** 
	- Needs, tasks
- **Pest information**

## **How to Collect**

#### **A** Hire professional Grants may be available

## **Trained Volunteers**

**≻ State Urban &** Community Forestry Program office may assist with training

## **Tree Stewards**

**≻ State Urban &** Community Forestry Program office may assist with training

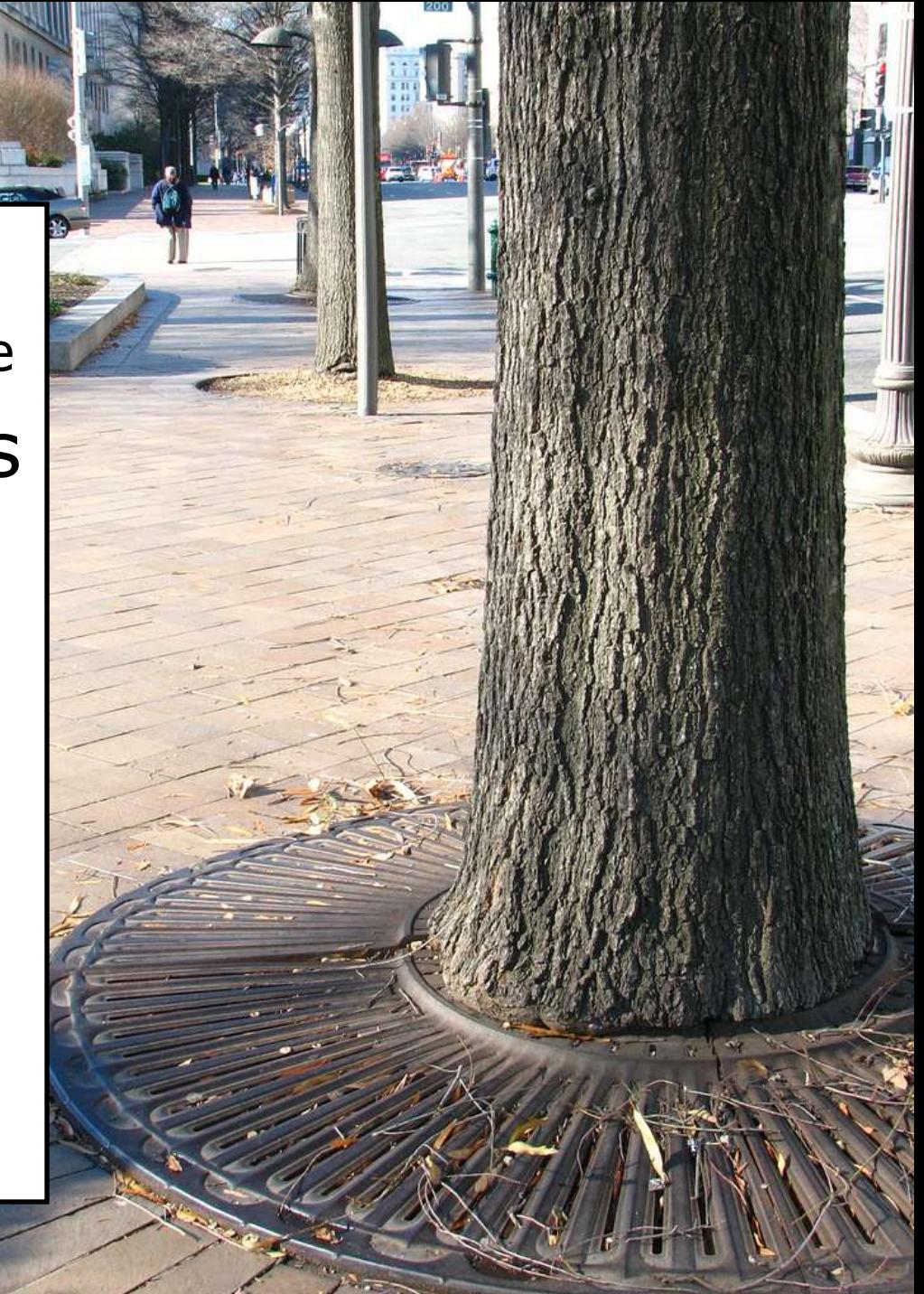

## **Trained Volunteer Data Collection**

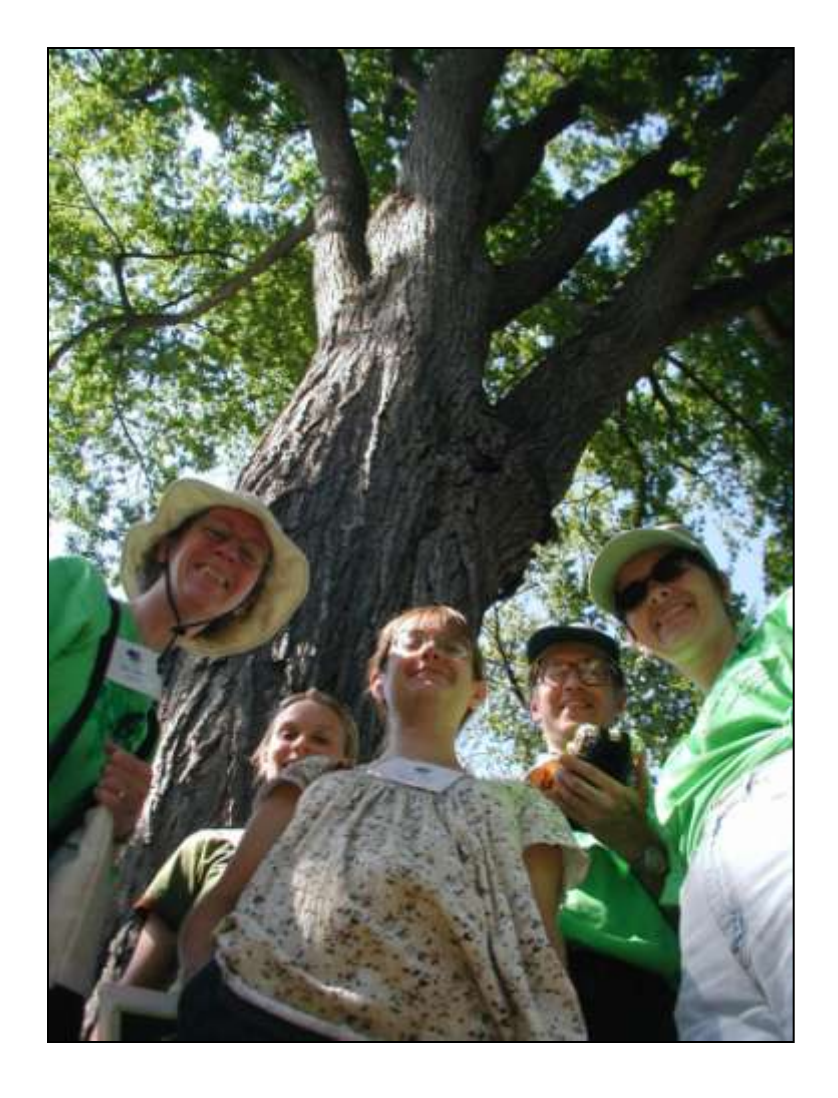

City of 60,000 20,000 Trees

3-5% Sample = 600-1,000 trees 4 min / tree  $=$  ~50 hrs

4 teams of  $3 \rightarrow$ Two 6-hr days + 1 day training

## **Typical Resources Needed for Inventory**

- **Transportation**
- **P** Detailed street segment maps
- Project leader (create maps, manage/coordinate volunteers, data upload, quality control)
- **P** Expertise:
	- $\nu$ Minimal
	- $\sqrt{6-8}$  hrs training is adequate
	- $\checkmark$ Tree ID knowledge desired

**P** Equipment:

- $\checkmark$ DBH tape (tree diameter) or equivalent (e.g., Biltmore stick)
- PDAs, Clipboard, GPS, etc.

## **Using volunteers**

- **P** Create a field guide for inventory-takers to use in the field
- **P** Explain data fields Identify terms with text and pictures
- **Standardize** assessment

## **GPS or non-GPS Inventory**

*P* Location information Can use GPS (Global Positioning System) External bluetooth GPS unit  $\checkmark$ Internal GPS **Example addresses** 

- You may find that you don't need the specific tree point, but that the address will suffice
- *In Streets, you can input GPS* information or use addresses only
# **HOW TO SET UP YOUR INVENTORY ON DESKTOP**

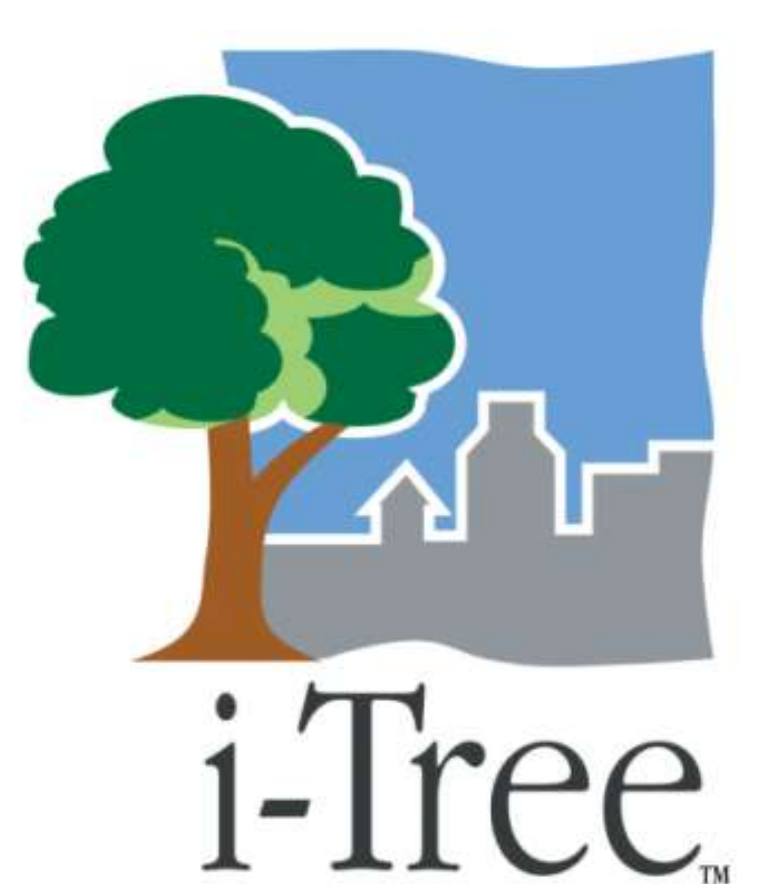

#### **Streets User Manual**

- **P** Covers the steps for completing your inventory in four phases
- **Pages 6-21 can help you set up the fields** for your inventory
- $P$  [www.itreetools.org](http://www.itreetools.org/)  $\rightarrow$  Resources  $\rightarrow$ Manuals and Workbooks  $\rightarrow$  i-Tree Streets
- **Streets has a pre-loaded sample project FileOpenSample Project** that you can work with to familiarize yourself with **Streets**

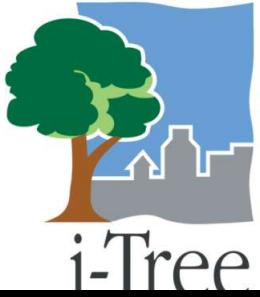

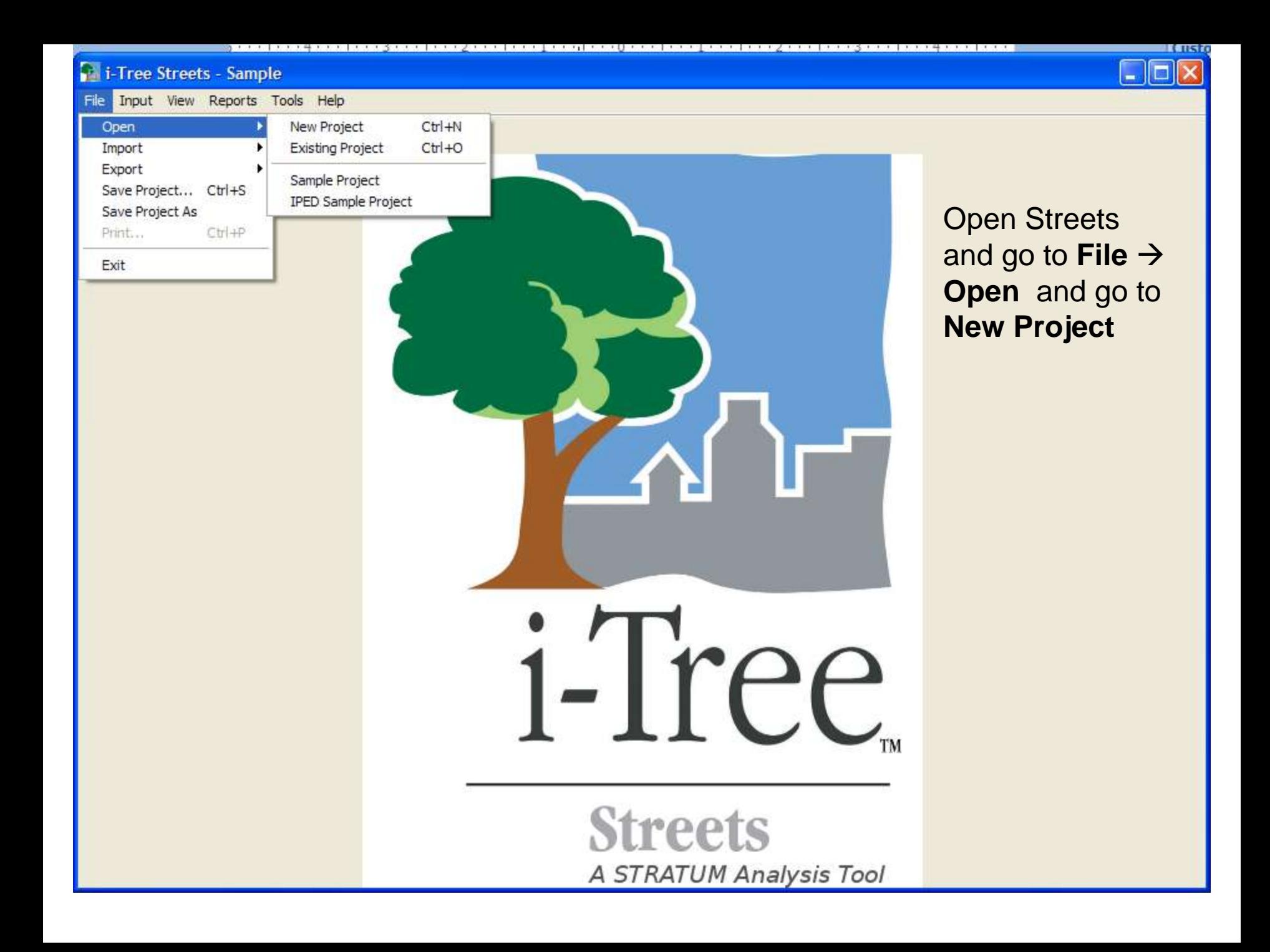

**1-Tree Streets - Sample** 

File Input View Reports Tools Help

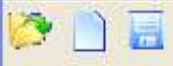

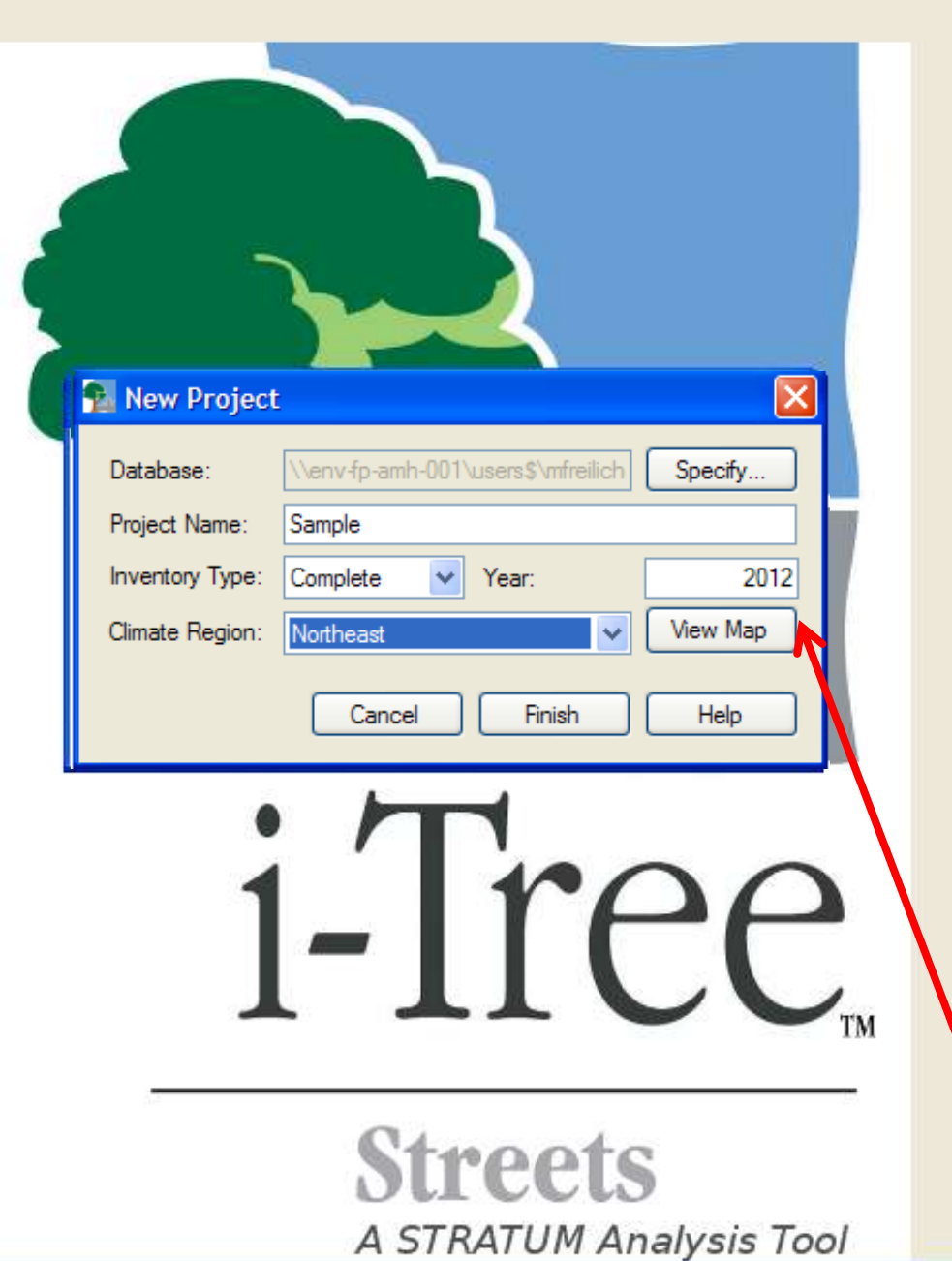

For a new project click Specify  $\rightarrow$ **Create New** and enter the name of your project

 $\Box$   $\Box$ 

Name your project

**Choose Inventory** Type

**Select Climate** Region (View map if unsure)

**Climate Map** 

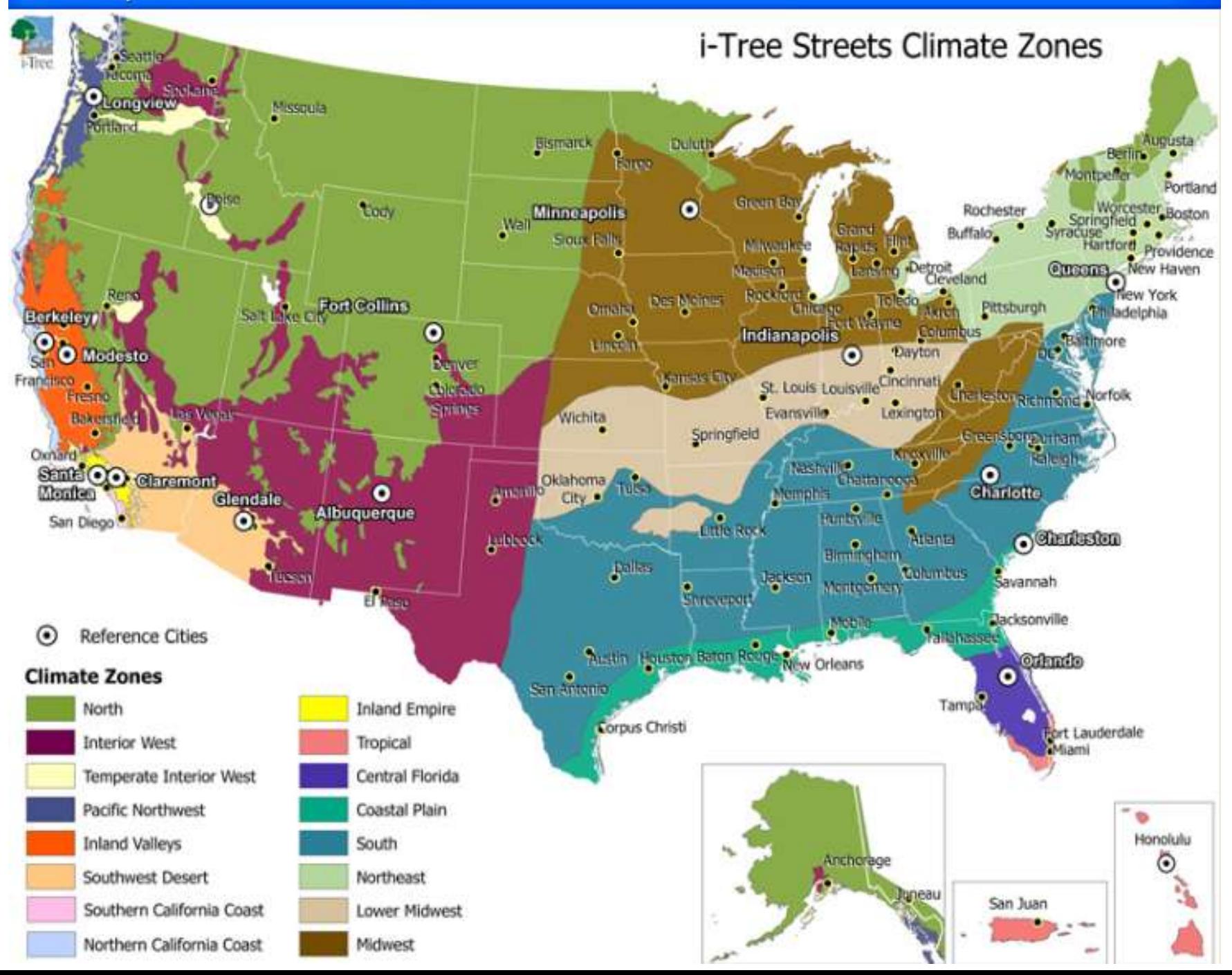

### **Define City**

- **P** Must enter Nation, State, County, City
- **Can enter other** information later
- **Simply go back to Input→City Information**

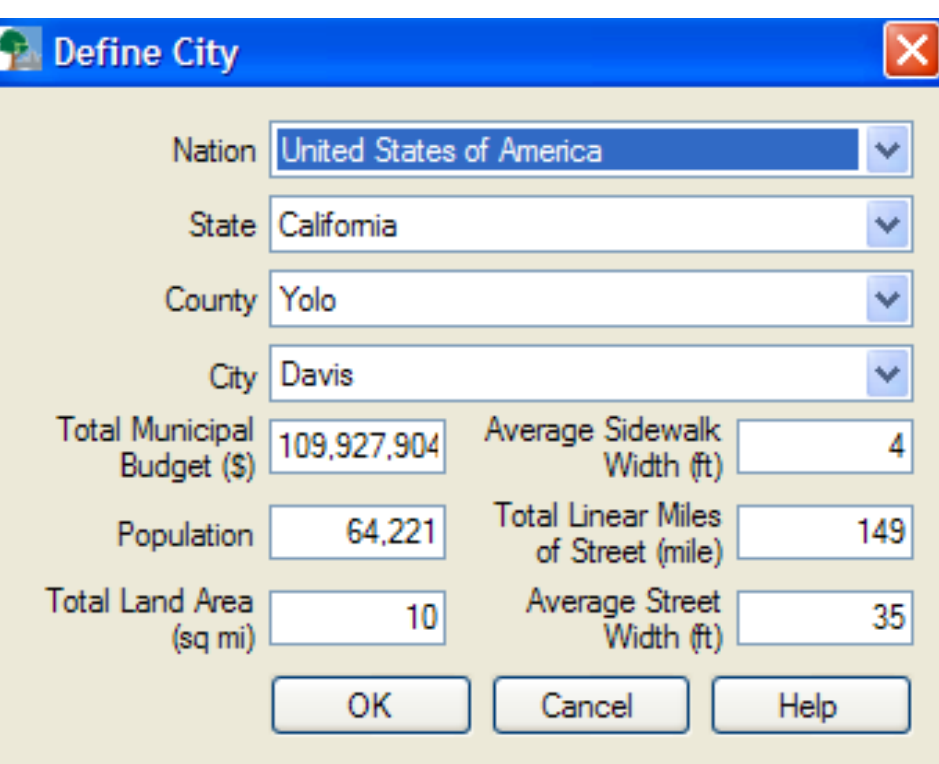

#### **Define Cost**

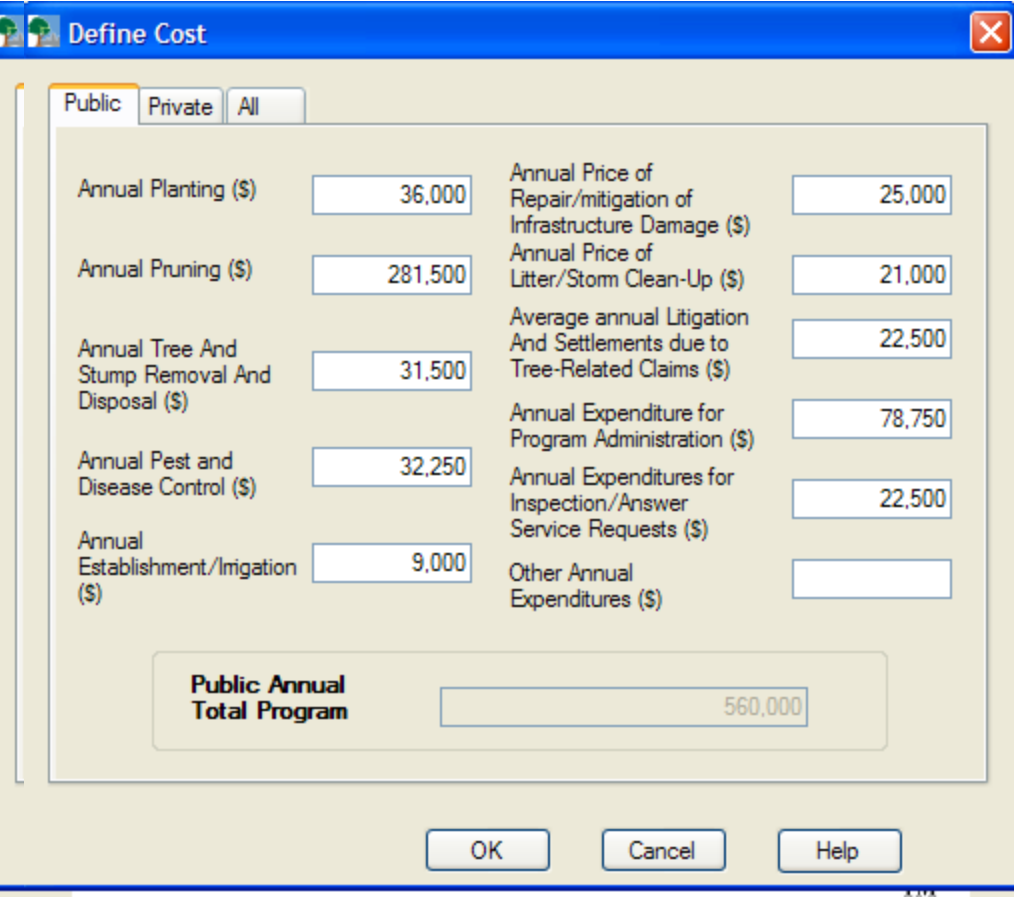

**Can enter this** information now or return to it later

#### **InputAnnual Costs**

### **Data Fields**

- **Customize** fields for your inventory for your external device
- Under **Records**, check boxes for fields you want to include
- **f** Some are checked by default

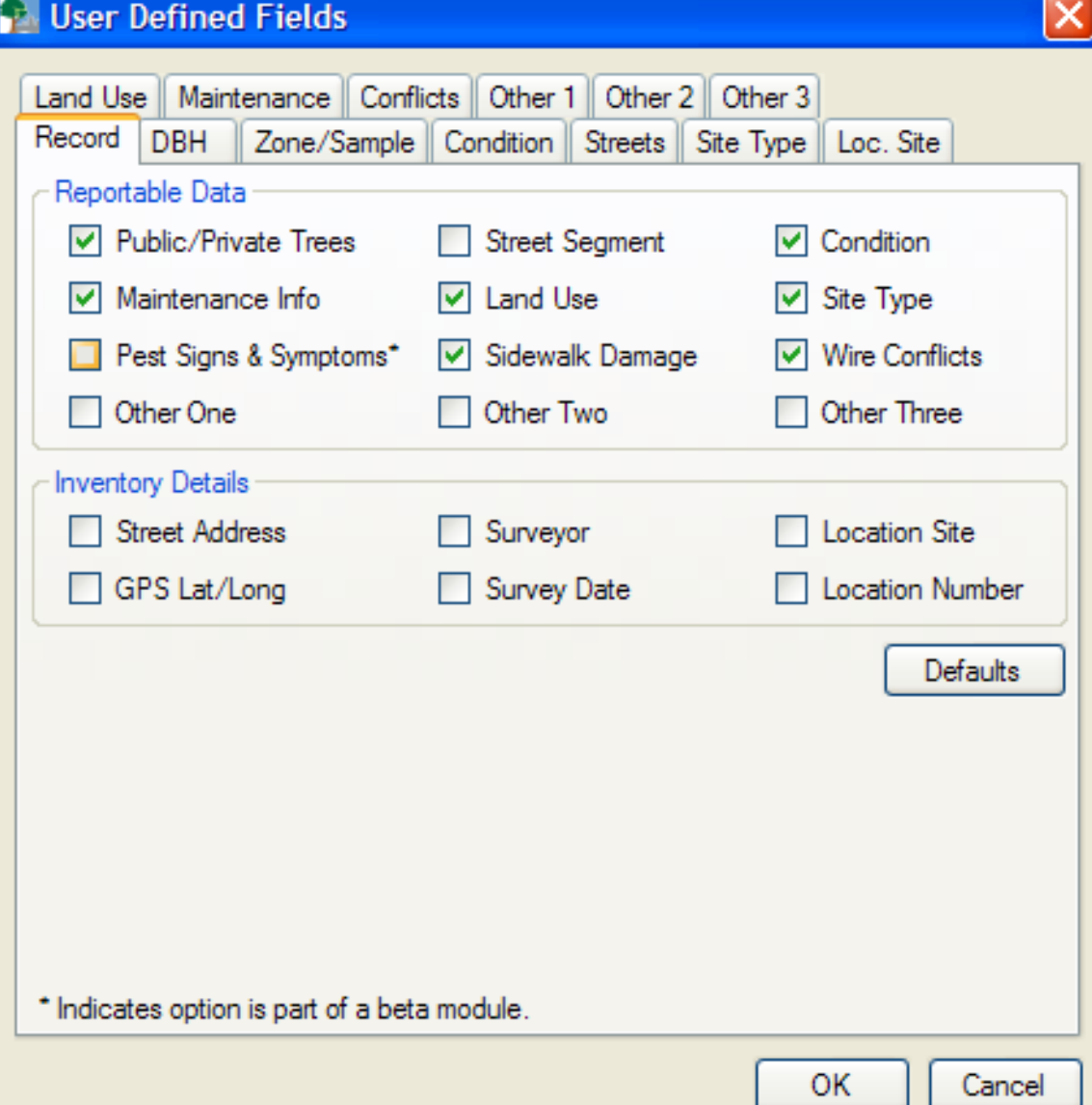

### **Inventory Details**

- Location info: **Street address** or **GPS**
- **P** Can require login for **surveyor** and **date**
- **Location site**—more specific location information (right, left, front…)

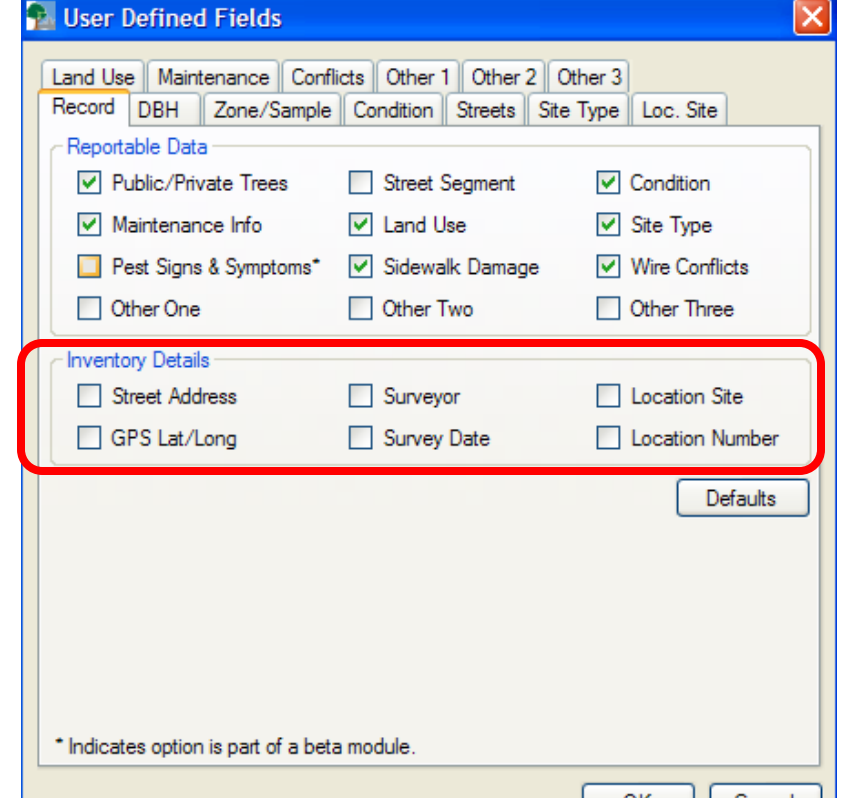

#### **Location number** can distinguish between multiple trees

at the same address

If you ever want to return to default values after you have made changes, simply hit the **Defaults** button

### **Reportable Data--DBH**

DBH—record by class or specific measurement

**P** Inches or centimeters

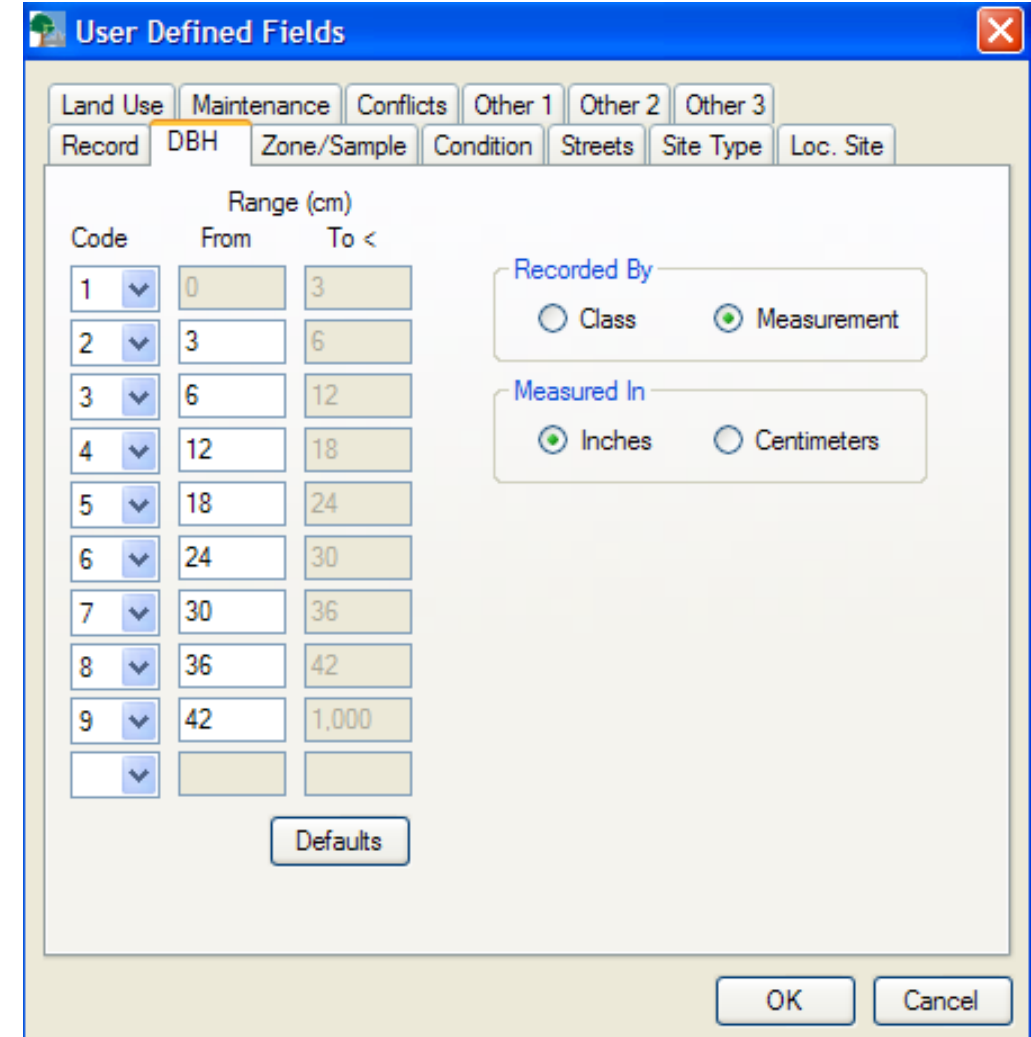

#### **Reportable Data—Zone/Sample**

- **i** If you are doing a complete inventory, this field will look like this
- **T** You can enter neighborhoods into the Name field under Zone/Sample
- **P** Otherwise, you will enter information for your sample inventory
- (We will not cover sample inventories here)

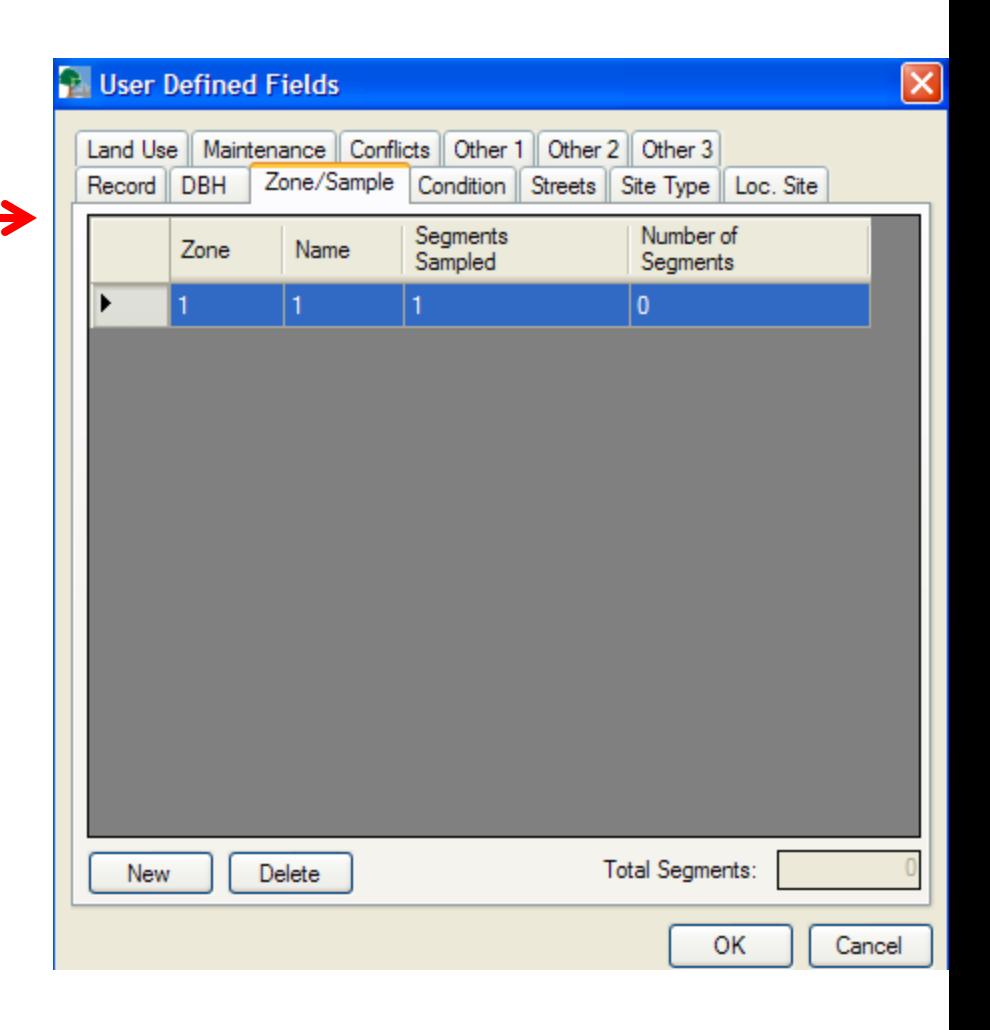

#### **Reportable Data—Condition**

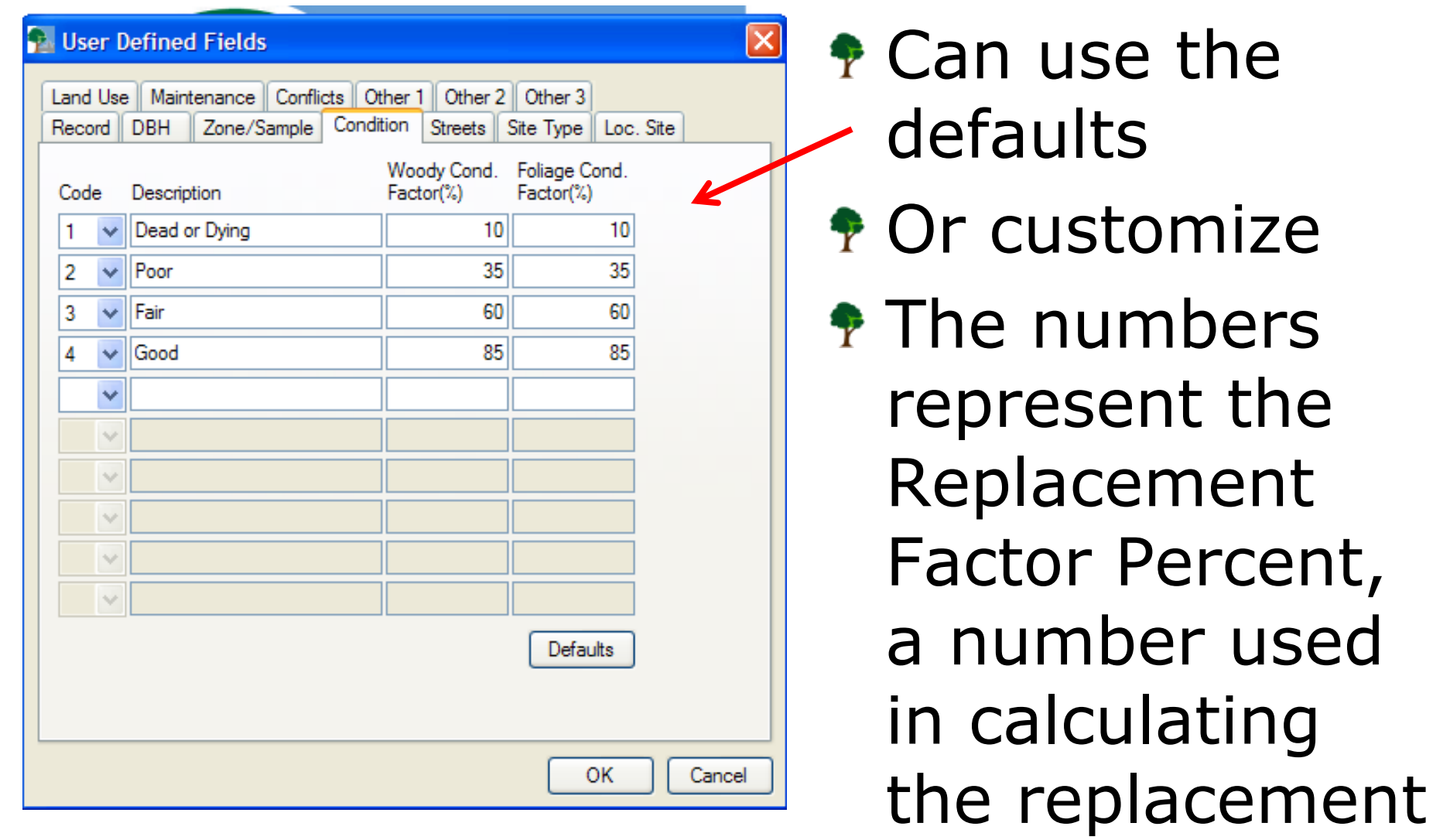

value of trees

### **Reportable Data—Streets**

Import list of streets in .txt file from Microsoft Excel

**Be sure to** alphabetize your list before you import

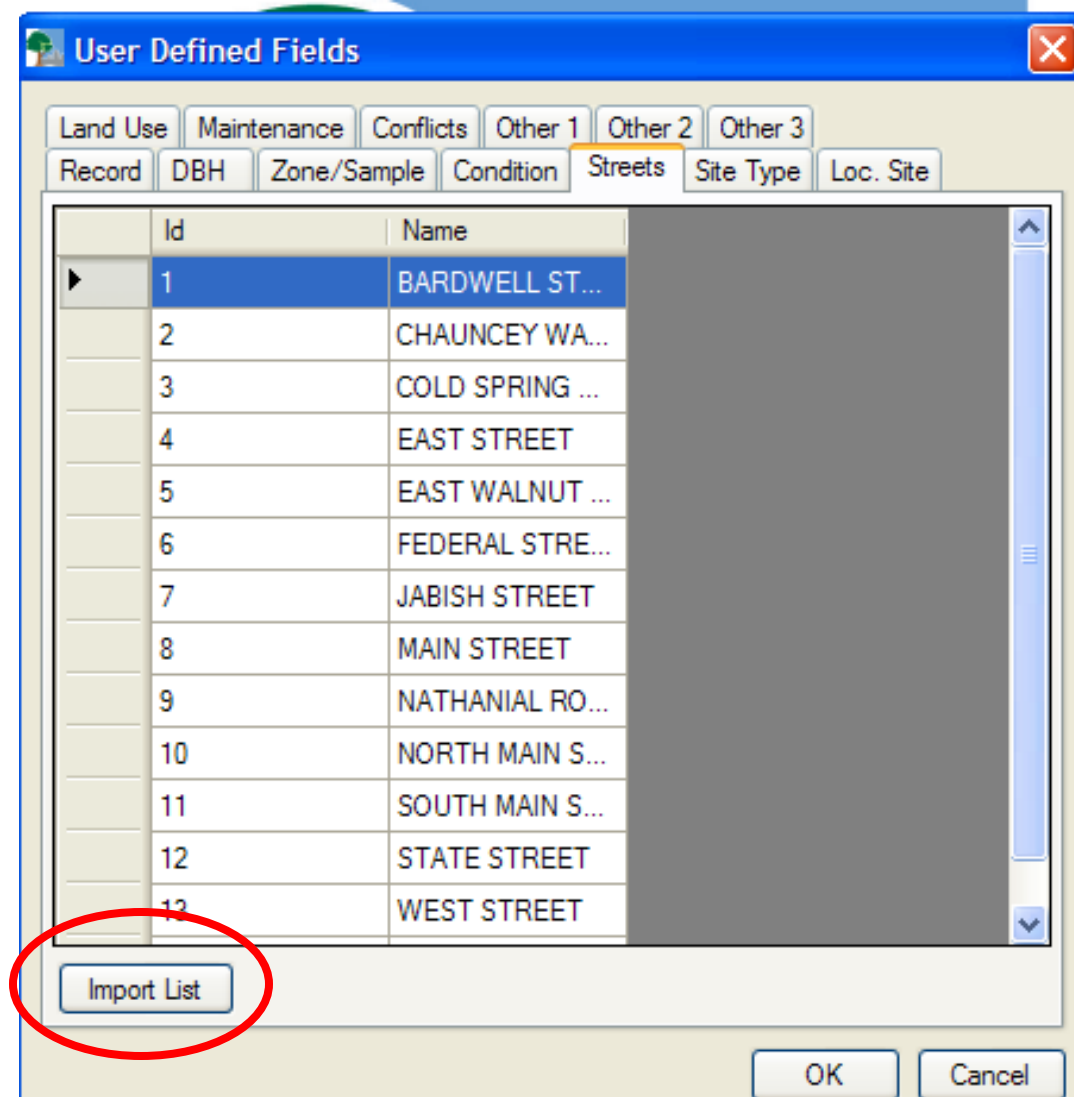

#### **Reportable Data—Site Type**

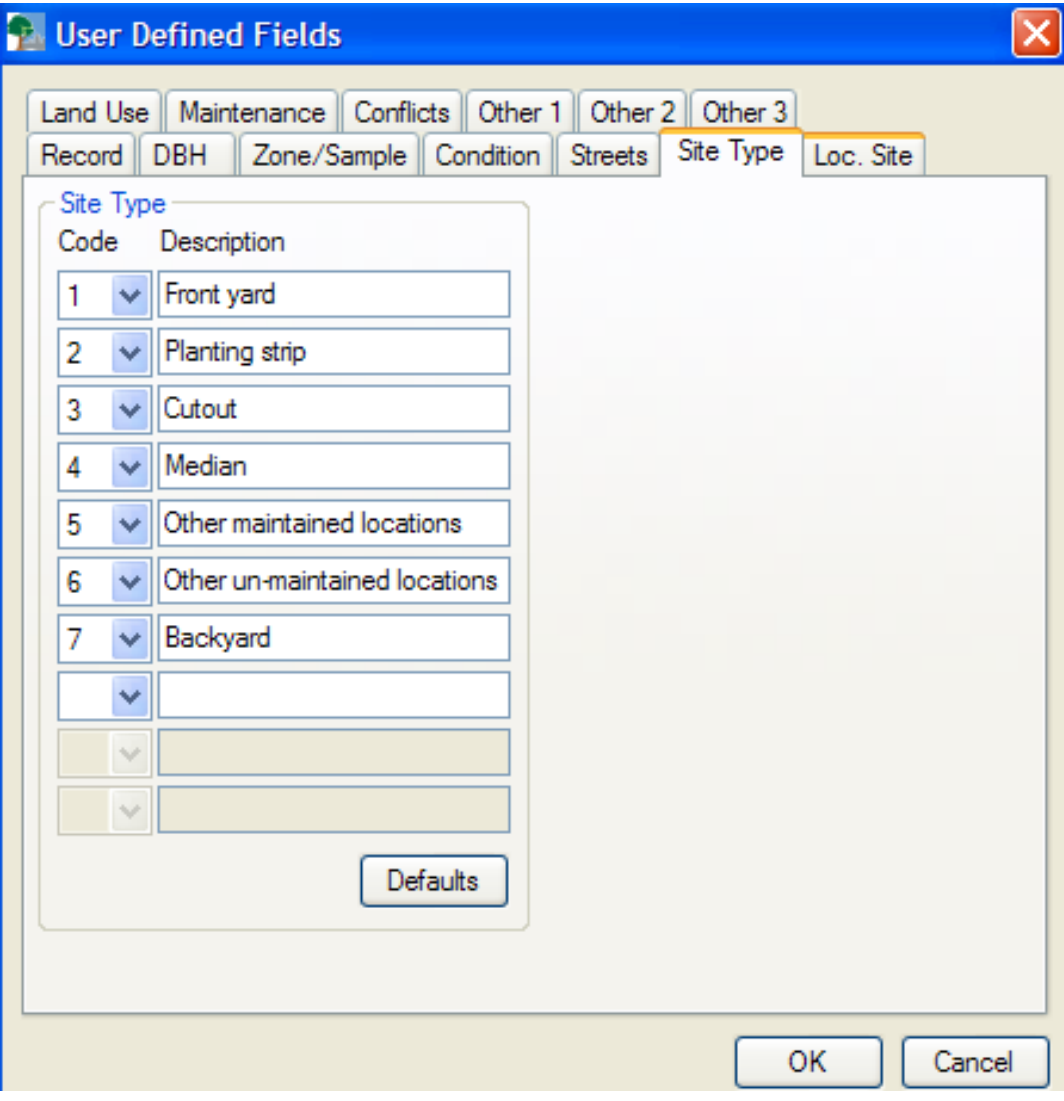

Default list available **The immediate** area where the tree is planted **P** Modify to include other areas…raised planter, lawn, etc.

#### **Reportable Data—Loc. Site**

- **Specific location** descriptors
- Optional

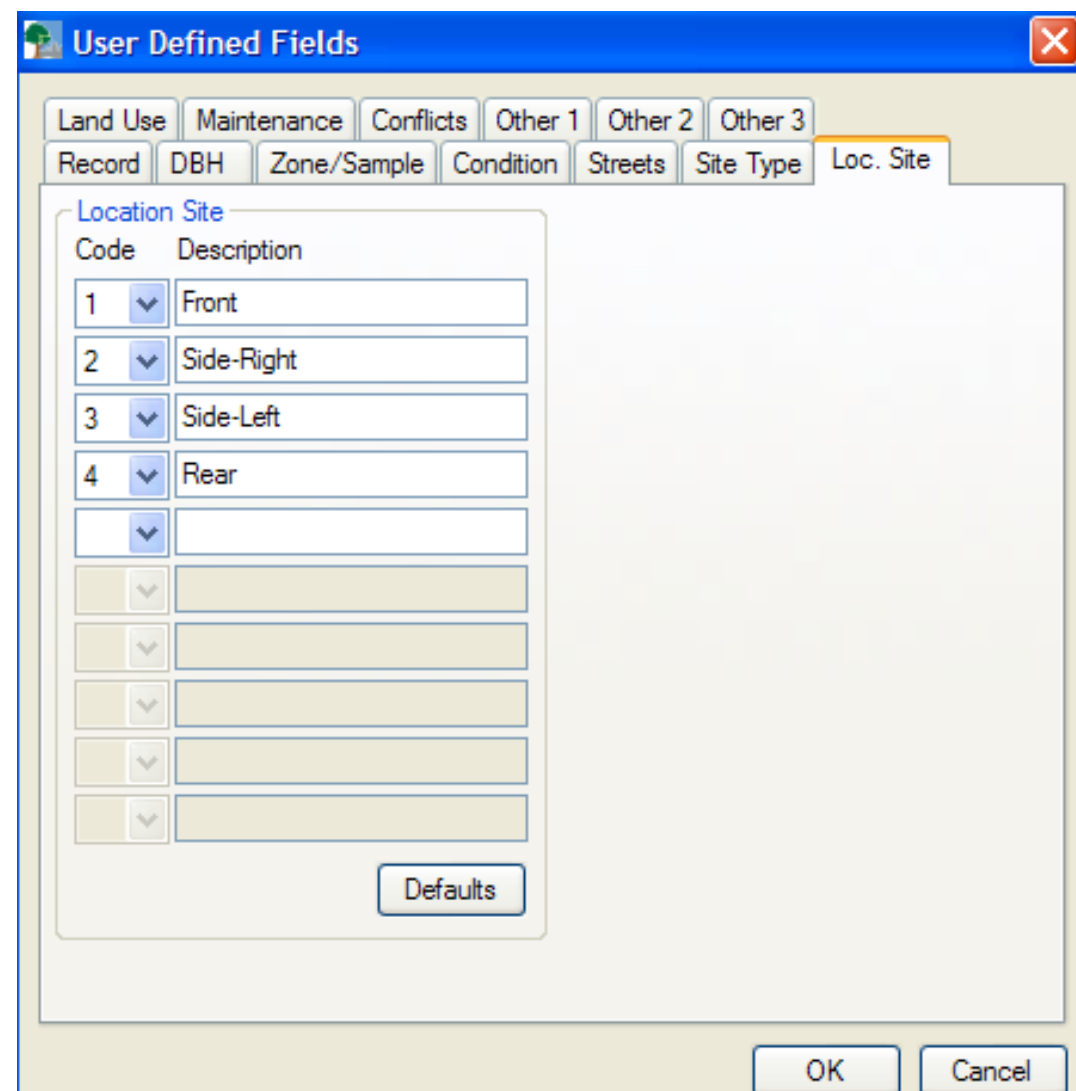

#### **Reportable Data—Land Use**

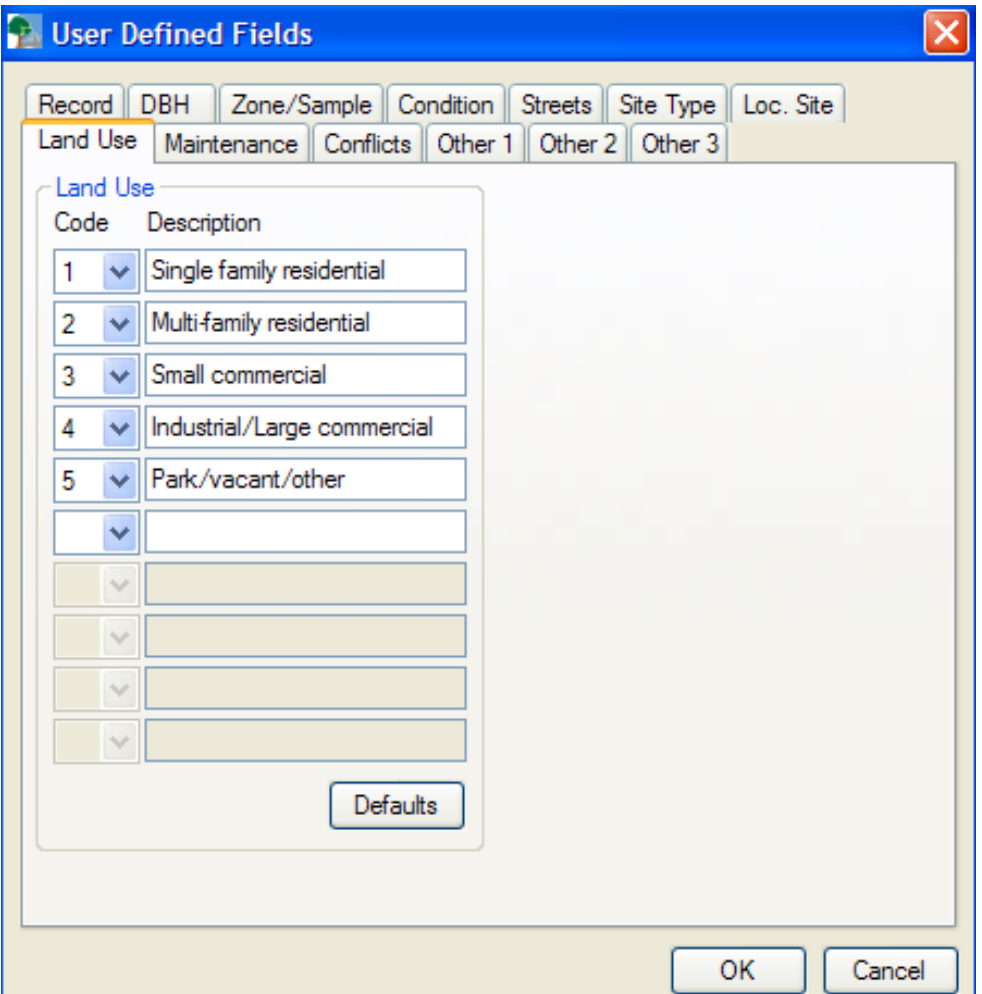

- **P** Defaults available
- **Customize to** meet your needs
- *P* Modify existing fields and add new ones—"town common," "park," "downtown"

#### **Reportable Data--Maintenance**

- Recommended maintenance
	- General
- **Priority Tasks ≻Specific tasks**
- *Y* Use Defaults or modify

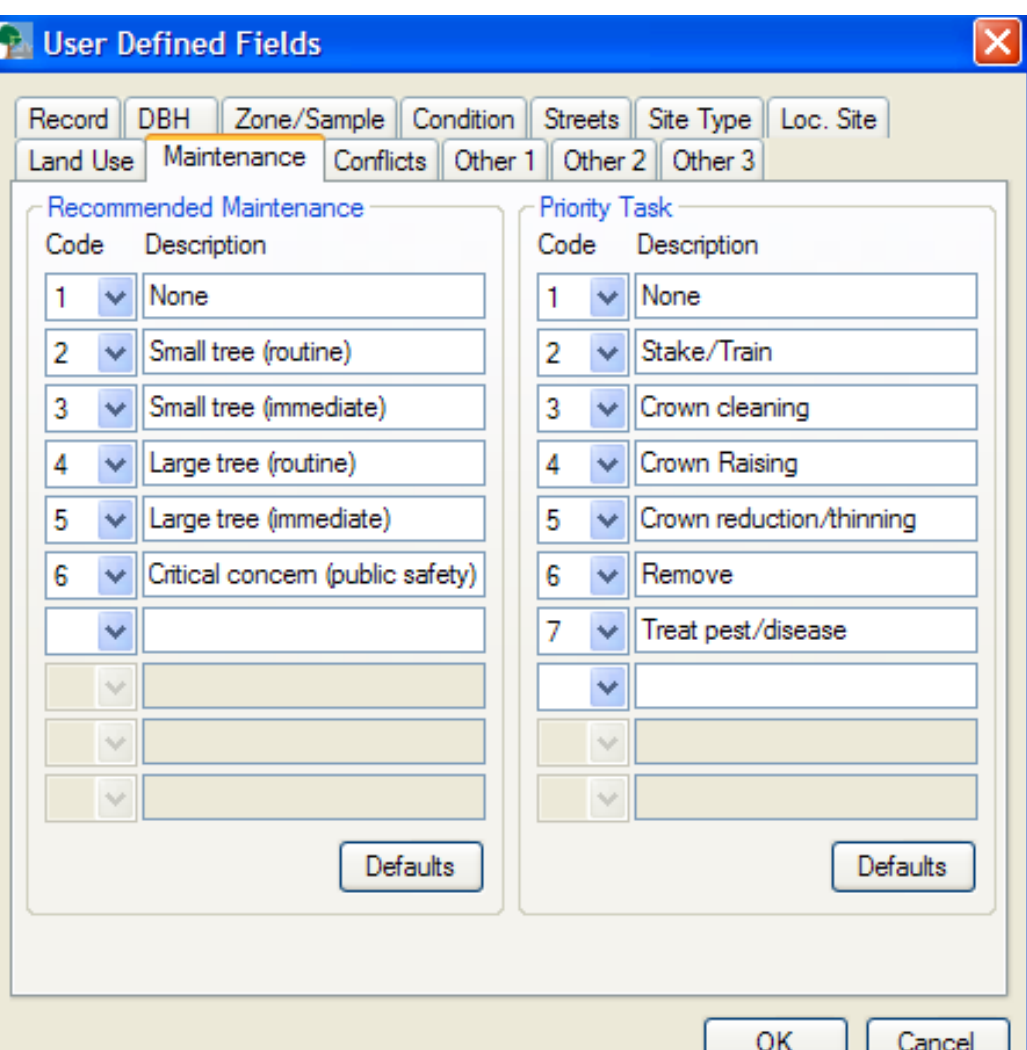

#### **Reportable Data—Conflicts**

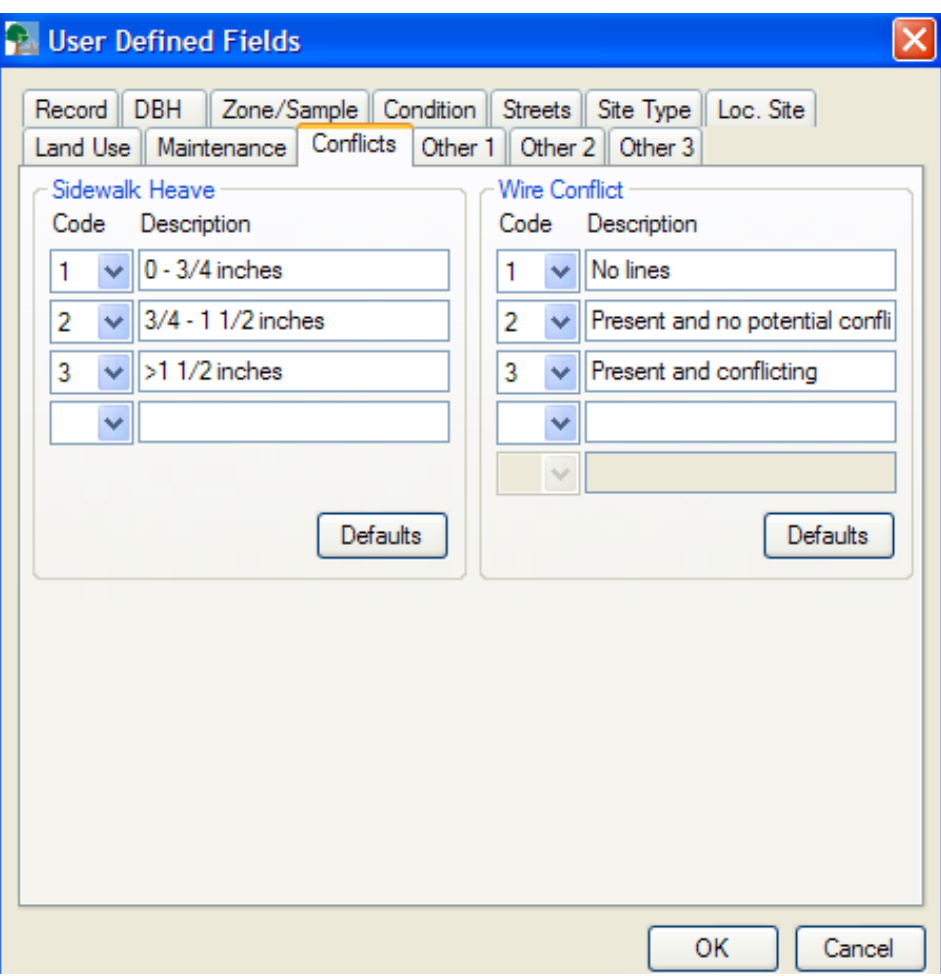

*P* Default values *Sidewalk Heave* **A** Wire Conflicts **Can modify as** needed

#### **Reportable Data—Other1, 2, 3**

- **There are 3 additional categories that** are completely open and customizable.
- **If you clicked Other One, Two, or Three** on the main record screen, you will be able to enter the additional Fields
- **For example, if you wanted to collect** whether a tree was a street or park tree for your inventory, you could do that in the **Other** field

#### **Reportable Data—Other One**

- *R* Sample Other field with Street or Park tree option
- *Include additional* maintenance or other information

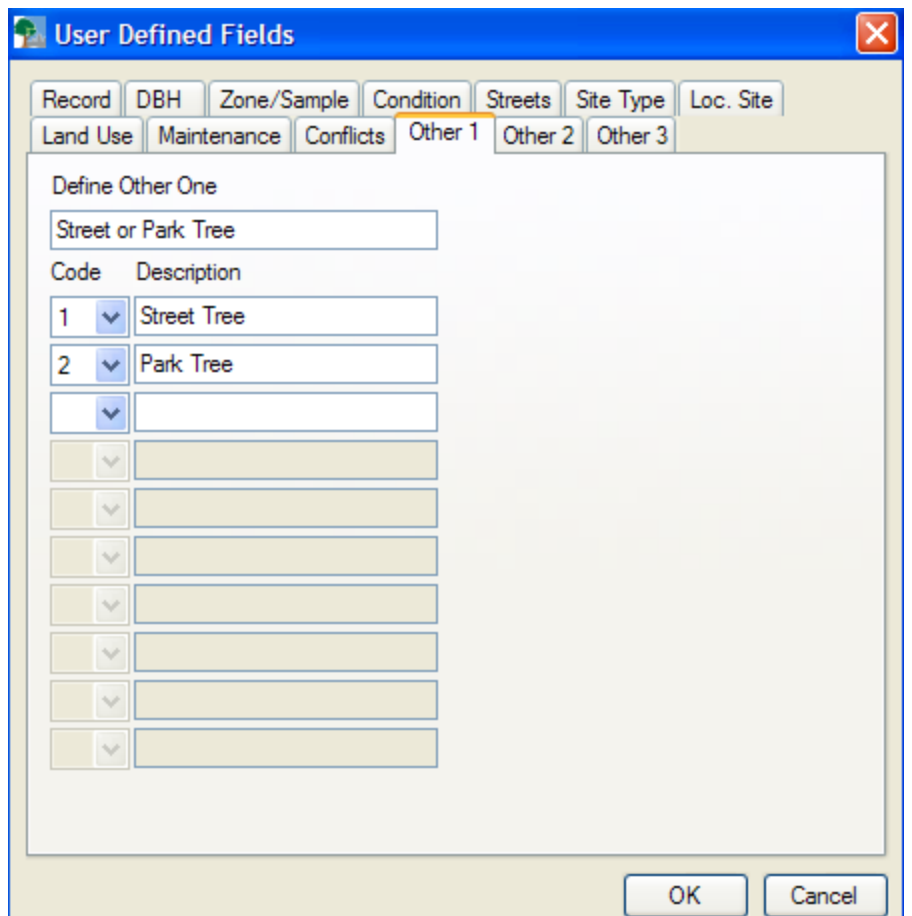

- $\uparrow$  Go to **Input**  $\rightarrow$ **Species** and you can customize species
- **f** i-Tree will have species by default that were selected for the climate region
- **f** Include other species not on the list or include **nontree** items for stocking

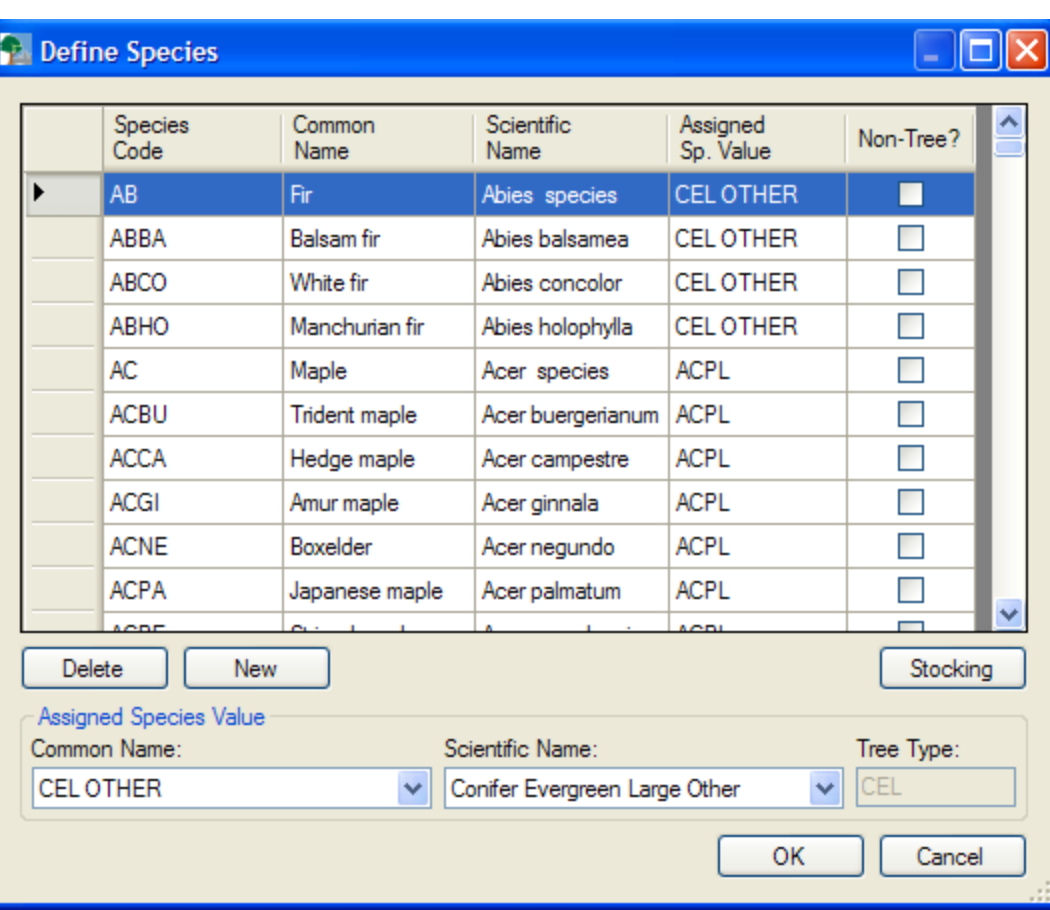

### **Species—Non-Tree items**

- Click **New** to add the nontree
- $\uparrow$  Type the code, STUMP, in this case
- $\uparrow$  Then check the **Non-Tree box** and click **Stocking**
- Select the code, describe it and include an appropriate new tree size if applicable

**Define Species** 

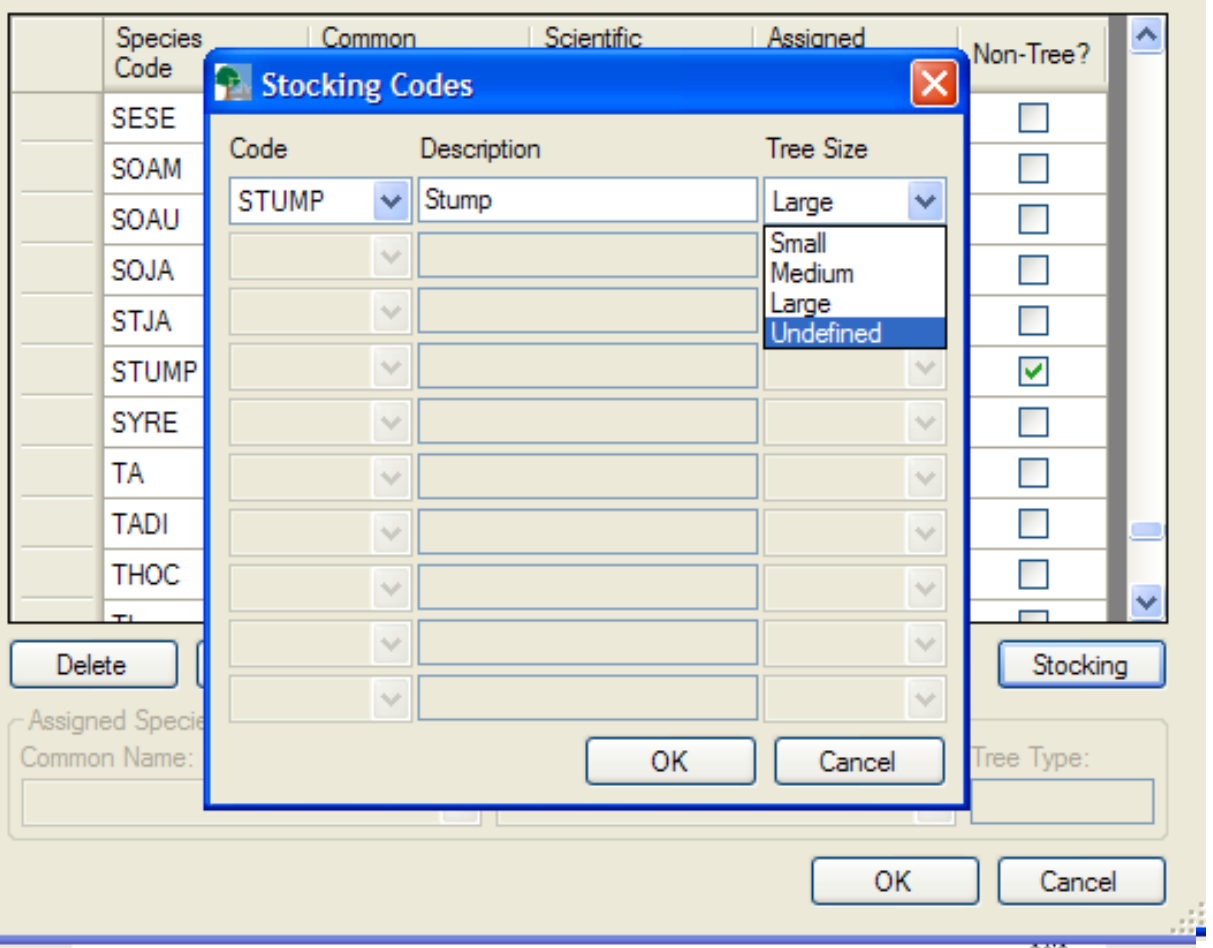

#### **Species—Non-Trees**

#### **Define Species**

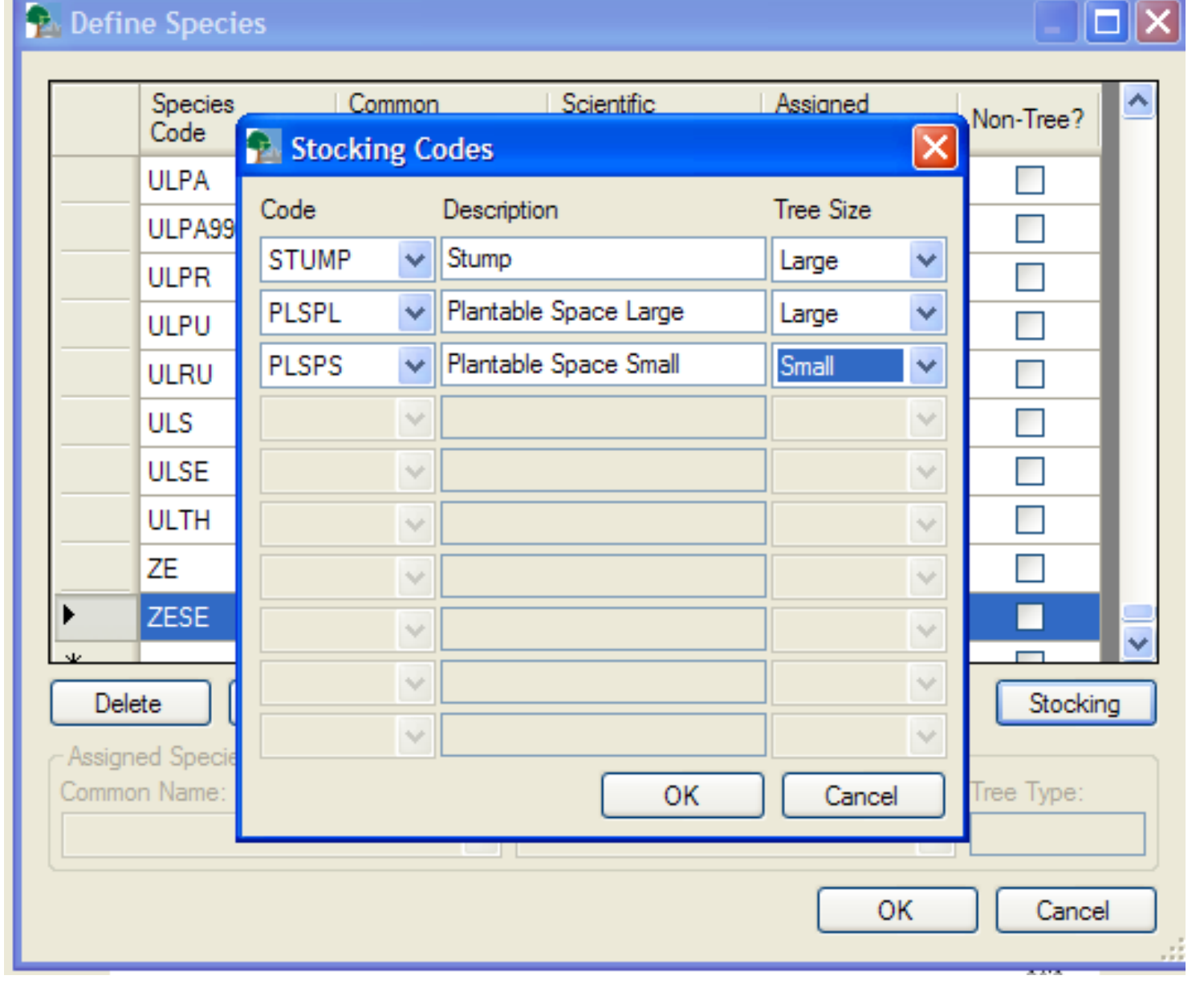

#### **Export project to external device**

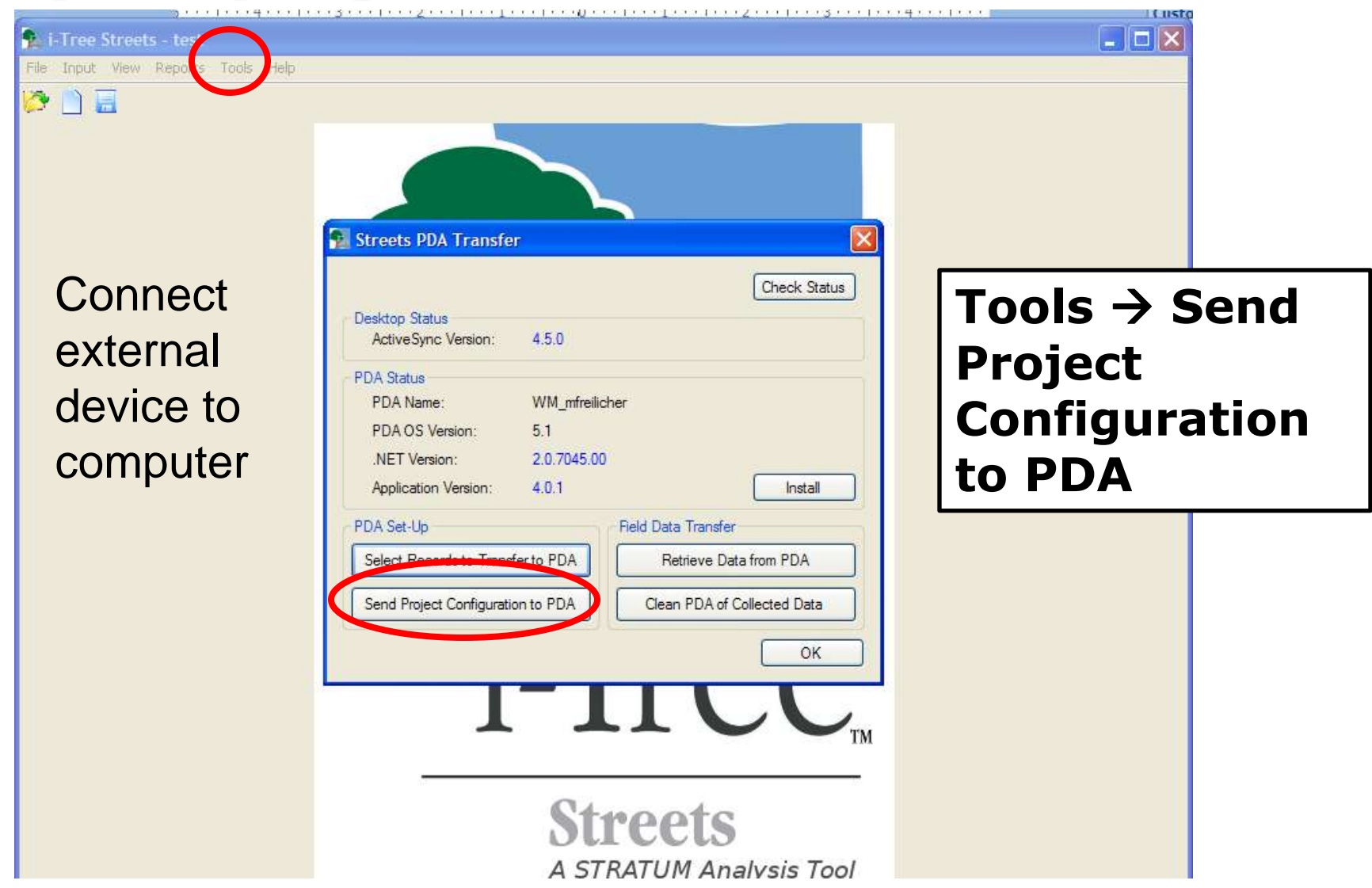

## **USING I-TREE STREETS WITH A PDA OR EXTERNAL DEVICE**

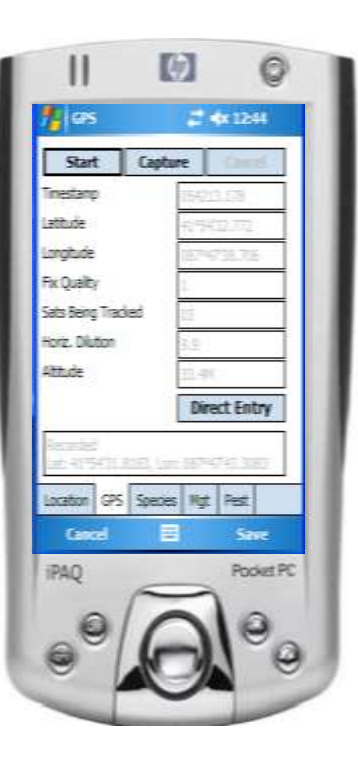

#### **Once you've configured your project**

- You are now ready to go out in the field with your device
- Now what!?
- *P* Make sure your batteries are charged, you have plenty of food and water, maps, field guide, tree ID books, whatever you need and head out

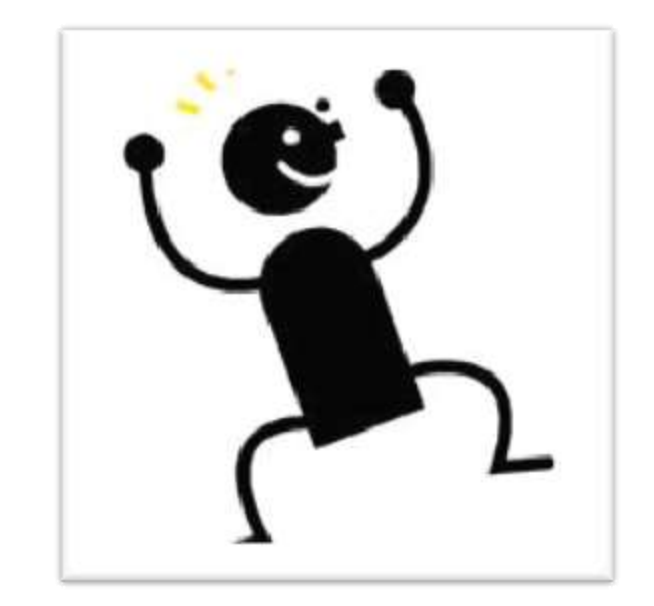

### **Working with your external device**

- **Main screen**
- **If you selected a** requirement to log in, log in at this time

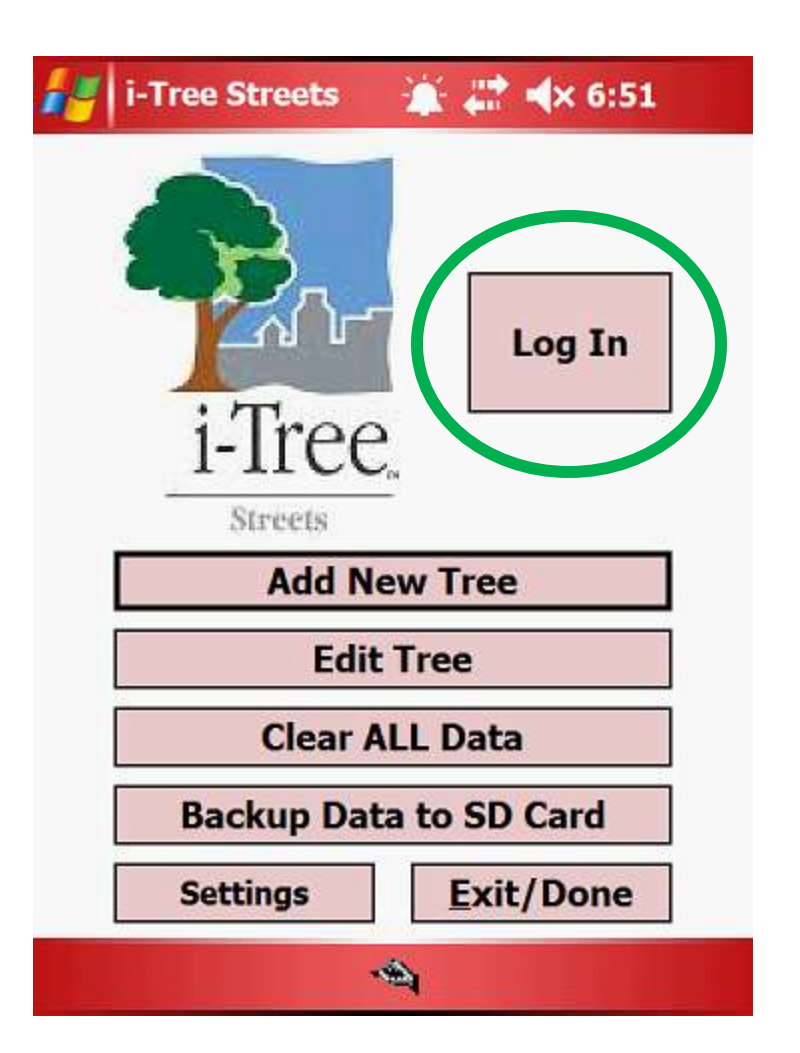

**Log In**

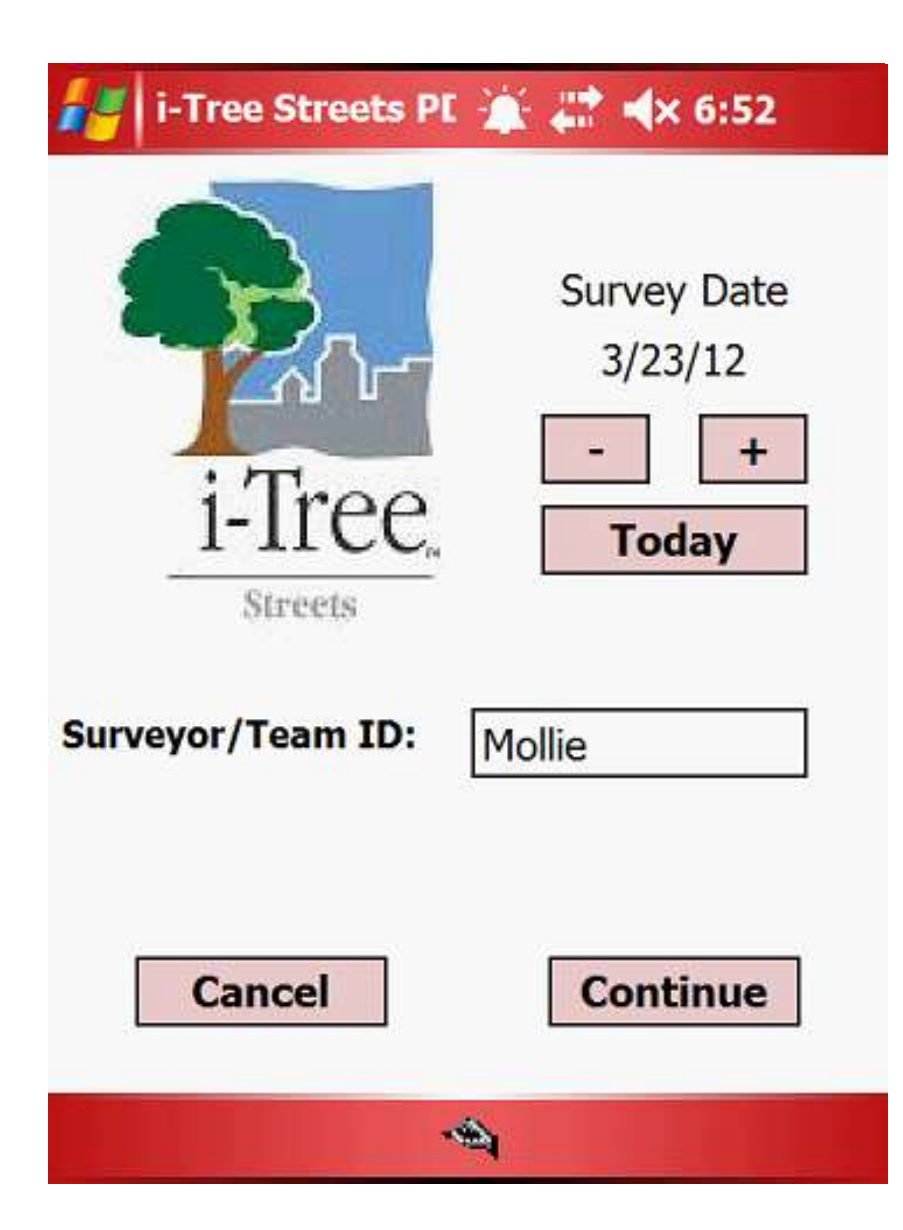

- **Enter name or** Team ID
- **P** Can adjust the date if necessary

### **Tree Information**

- **Tabs at bottom to** navigate through tree information
- *L* Location
- GPS
- *Y* Species
- Management
- **Pest**

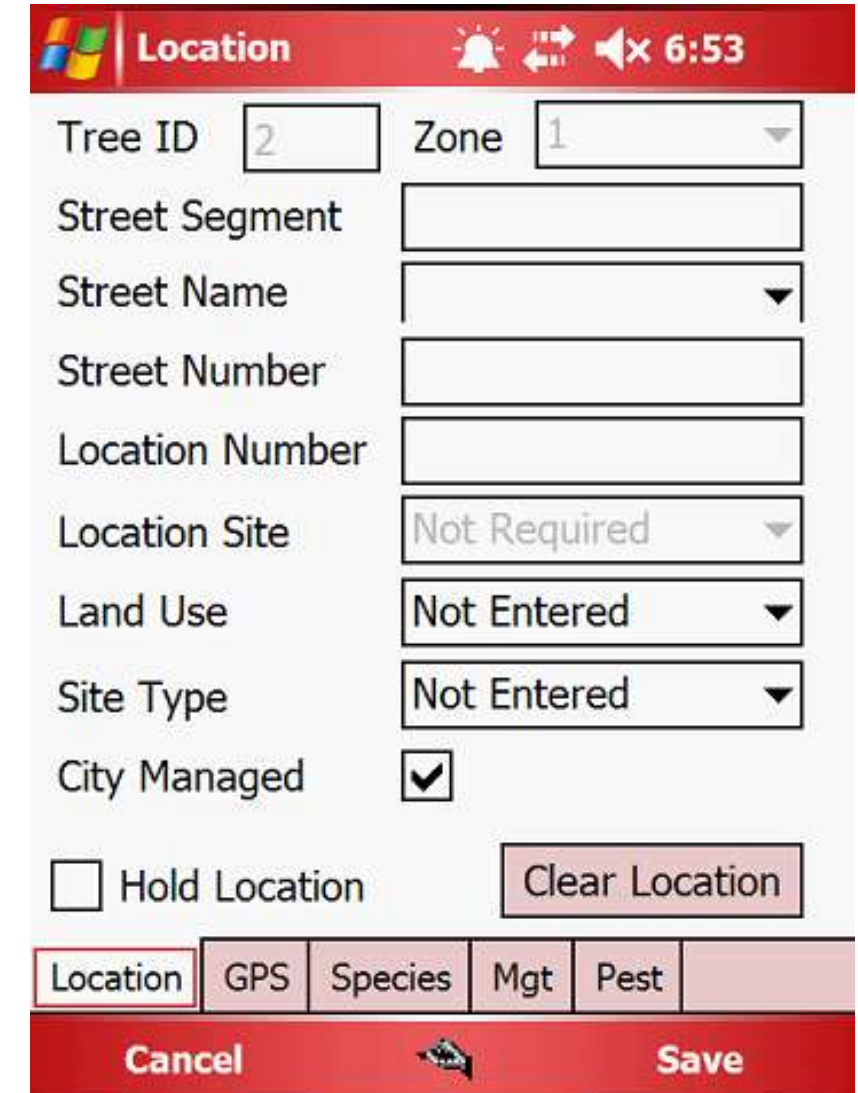

### **Select Street**

*P* Import street list into desktop for a drop-down street list (.txt file)

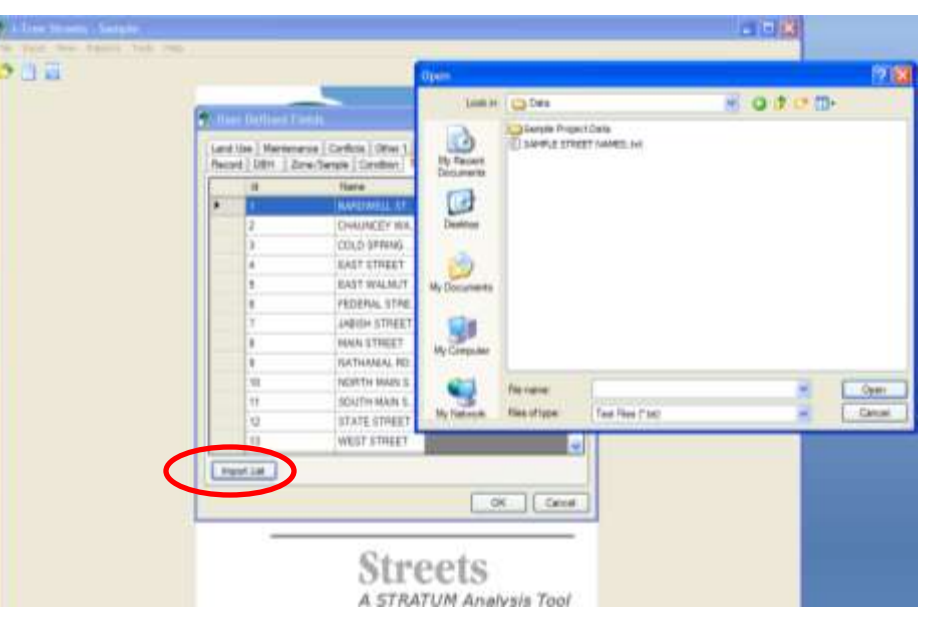

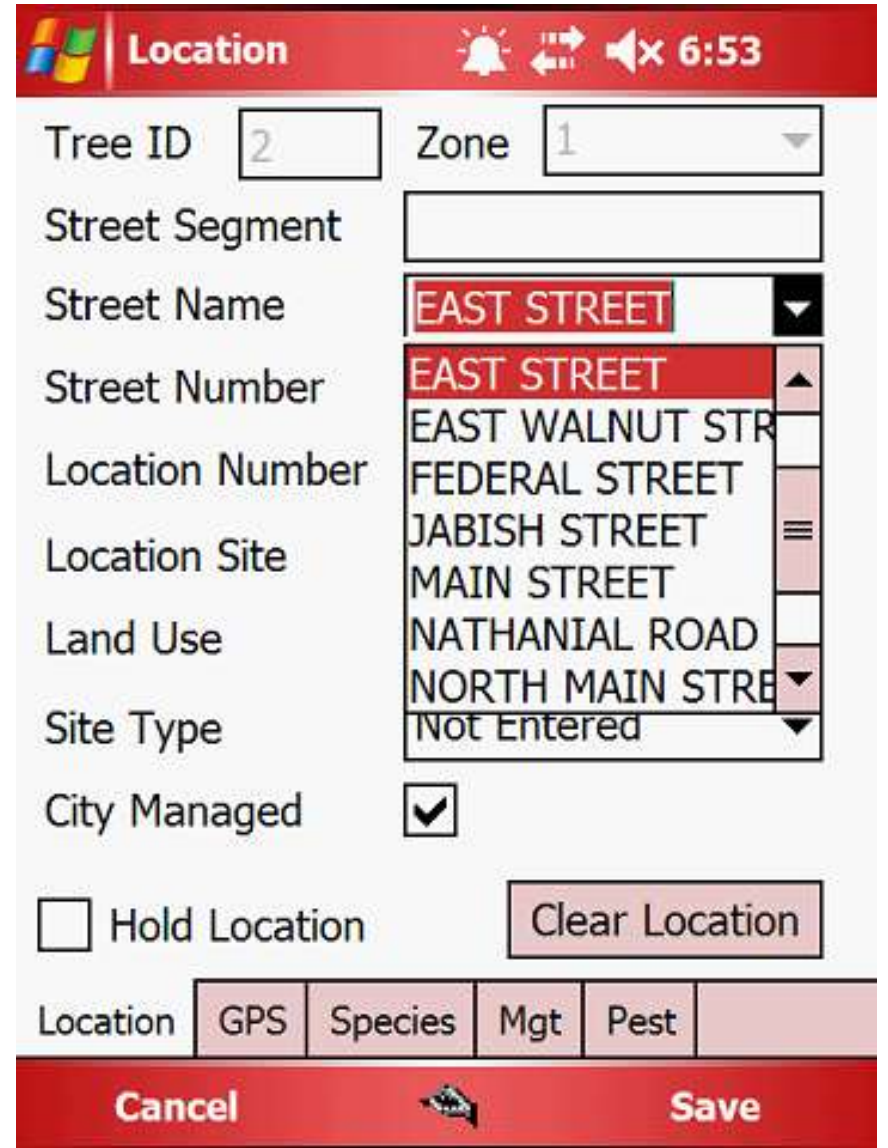

### **Location and Site Information**

- Automatically assigns Tree ID
- **Enter street** address
- *Land Use*
- Site Type
- *P* City Managed **≻Public or private** tree

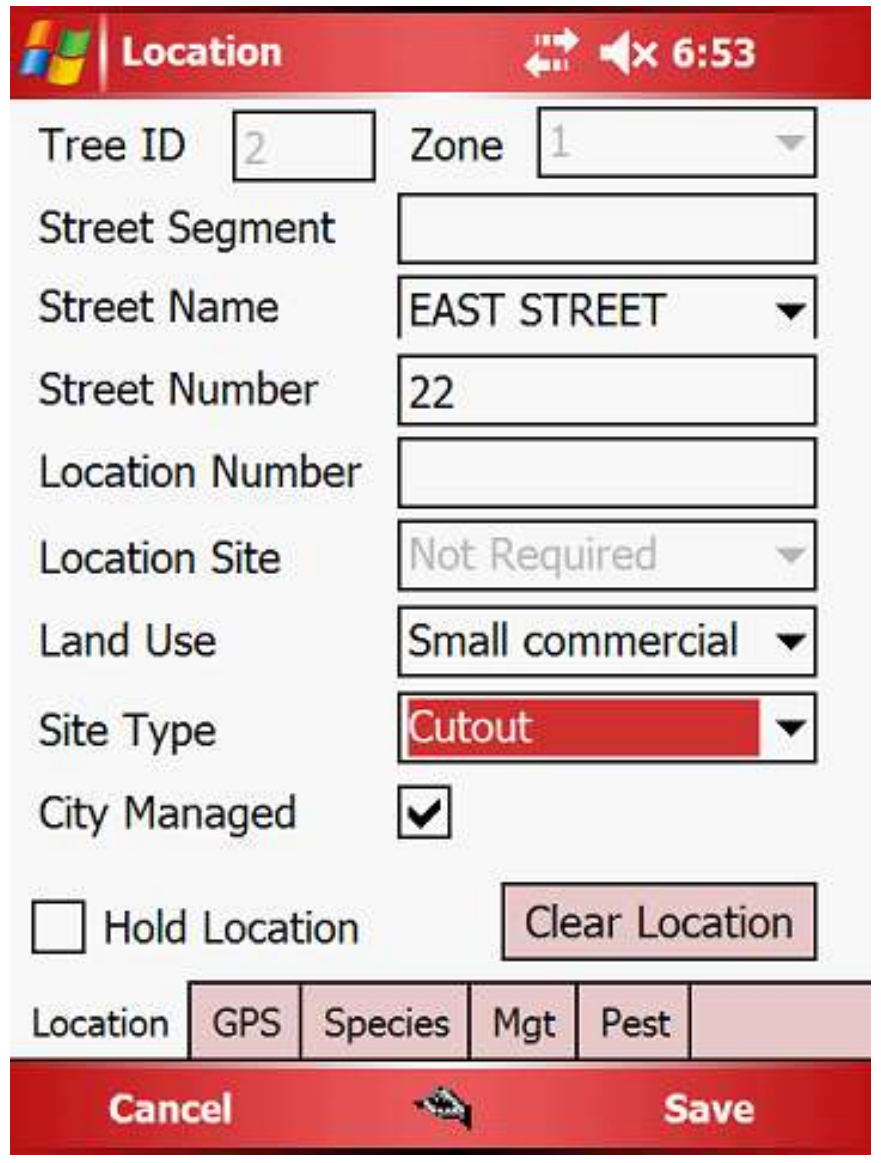

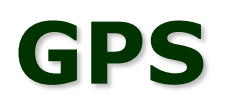

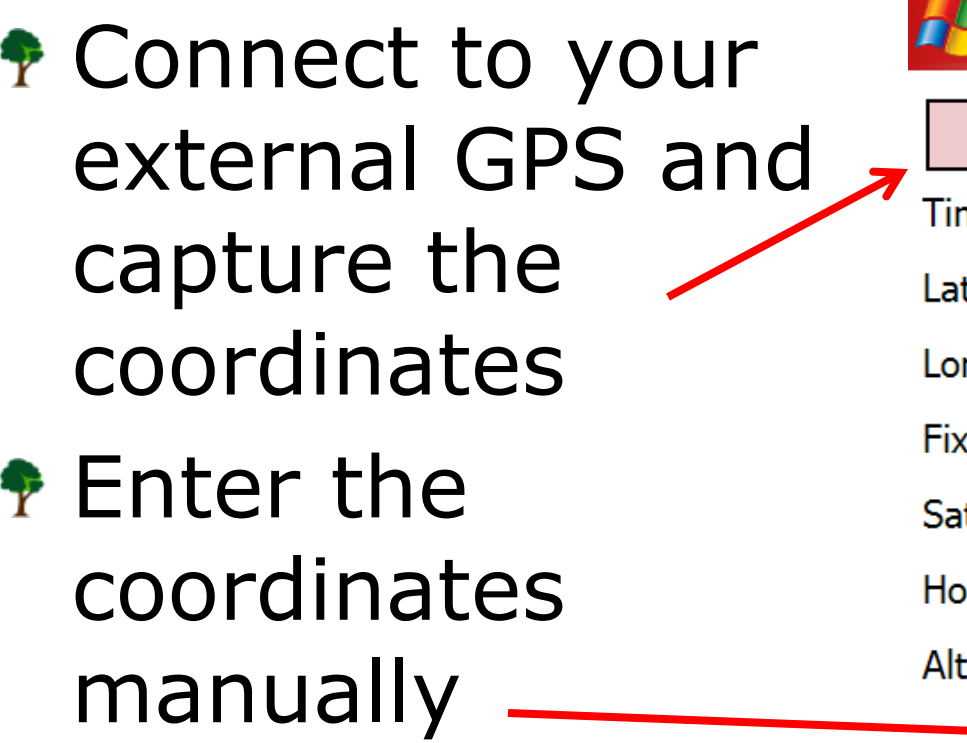

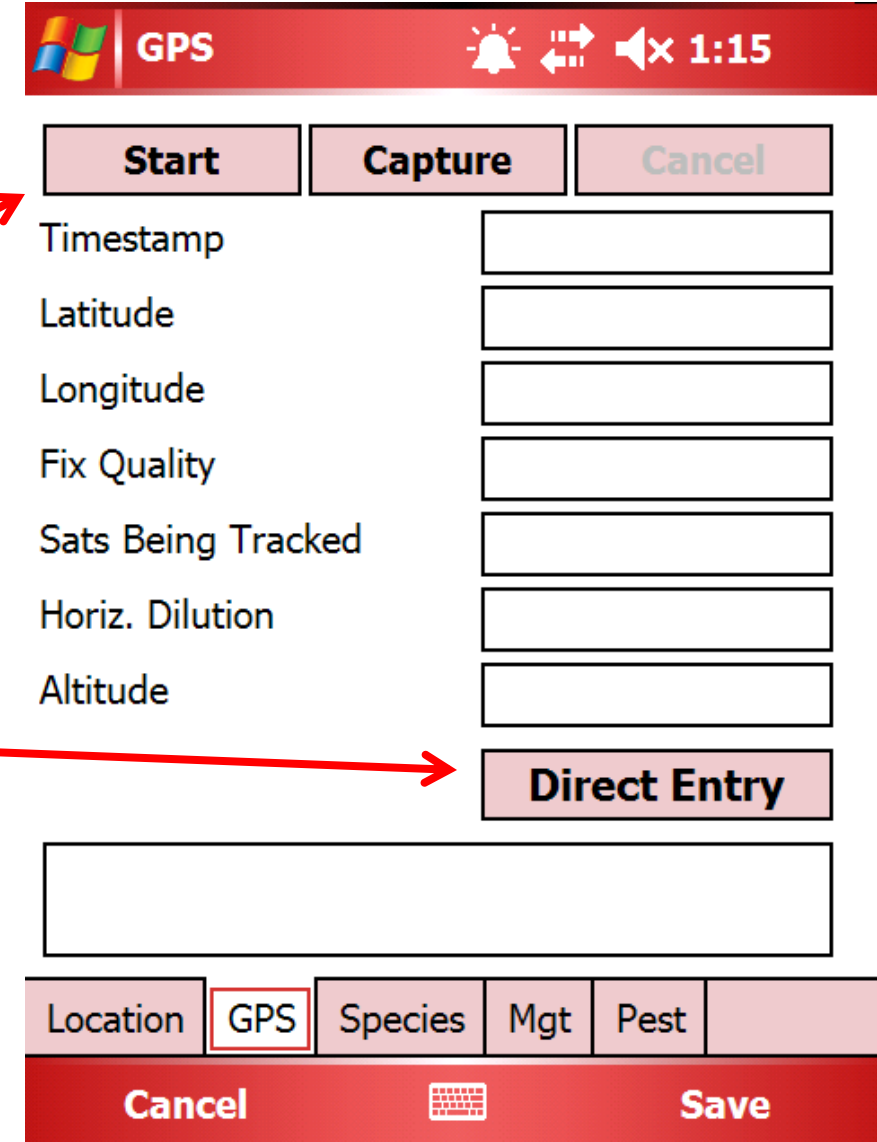

#### **GPS—Direct Entry**

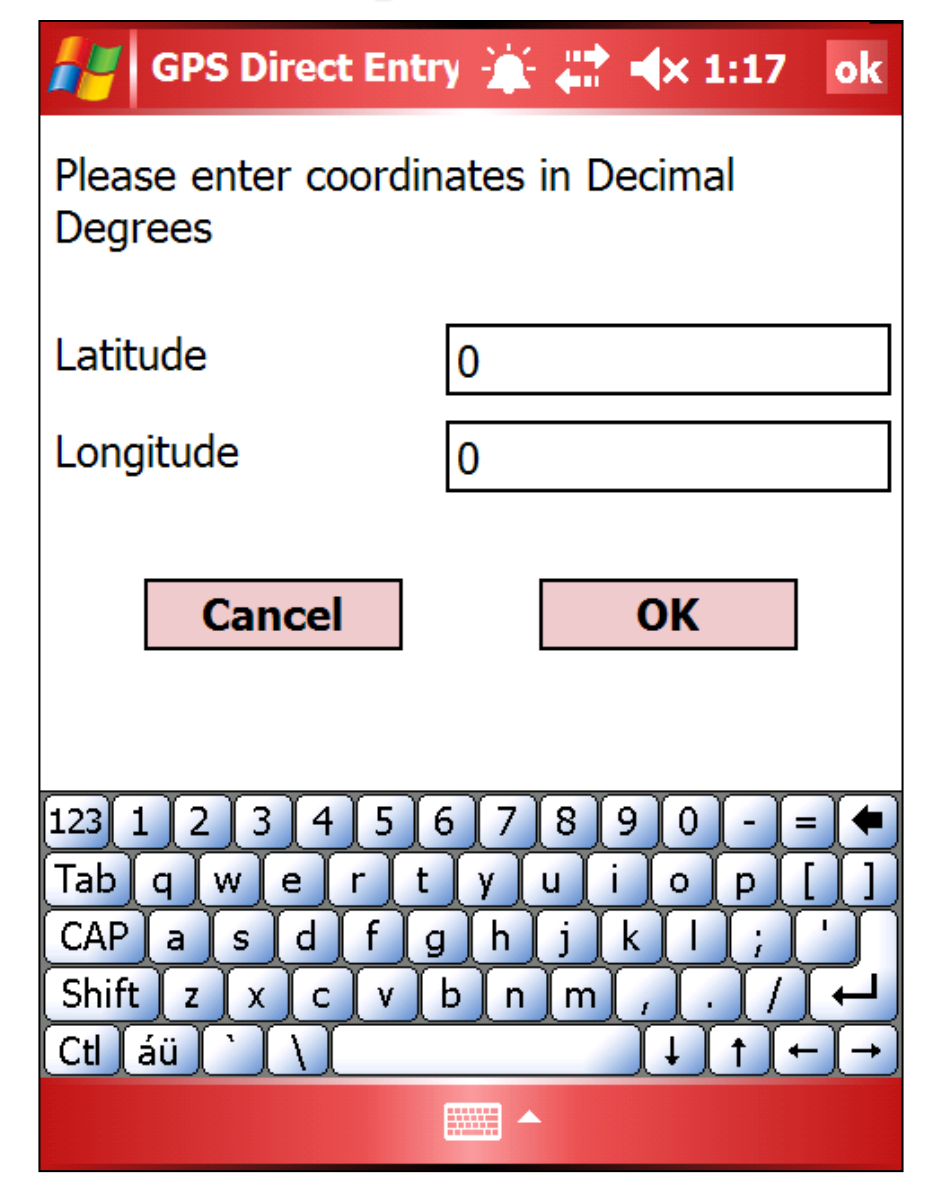

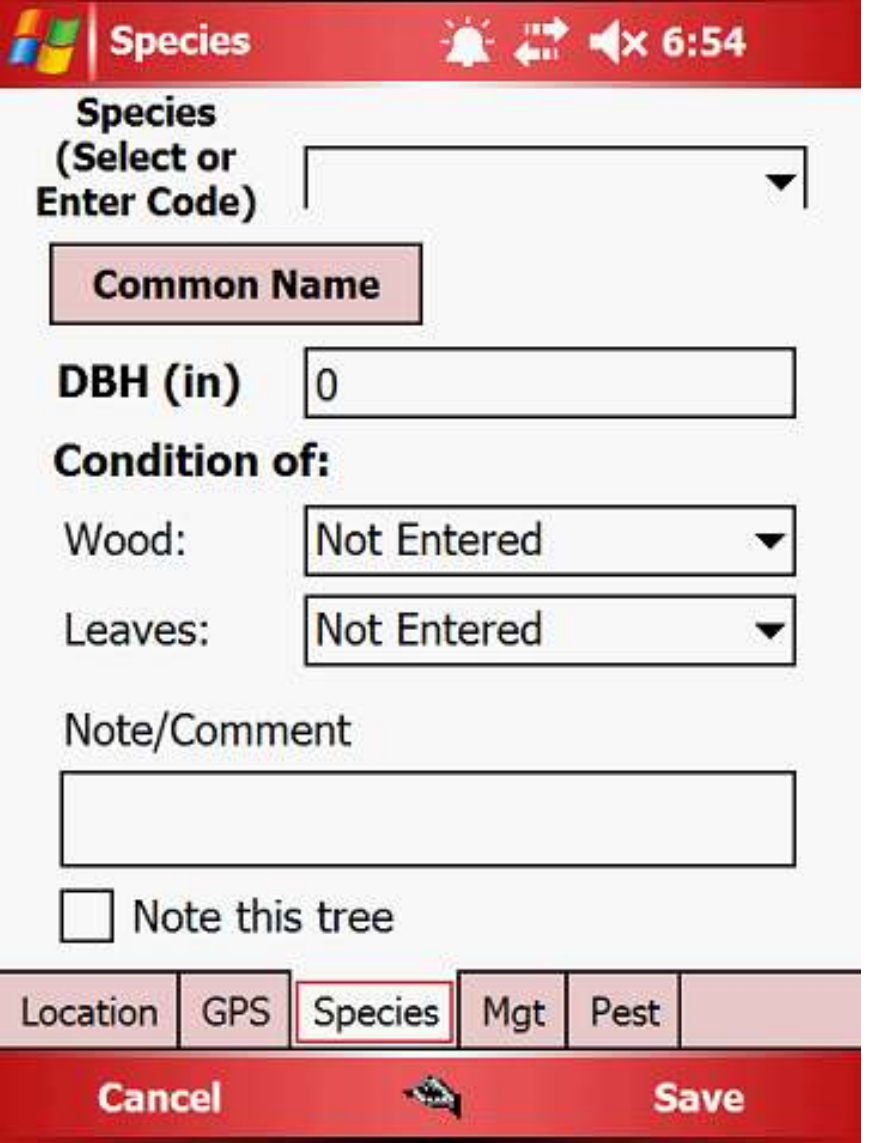

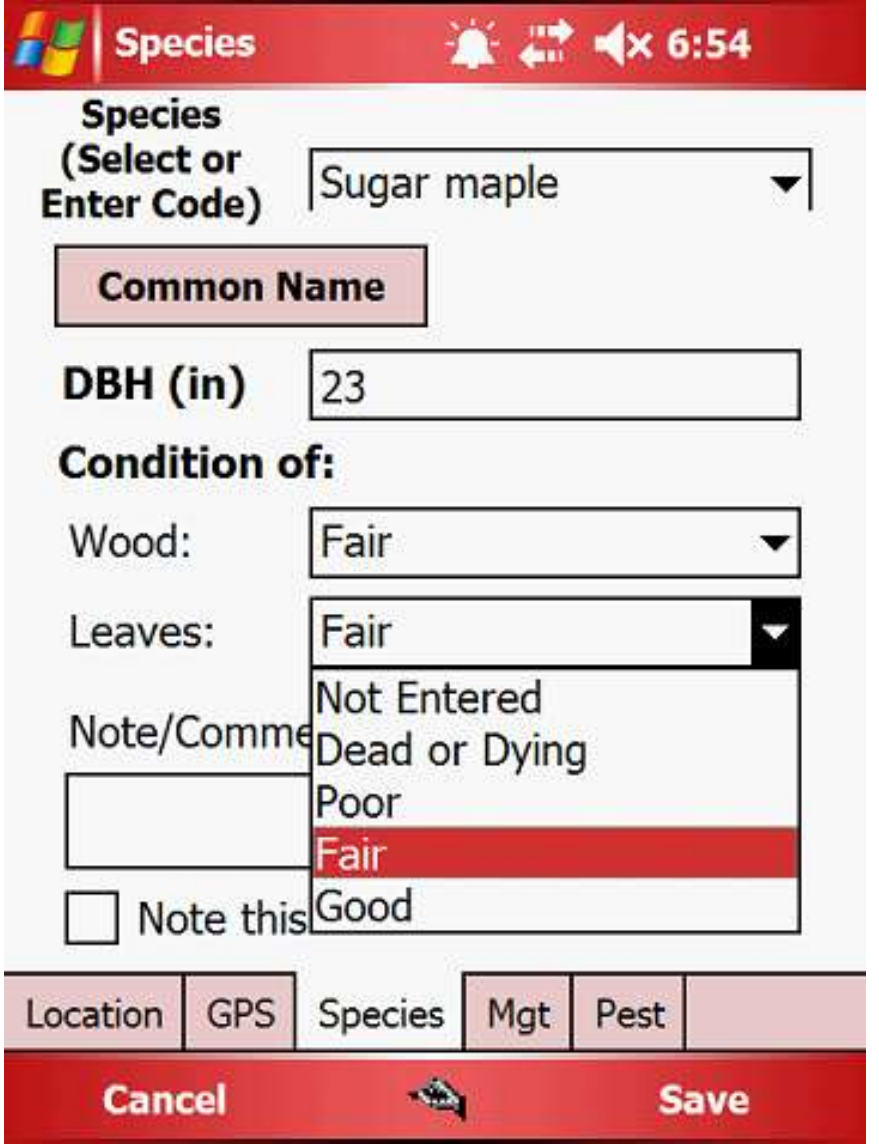

- *I* Include any notes or comments on the tree
- **Check "Note this** Tree" to flag tree for further inquiry
- Click "Common Name" button to switch between common and scientific names

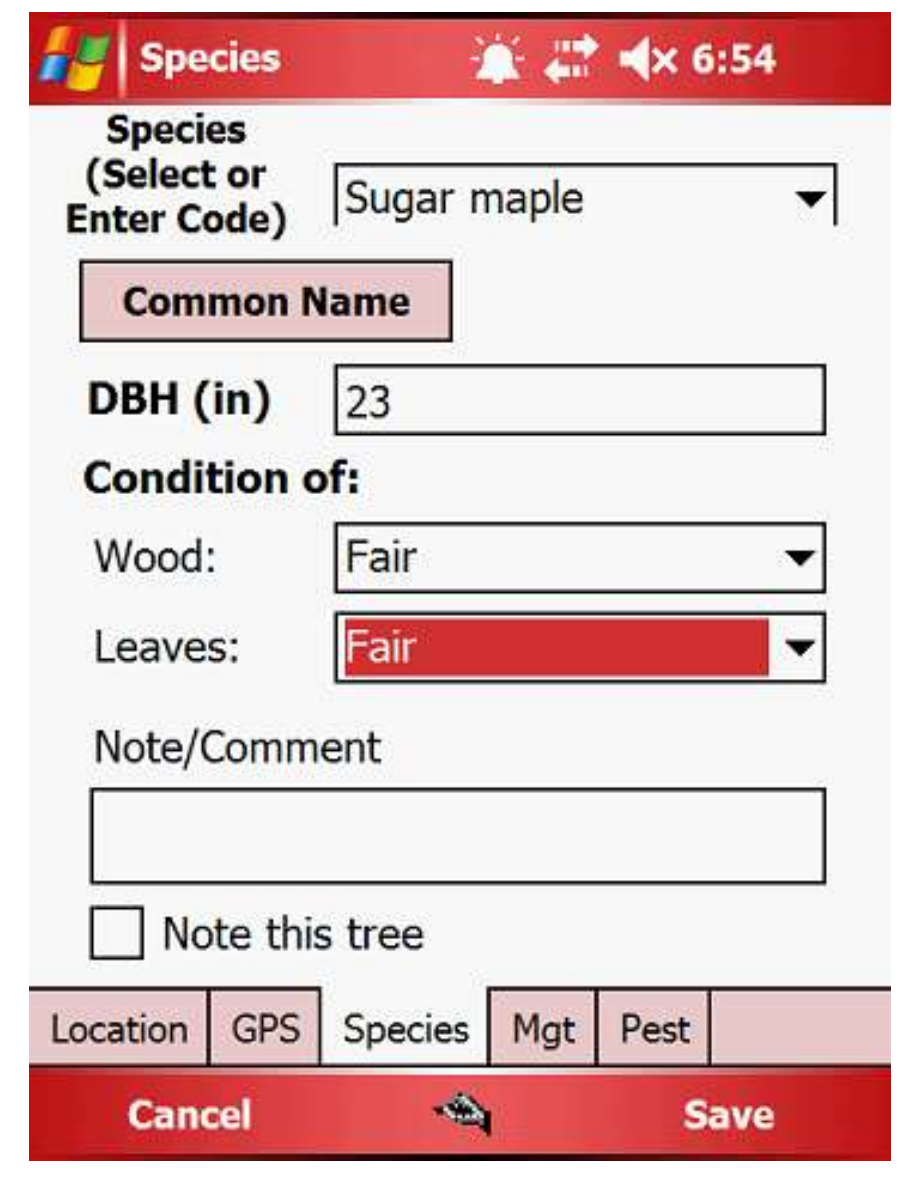
# **Species Information**

- *Y* Species not in drop-down menu
- **Type species** name
- You will work with this in the desktop program

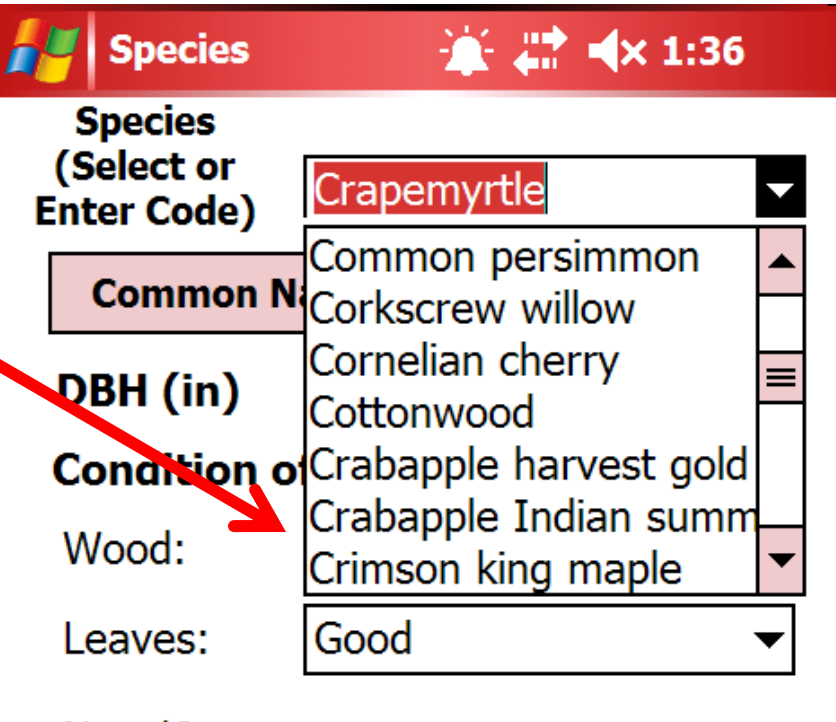

Note/Comment

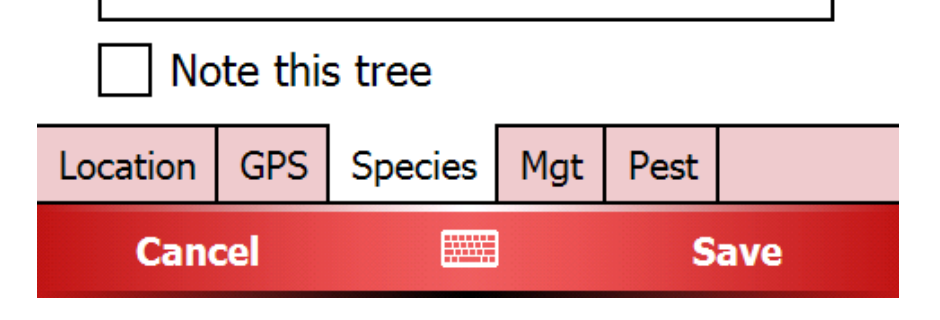

#### **Species Information—Non-Tree items**

- **P** When configuring the project at your computer, you can enter non-tree items, such as "stump" or "plantable space"
- **Hit Save when** complete or continue to Mgt tab to enter removal information

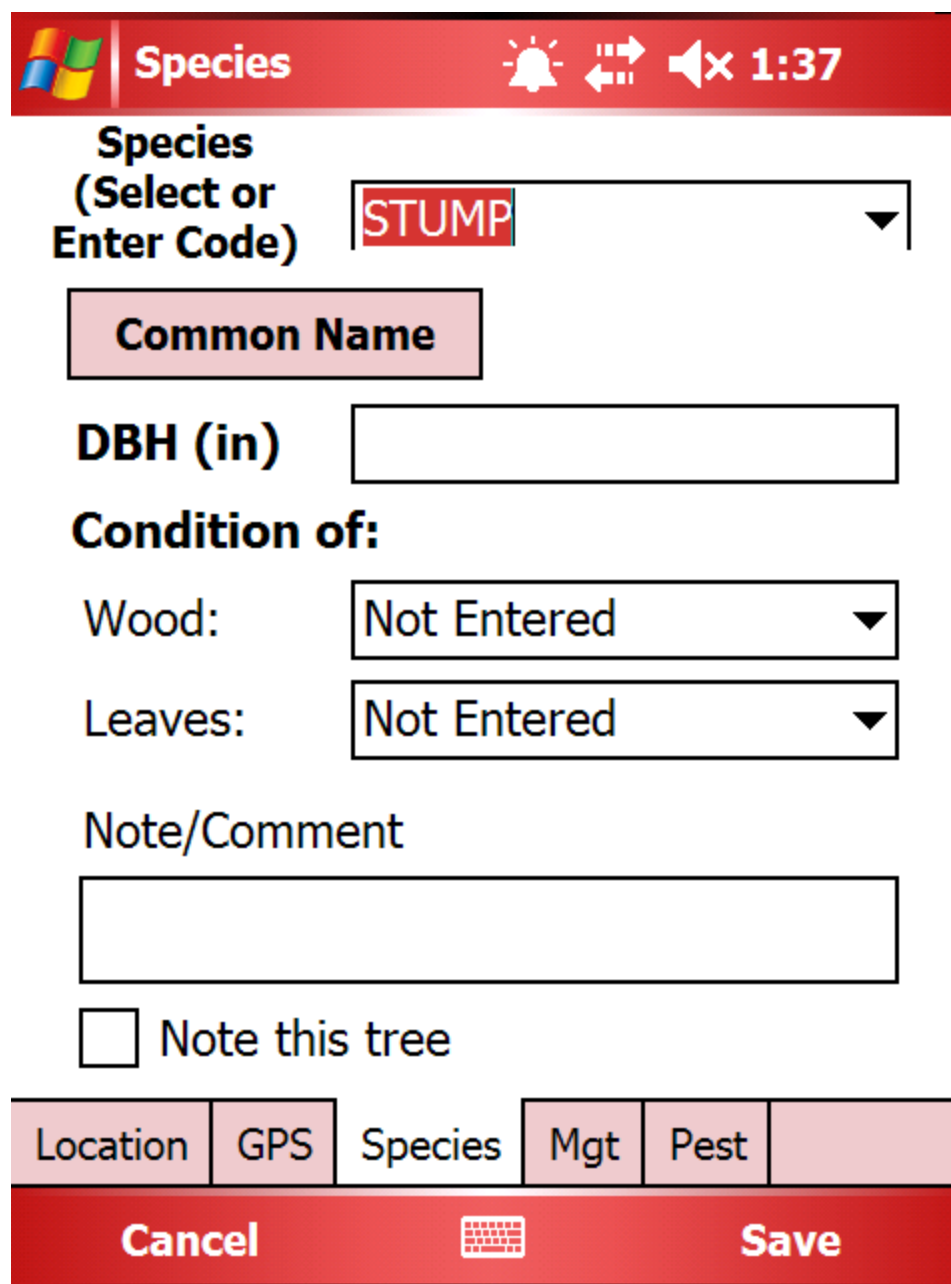

### **Mgt-Management Information**

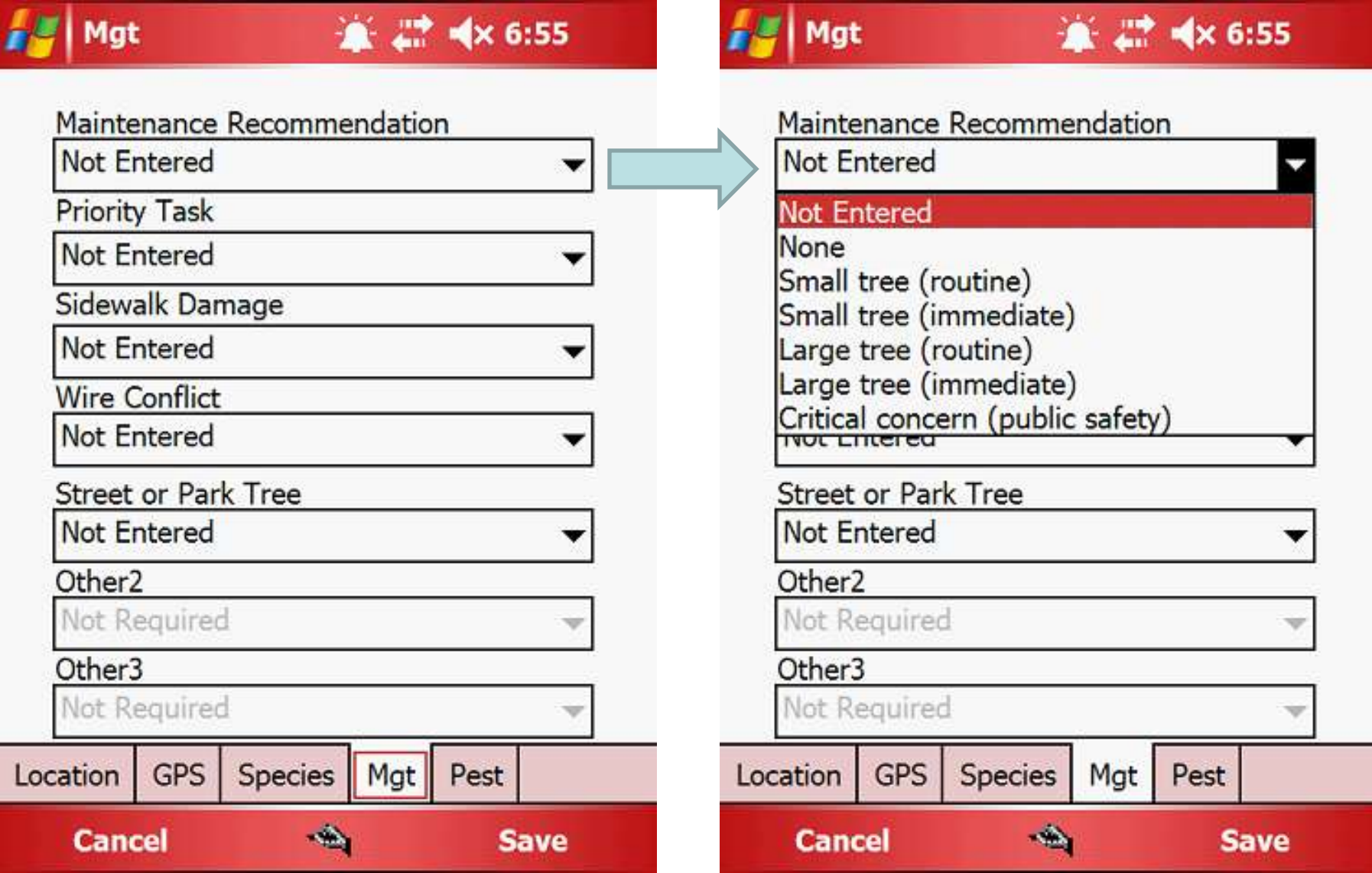

### **Mgt-Priority Task**

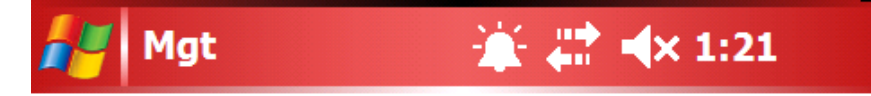

#### Maintenance Recommendation

**Not Entered** 

**Priority Task** 

**Not Entered** 

**Not Entered** 

**None** 

Stake/Train

Crown cleaning

**Crown Raising** 

Crown reduction/thinning

Remove

Treat pest/disease

Other<sub>2</sub>

**Not Required** 

#### Other<sub>3</sub>

**Not Required** 

GPS | Mgt **Species** Pest Location | **Cancel Save** 

 $\overline{\phantom{a}}$ 

#### **Mgt-Sidewalk Damage**

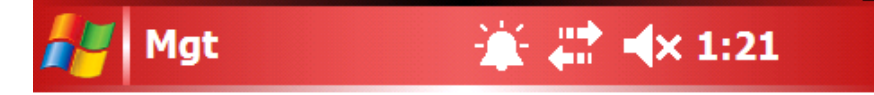

#### Maintenance Recommendation **Not Entered Priority Task Not Entered** ▼ Sidewalk Damage **Not Entered Not Entered**  $0 - 3/4$  inches 3/4 - 1 1/2 inches  $>1$  1/2 inches Not Required ↽ Other<sub>2</sub> **Not Required**  $\overline{\phantom{a}}$ Other<sub>3</sub> **Not Required** Location | GPS | Mgt Species Pest **Cancel Save**

#### **Mgt-Wire Conflict**

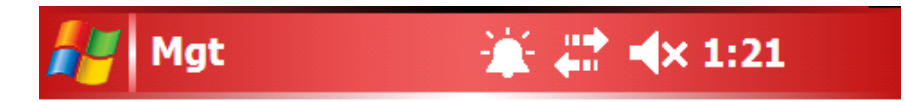

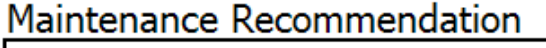

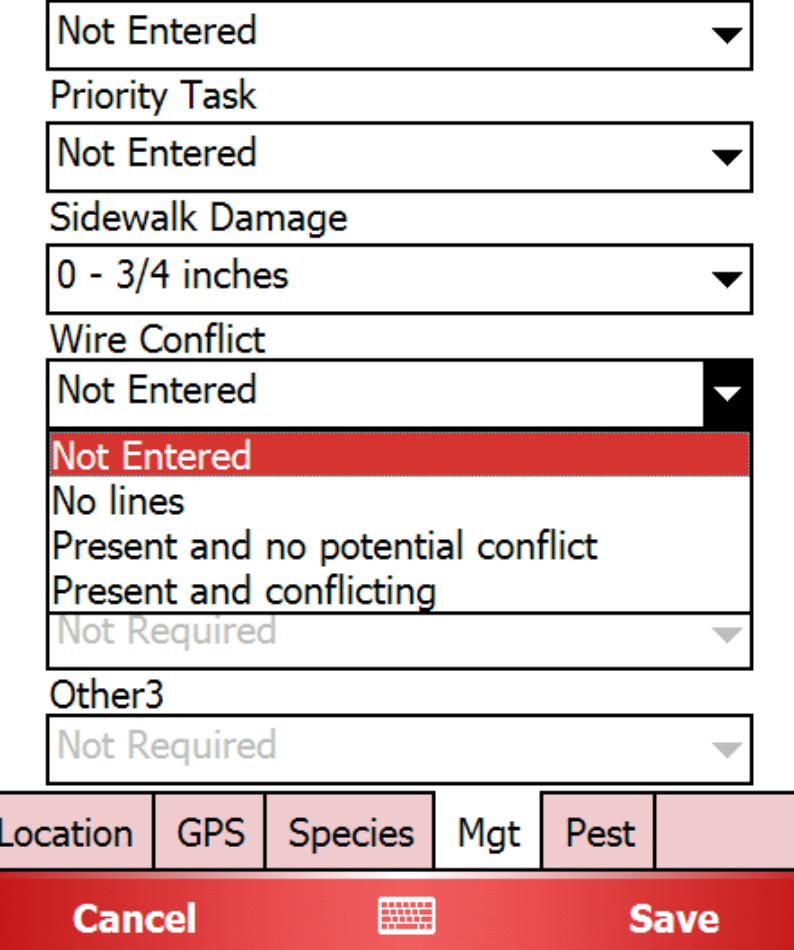

### **Mgt—Management Information**

- **P** Other1, Other2, Other3
- **F** For inventory purposes, you can include Street or Park tree, but for i-Tree Streets Analysis, park trees must be excluded (Streets analysis for street trees only)
- **Here we used the** Other1 Category to designate street or park trees

#### Mgt

#### **▲ 二 <× 6:55**

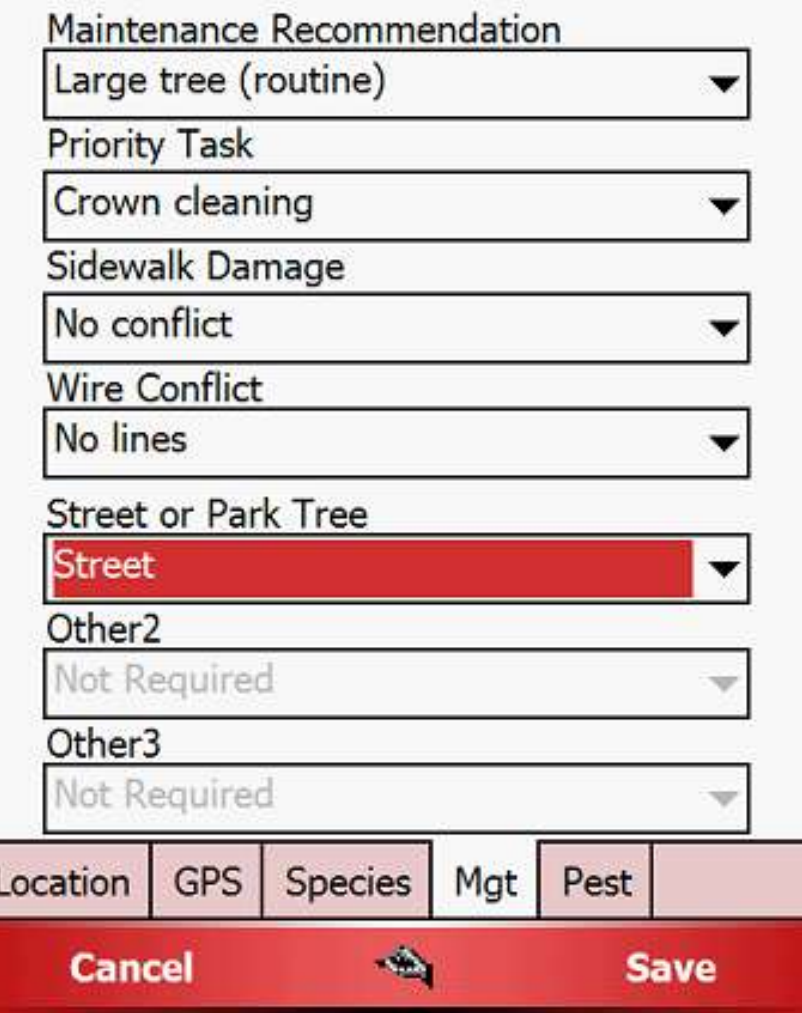

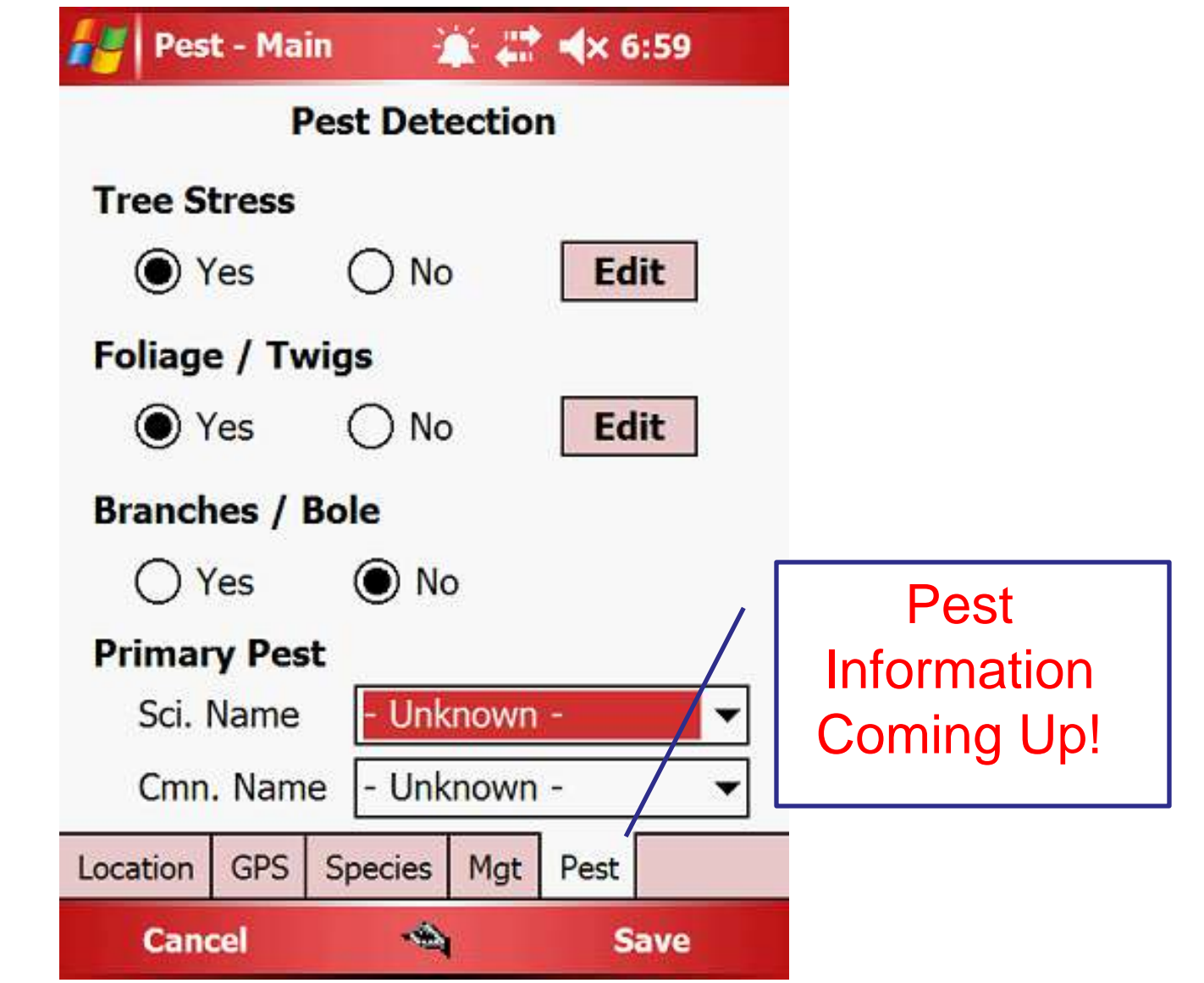

#### **IPED Field Guide** Pest Evaluation and Detection

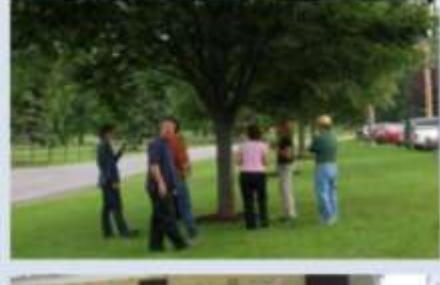

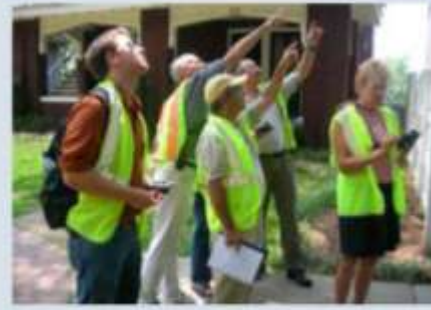

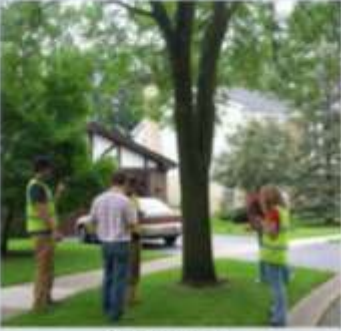

**United States Department of Agriculture Forest Service Northeastern Area State and Private Forestry** Newtown Square, PA 19073 NA-TP-02-10 **May 2010** www.na.fs.fed.us

#### **WORKING WITH IPED INVENTORY PEST EVALUATION AND DETECTION**

# **WORKING WITH YOUR INVENTORY ON YOUR DESKTOP**

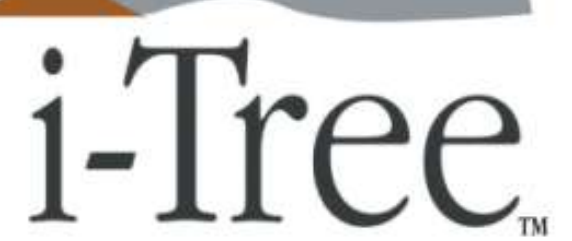

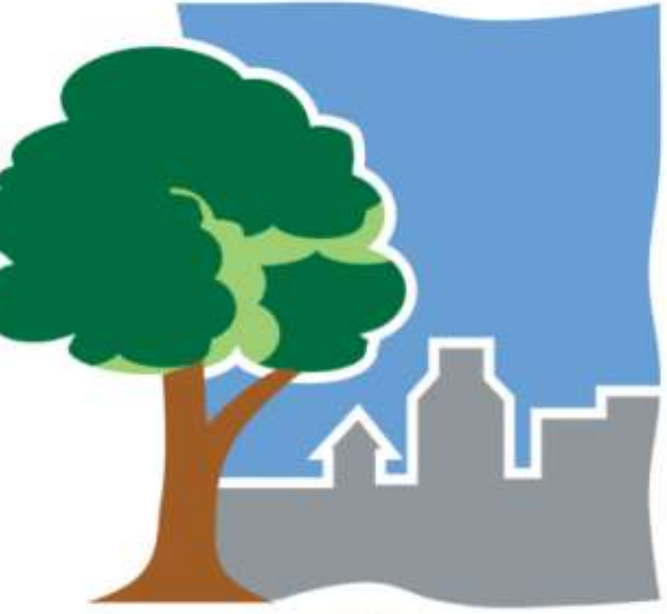

## **Manual Data Entry**

### $\uparrow$  Inputs  $\rightarrow$  Records

- Manually enter inventory information directly into i-Tree Streets
- *P* Import inventory as Microsoft Access Database

**≻See the i-Tree Streets** User's Manual for information on importing

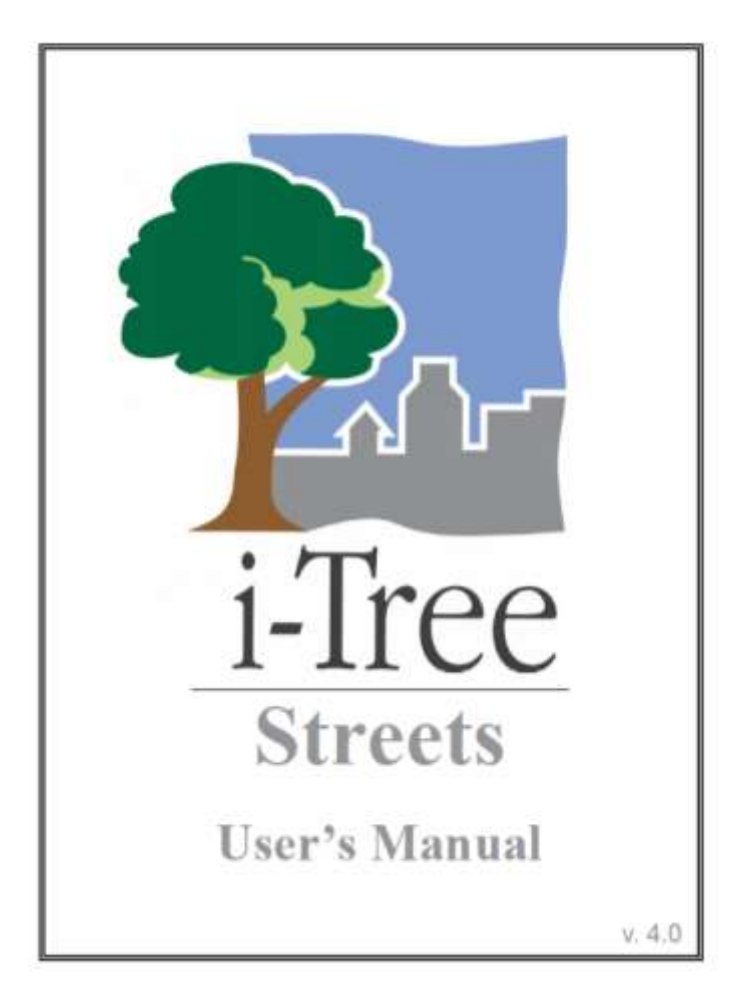

Input View Reports Tools Help File:

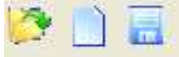

Open i-Tree Streets and connect external device to computer.

**Once** connected, select **Retrieve Data from PDA** to import data from external device

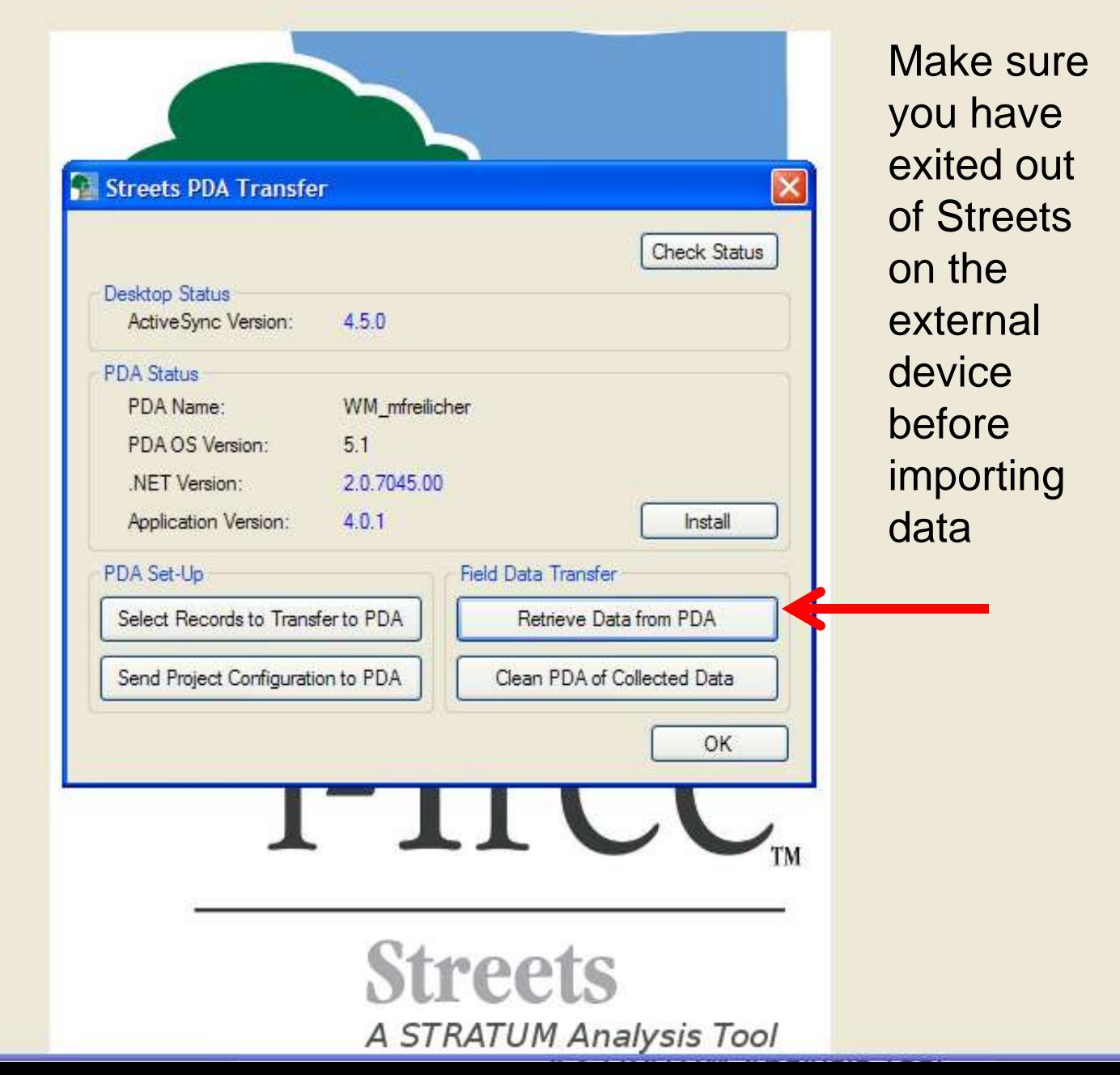

#### **Unmatched Species Codes**

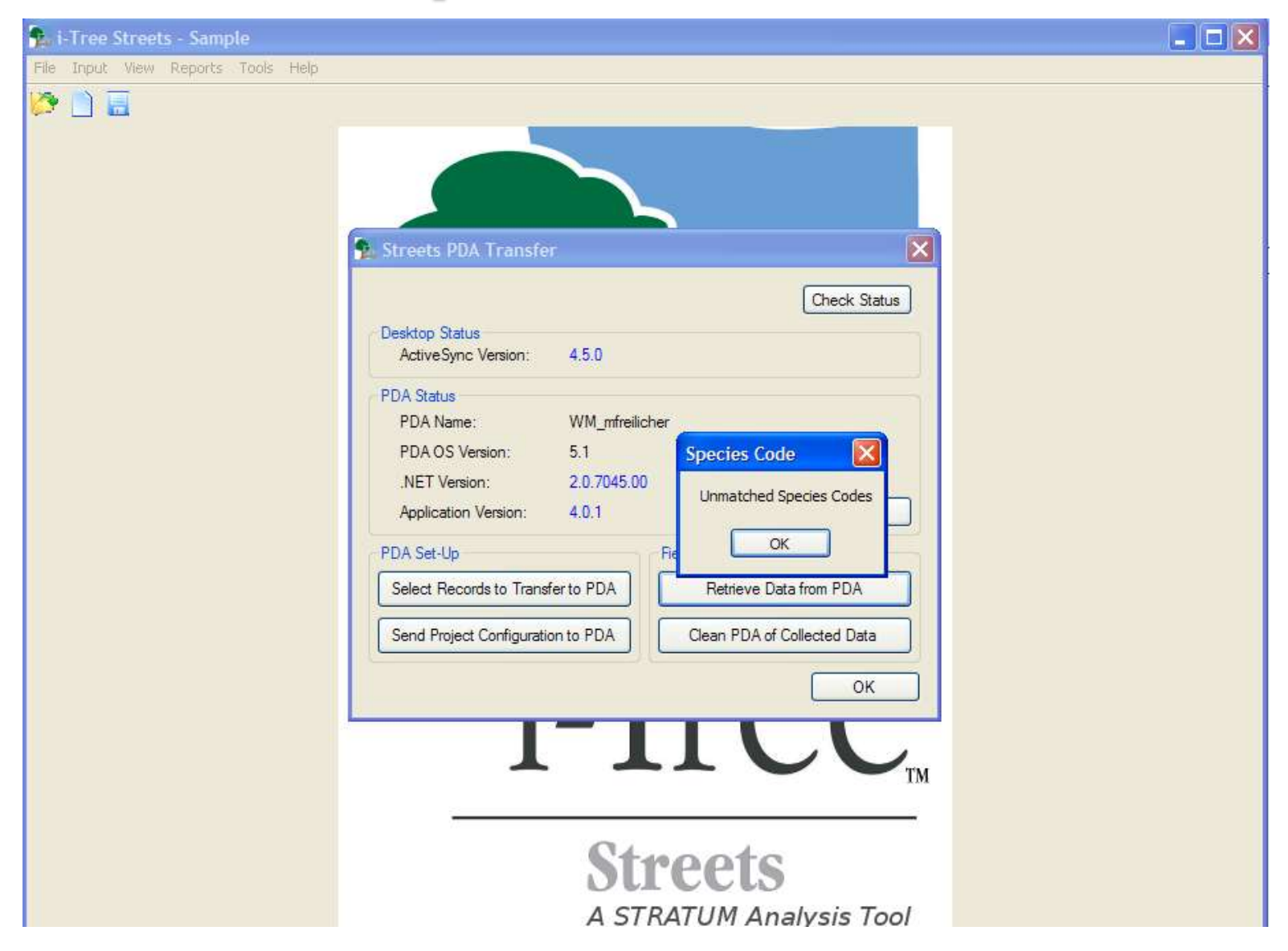

0 D E

File Input View Reports Tools Help

 $\Box$ de

Since we added Crapemyrtle in the field, we have to enter it into our list on the desktop and assign a **common** and **scientific name**

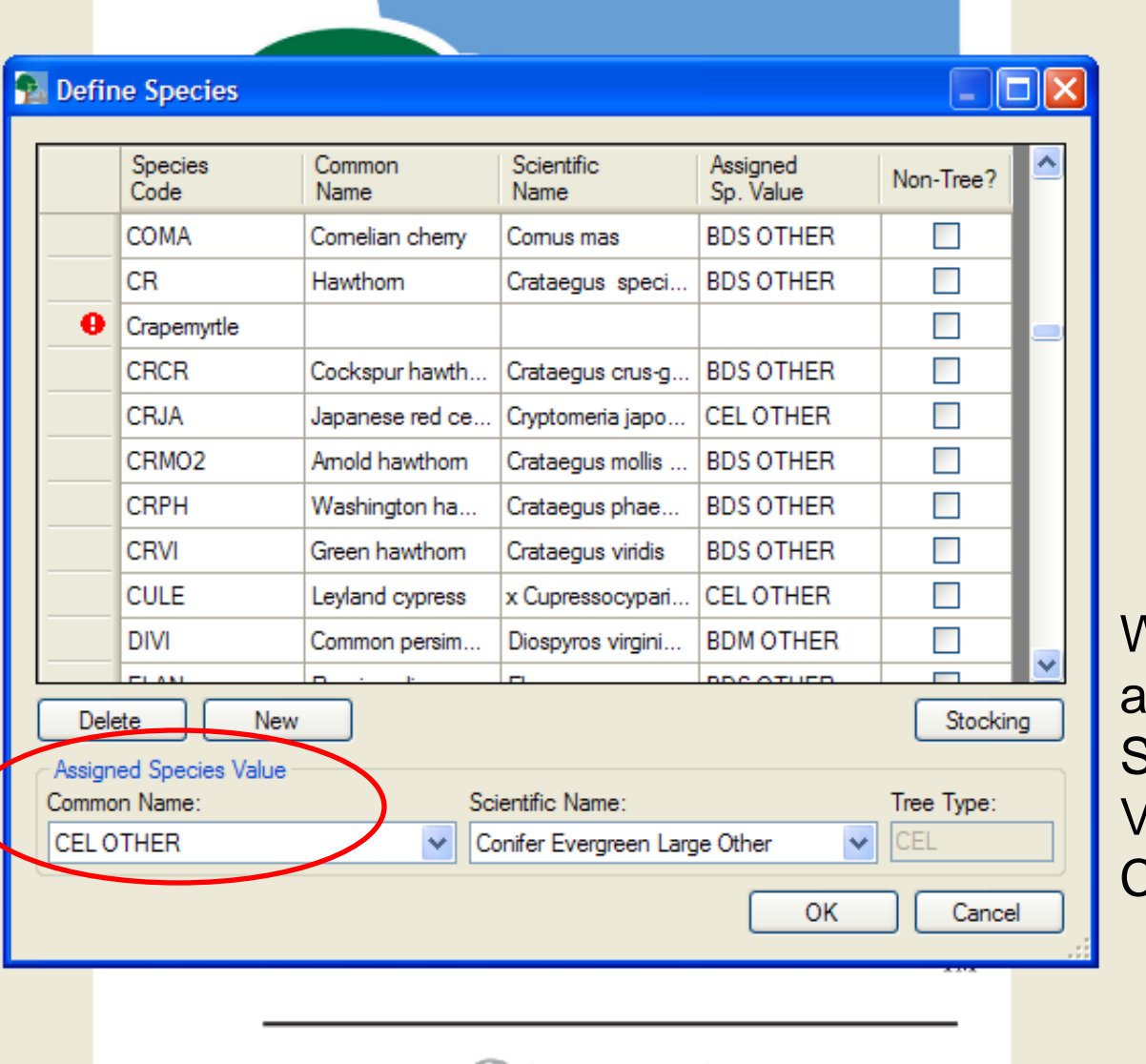

We also will assign a **Species** Value for Crapemyrtle.

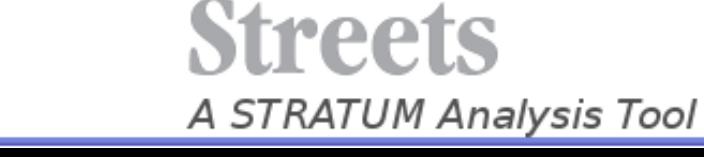

### **Assigned Species Value**

- We assign a species value for the i-Tree Streets assessment so that benefits from the tree can be counted
- **P** Consider the mature size, tree type, form, and family and genus relationships
- You may be able to match to a similar species OR
- You may match with a broad category: "Broadleaf Deciduous Small"
- $\mathbf{\hat{r}}$  The same tree in another area may have a different value if climate or other conditions are more or less favorable

nt

D

Input View Reports Tools Help

#### $\| \textbf{I} \cdot \|$ a  $\| \textbf{X} \|$

#### Assign species value for new trees

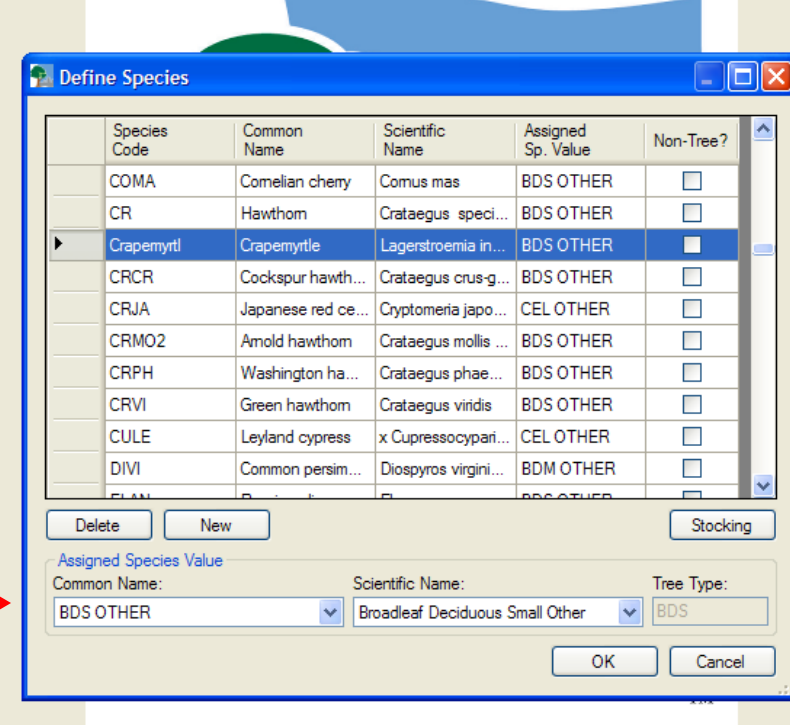

**BDS Other** "Broadleaf **Deciduous** Small Other"

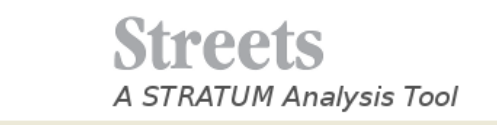

File Input View Reports Tools Help

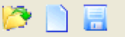

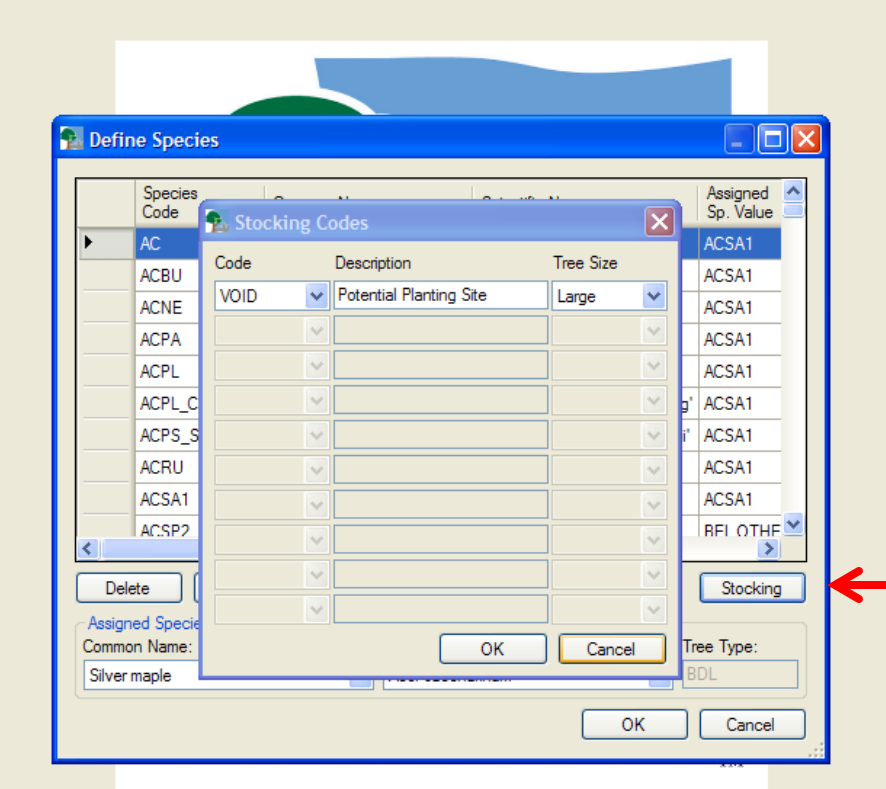

codes click "**Stocking**" to assign non-tree information

For non-tree

 $\boxed{\blacksquare}$   $\boxdot$   $\boxed{\times}$ 

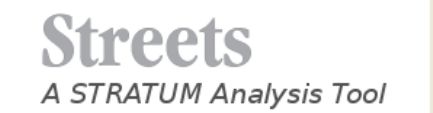

-Tree

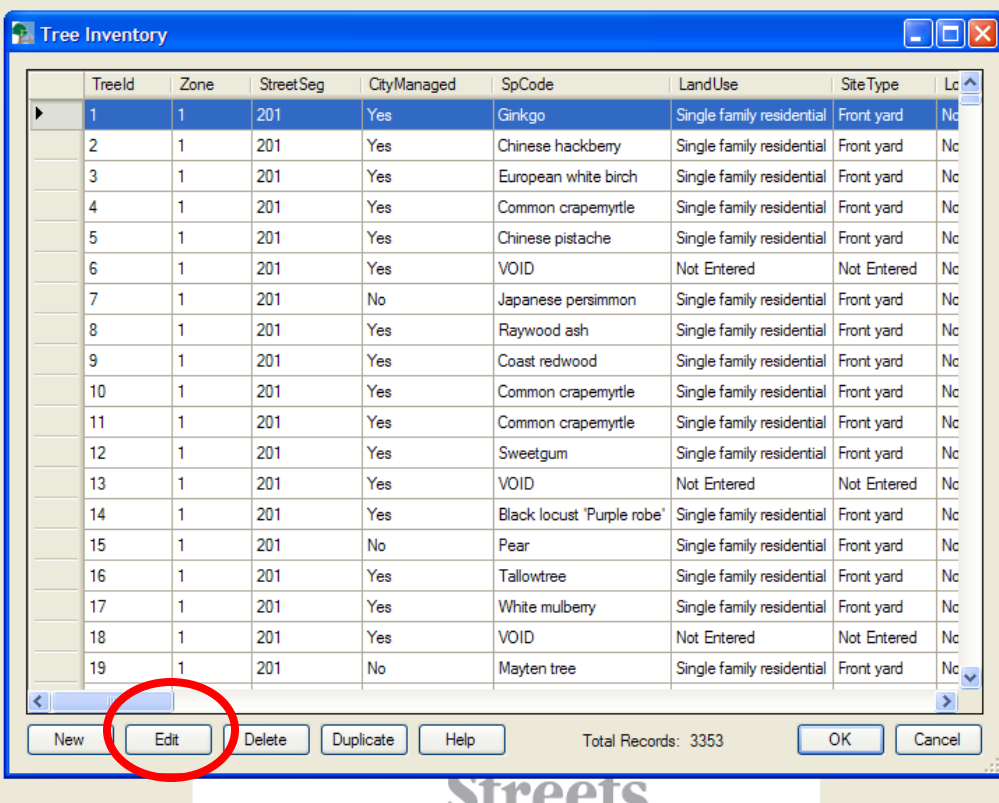

**DIT CEP** A STRATUM Analysis Tool **DE** 

#### Then you can edit any of the information collected

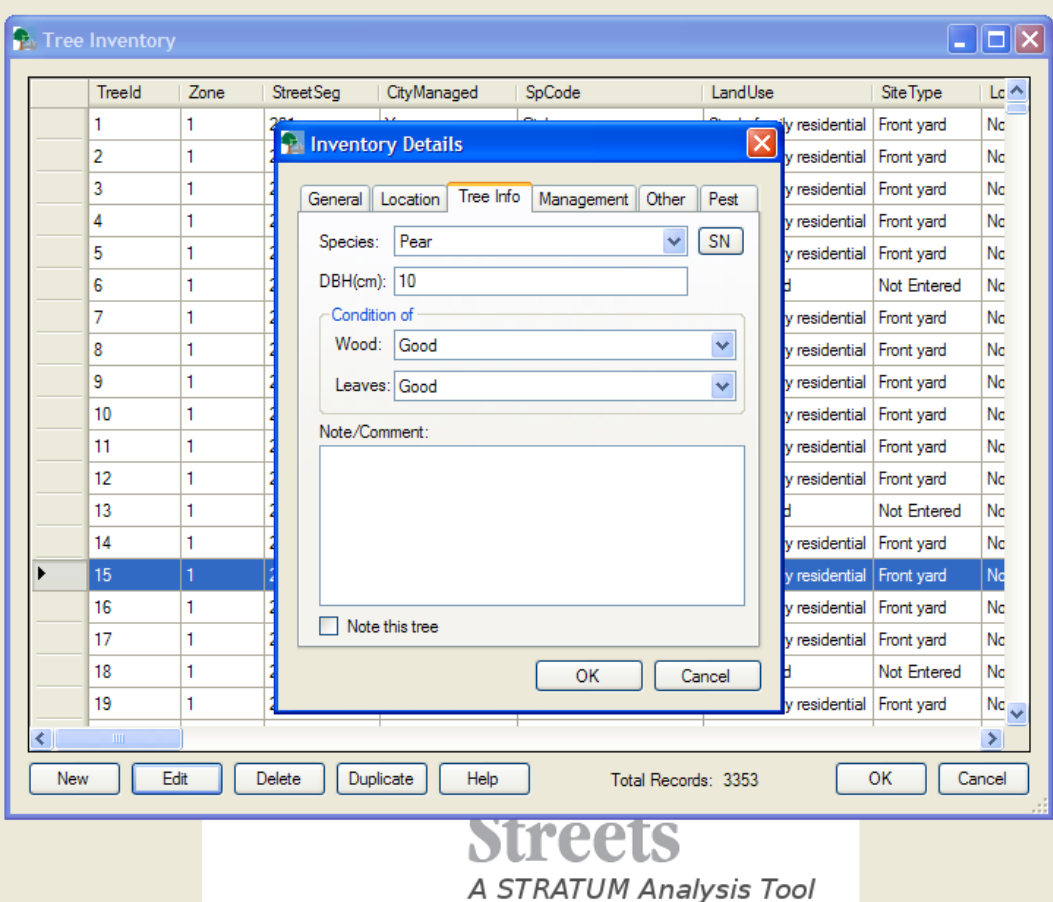

#### **Enter local cost and benefit information**

- **Enter local information to customize** benefits to your community.
- These costs are entered in the **Input**  menu
- **P** City Information
- Annual Costs
- **Benefit Prices**

# **City Information**

- **Total Municipal** Budget
- **Population**
- **T** Total Land Area (Sq mi)
- Average Sidewalk width (ft)
- **Total Linear Miles** of Street
- **Average Street**

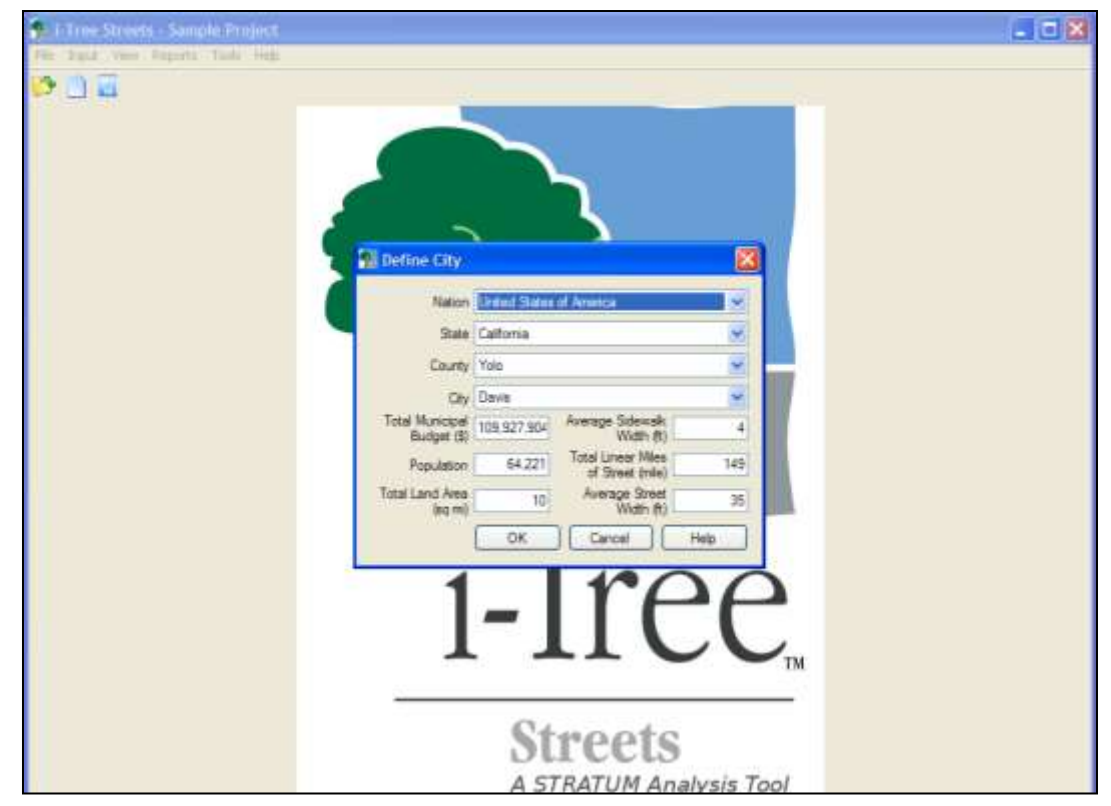

width  $(ft)$  Much of this information will be available from your Public Works Department or Tree Warden

#### **Annual Costs**

**A**<sub>i</sub> i-Tree Streets - Sample Project File Input View Reports Tools Help

8 A C

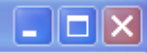

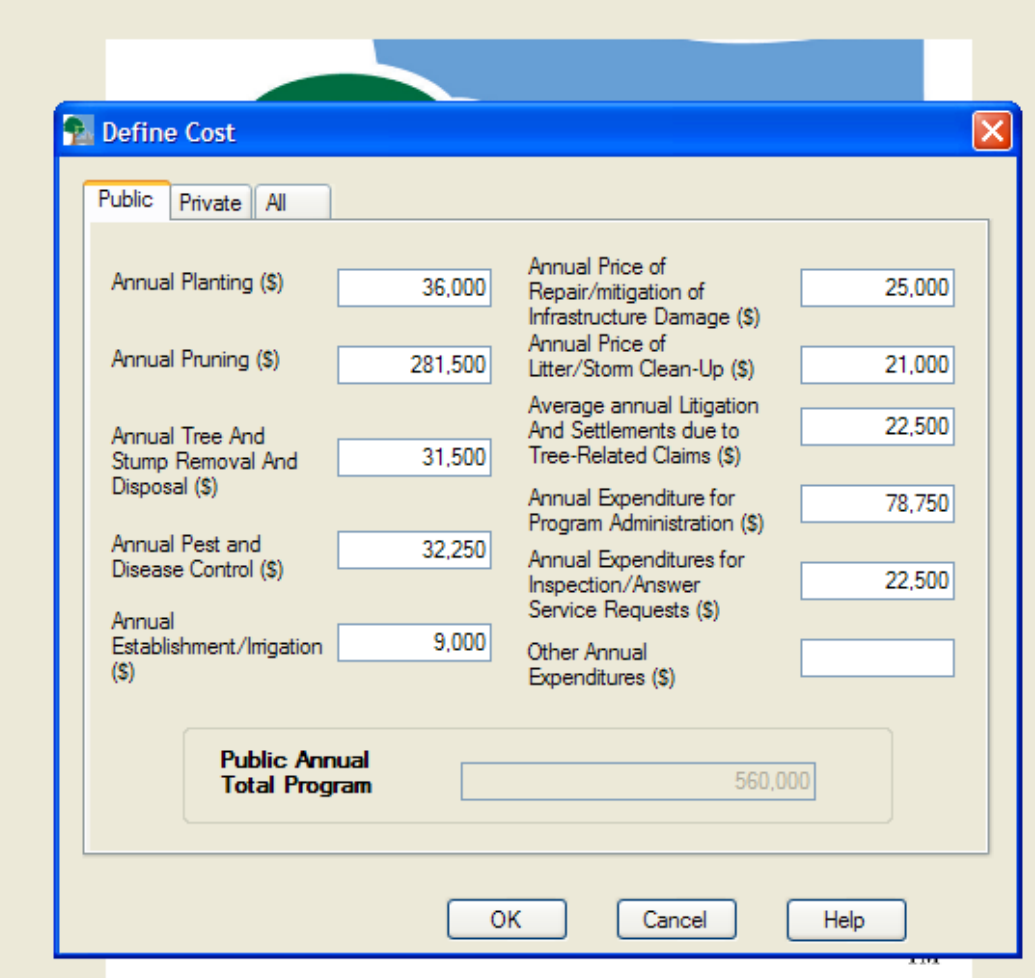

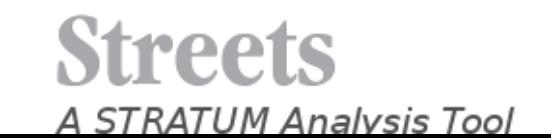

### **Benefit Prices** It may be

**1.** i-Tree Streets - Sample Project File Input View Reports Tools Help

ONE

You can modify these prices for your area or use the defaults

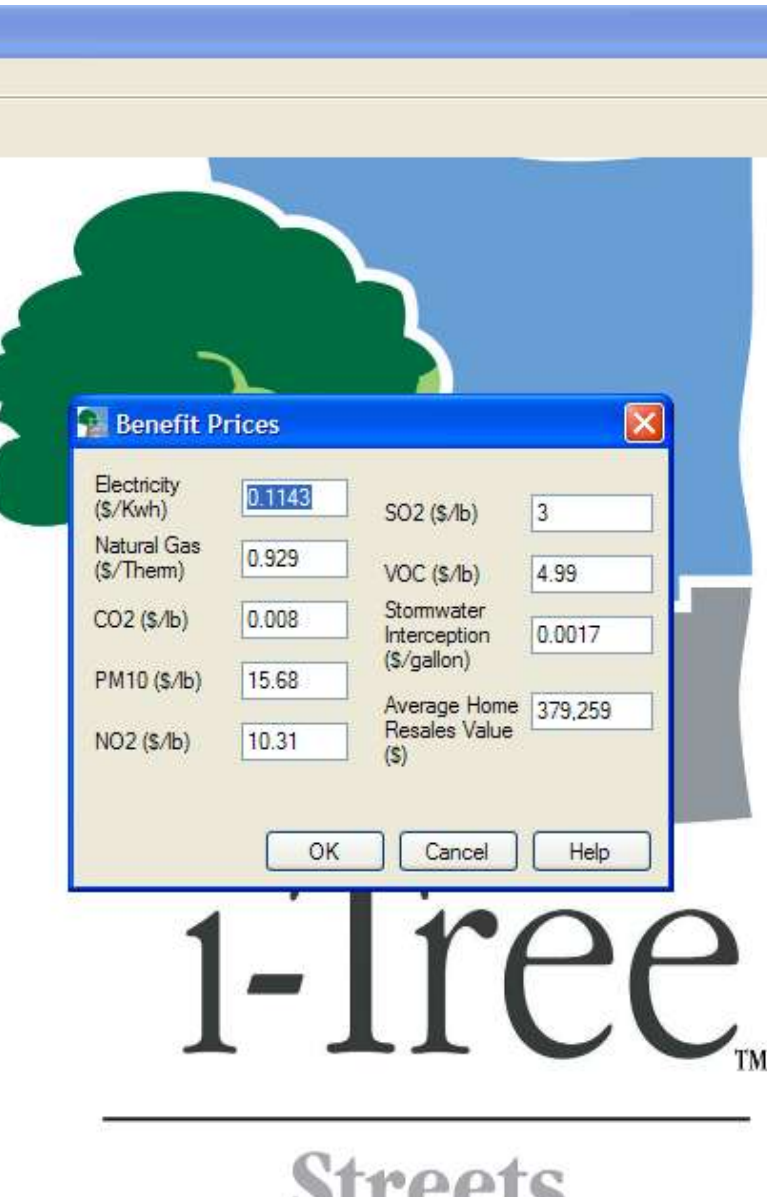

**DUCCIS A STRATUM Analysis Tool**  difficult to find prices for air pollution

Easier to adjust electricity, natural gas, and average home resale value

May be able to find value for stormwater interception

#### **Reports**

### **Benefits**

Energy, stormwater, carbon dioxide, air quality, aesthetic

#### **↑ Structure**

- Population summary, species distribution, importance value, condition, land use, site type, canopy cover over street
- **P** Replacement value
- **Pest analysis**
- **Examine reports within i-Tree Streets or Export to Excel**

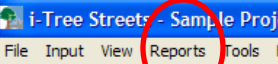

 $\checkmark$ 

∢

 $\bigcirc$  Zone

 $\sim$   $\sim$ 

 $\bigcirc$  Street

Report Type \$ per Tree

Export

Print

# **Report Sample Project**<br> **Report By**<br> **Report By**<br> **Report By**<br> **Report By**<br> **Report By**<br> **Report By**<br> **Report By**<br> **Report By**<br> **Report By**<br> **Report By**<br> **Report By**<br> **Report By**<br> **Report By**<br> **Report By**<br> **Report By**<br> **R**

#### **Davis**

Main Report

#### Annual Benefits of Public Trees by Species (\$/tree)

3/28/2012

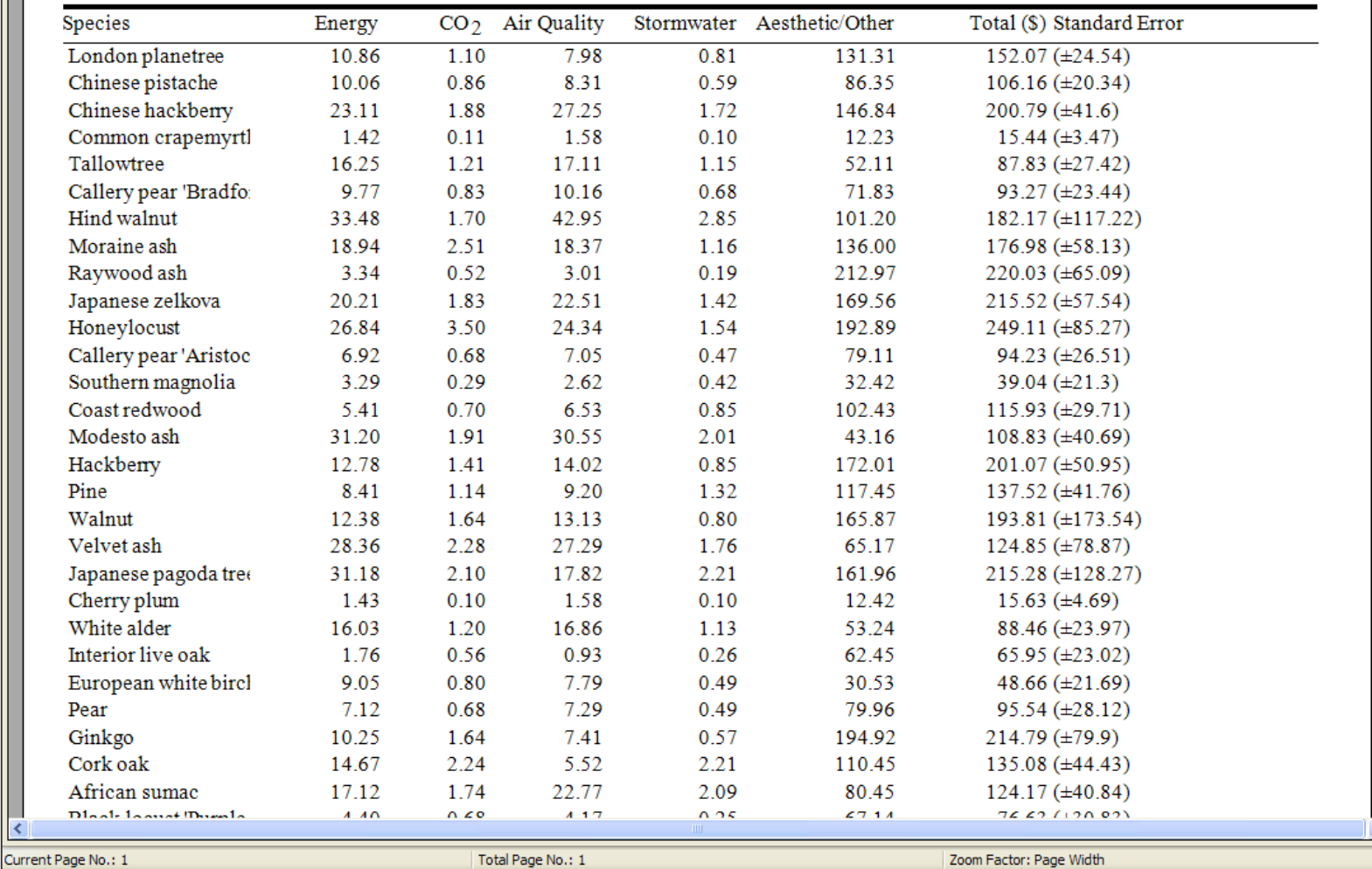

#### **Reports—Many Options**

#### **Davis**

**3/12/2012**

#### **Total Annual Benefits, Net Benefits, and Costs for Public Trees**

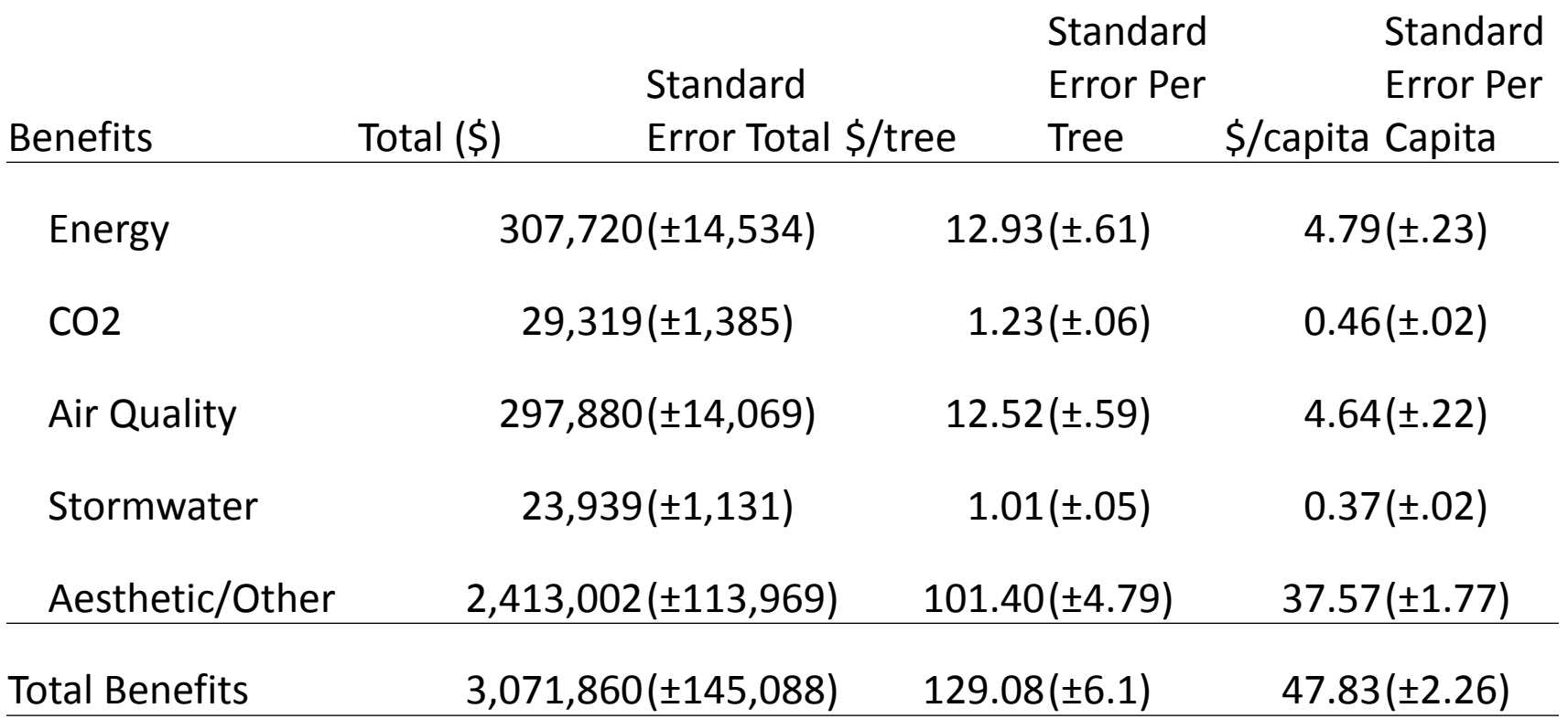

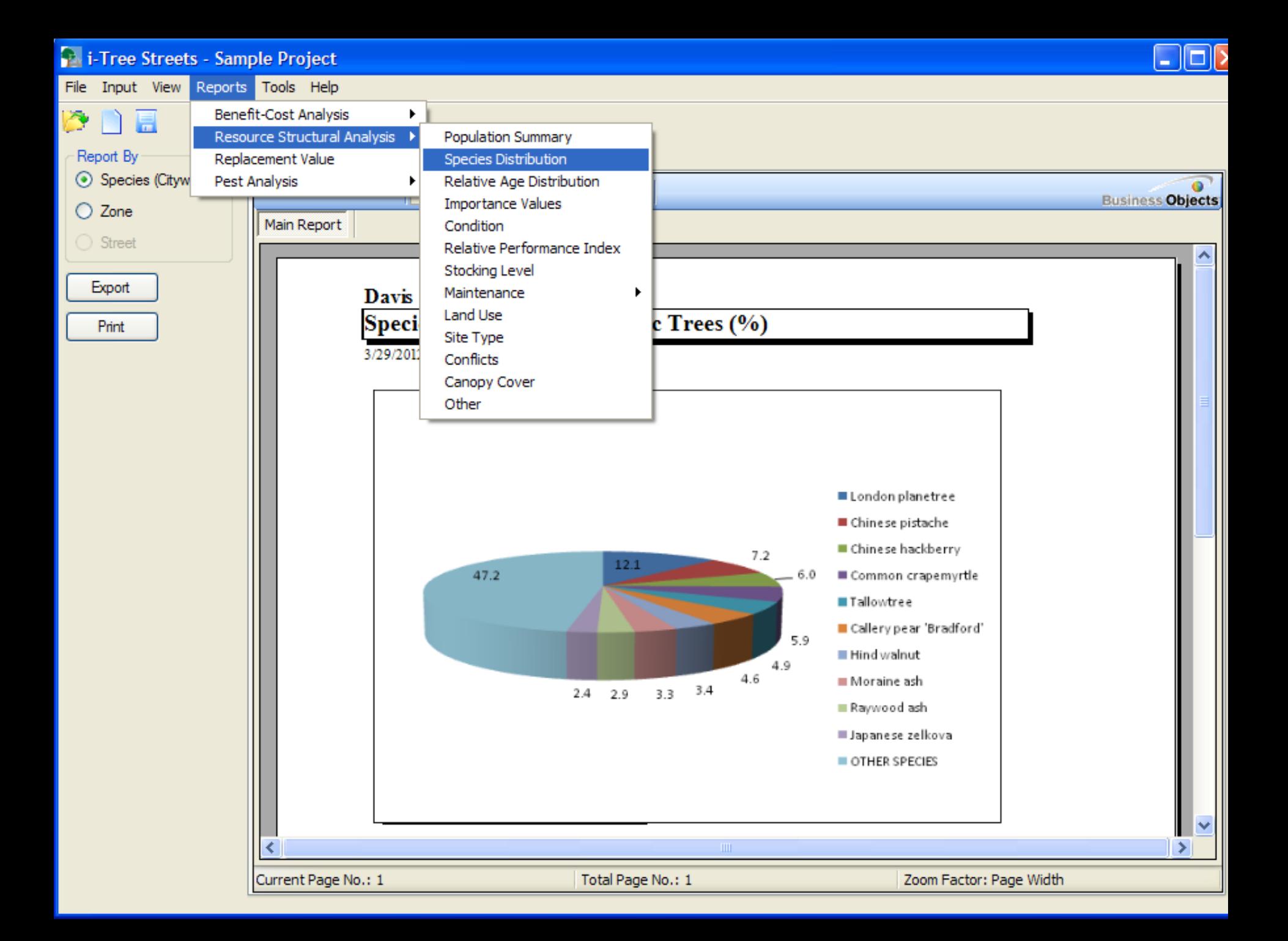

#### **Export Reports**

i-Tree Streets - Sample Project File Input View Reports Tools Help

 $Ctrl + P$ 

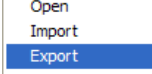

Save Project... Ctrl+S Save Project As

Print...

Print

Exit Export

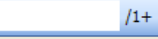

**Davis** 

#### **Replacement Value for Public Trees by Species**

 $m - m$ 

3/28/2012

**Inventory Data** 

Reports

Main Report

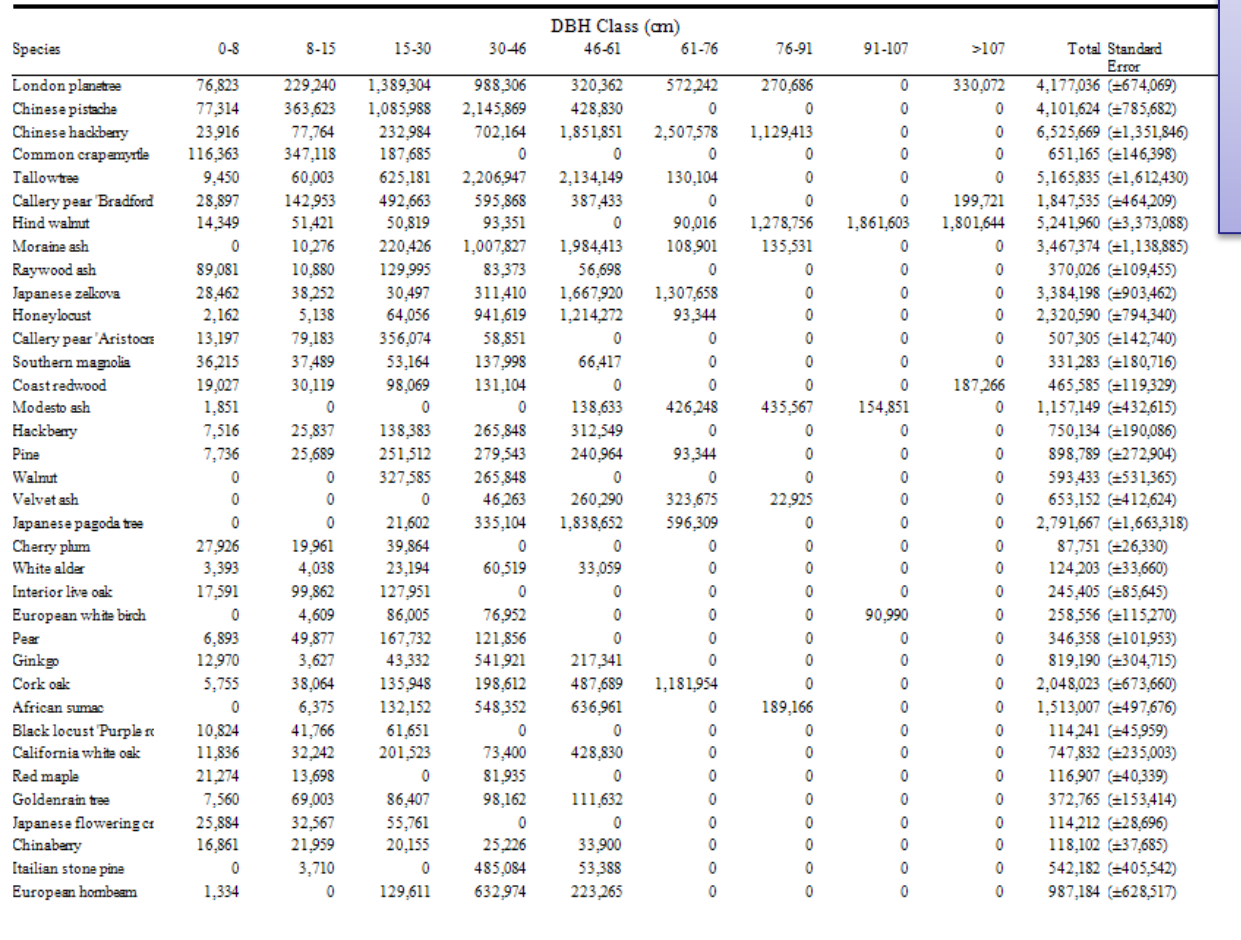

Also here--Export your Inventory Data as .csv file

1

 $5.34$ 0.57 5.21 3.57 0.78 0.51  $0.72$ 1.78 1.15 1.38  $0.91$ 1.01 4.30  $0.14$  $0.19$ 0.38  $0.40$ 0.53 1.26 3.15 2.33  $0.18$  $1.15$  $0.18$ 0.57  $0.18$  $0.18$ 0.83 1.52 **Business Objects** 

Current Page No.: 1

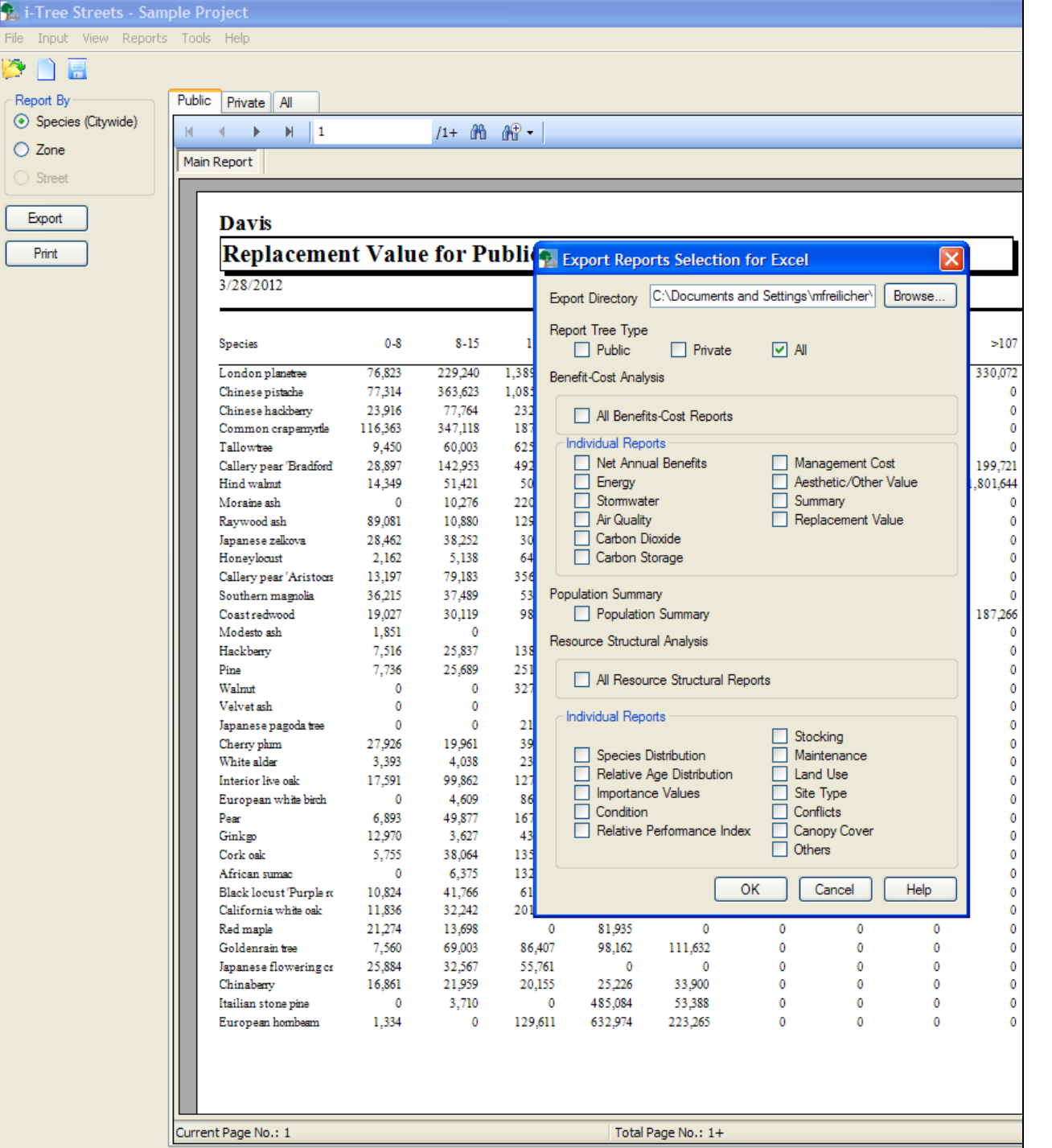

Select where you want the reports saved ("Export Directory")

Which reports you want

Click **OK**

It may take several minutes to generate the reports

### **Exporting Reports**

- **If you selected all reports, you will end** up with 3 Excel workbooks
	- **≻BenefitOutput**
	- PopulationSummary
	- $\triangleright$ Structural

**If you designated all, public, or private** trees that designation will be at the end of the workbook title (i.e. StructuralAll)

### **Working with Excel**

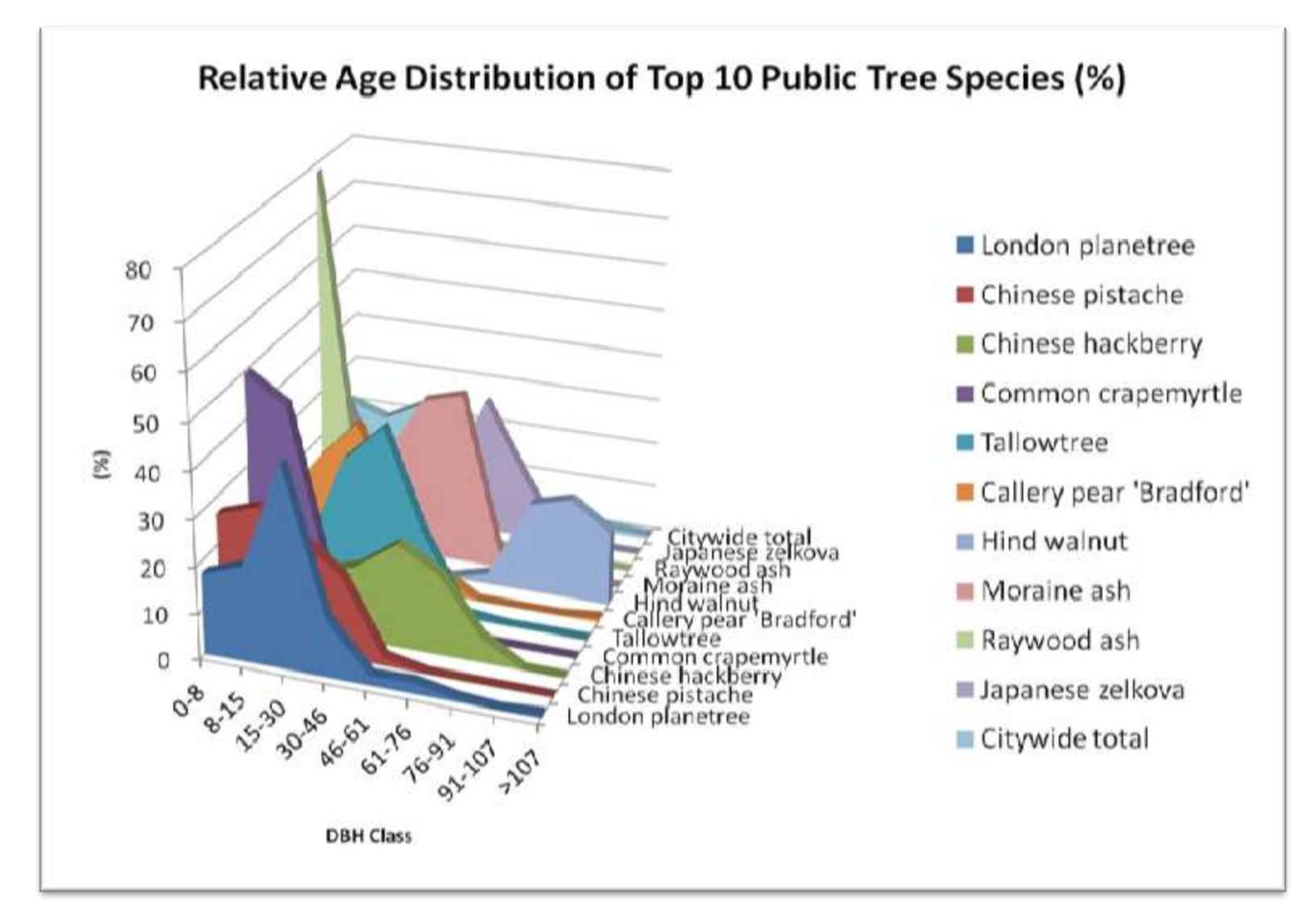

### **Working with Excel**

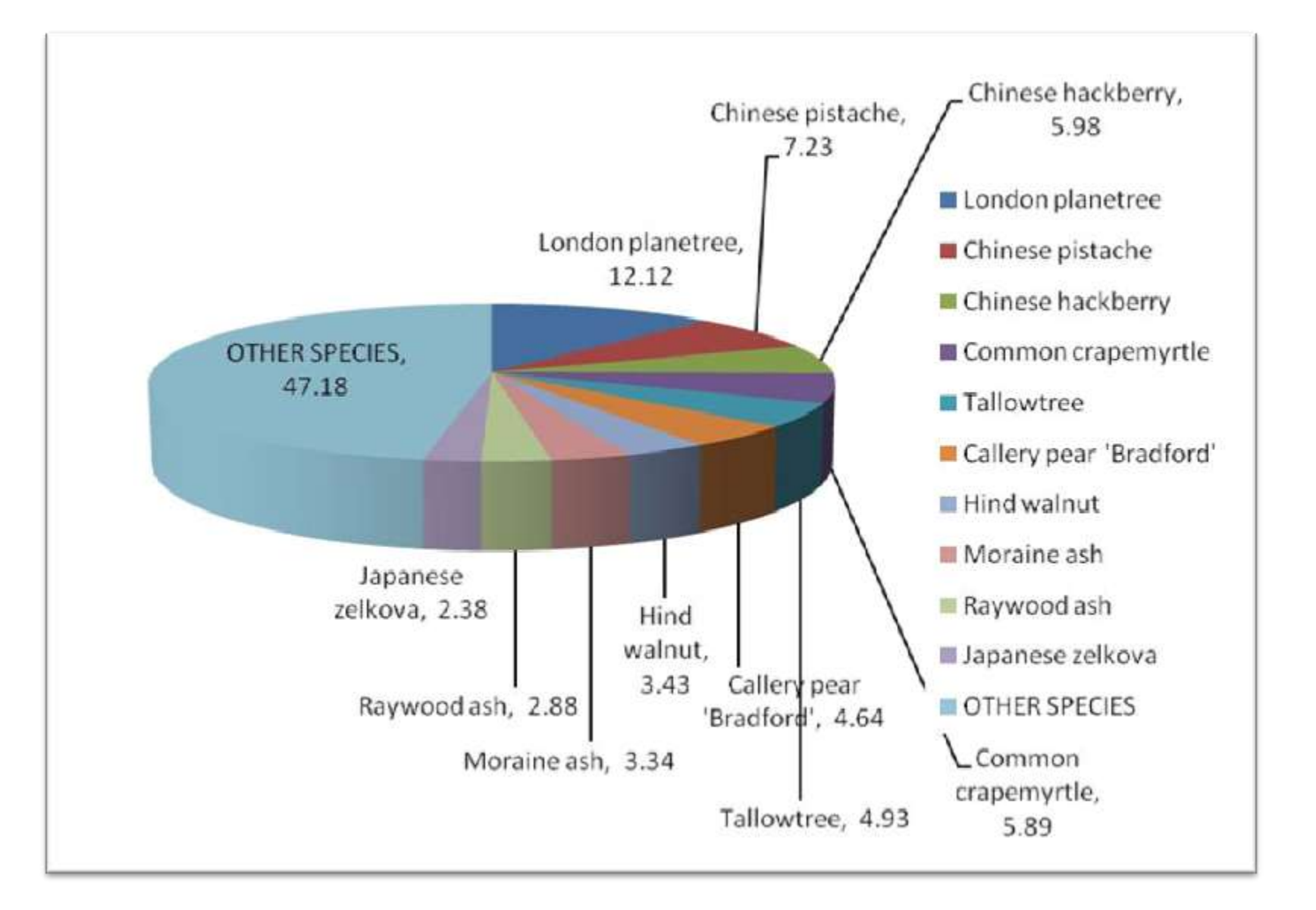

### Where to go with your data

#### • Use the reports to prepare an analysis of your street trees

A Report on the Status of Street Trees in Worcester, Massachusetts

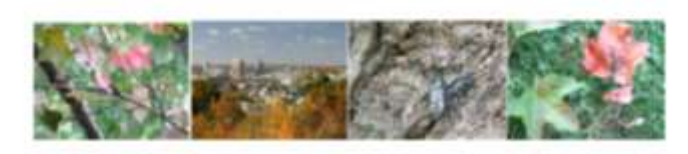

Trees in Peril: Responding to the Asian **Longhorned Beetle** 

October 2008

prepared for

The City of Worcester, Massachusetts and the Massachusetts Department of Conservation and Recreation

prepared by:

Mollie Freilicher Brian C. Kane H. Dennis P. Ryan, III and David V. Bloniarz, USDA Forest Service, Northern Research Station

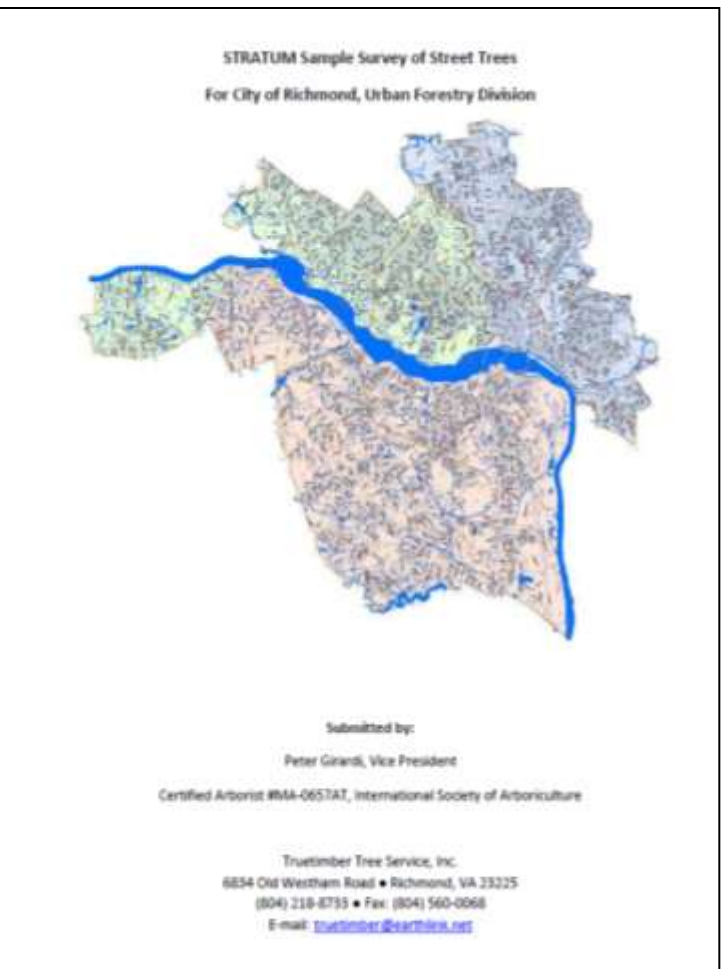

### **Example reports from communities**

- Worcester
- **◆ Richmond**
- Santa Barbara
- **Minneapolis**
- More at:
- [http://www.itreetools.org/resources/rep](http://www.itreetools.org/resources/reports.php) [orts.php](http://www.itreetools.org/resources/reports.php)
- **P** Contact your state urban and community forestry office for guidance

#### **Grant Opportunities in Massachusetts**

- **MA- DCR Urban & Community Forestry Website:** [http://www.mass.gov/dcr/stewardship/forestry/urba](http://www.mass.gov/dcr/stewardship/forestry/urban/)  $n/$
- **Urban & Community Forestry Challenge Grant** Twice yearly—May 1 and November 1 deadlines
- **Peropendent Figure 1 II result in sustained improvements** in local capacity for excellent urban and community forestry management in key areas including
	- **Tree Inventories** that will inform **management plans**
	- Other areas include strengthening advocacy groups, implementing ordinances, attaining professional staff, attaining Tree City USA status, strategic tree planting, heritage tree care, and others
## **Information on Grants in Massachusetts**

For more information on grant opportunities in MA:

#### **Contact Eric Seaborn [eric.seaborn@state.ma.us](mailto:eric.seaborn@state.ma.us) 617-626-1468**

Elsewhere, contact your state Urban and Community Forestry Program

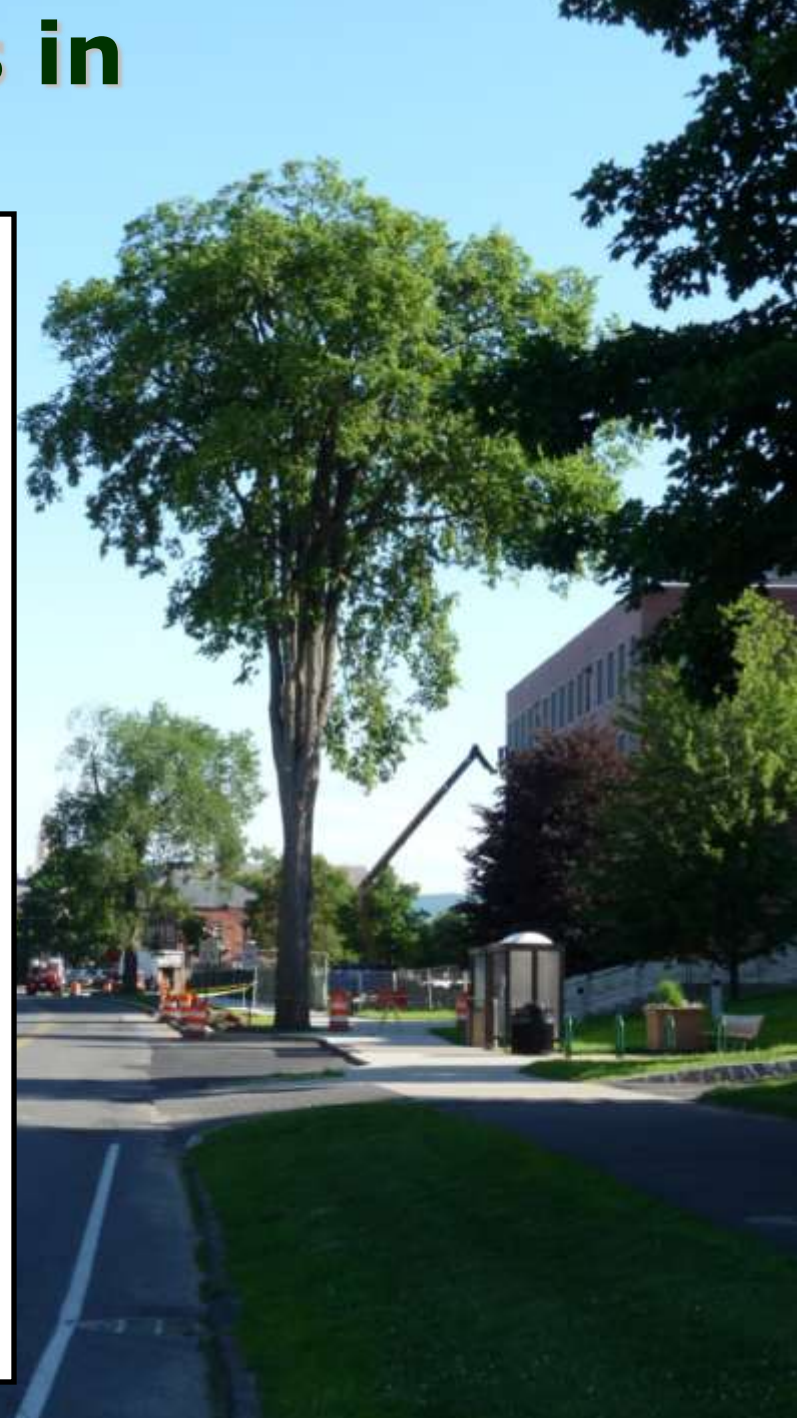

## **Where to get assistance**

### **↑ IPED data**

- Contact your state urban and community forestry program for guidance
- University Cooprative Extension

### **When in doubt—reach out!**

## [www.itreetools.org](http://www.itreetools.org/)

Lots of resources there—users forum, manuals and workbooks, support

**P** In Massachusetts, contact the MA-Department of Conservation and Recreation, Urban & Community Forestry Program

# **Streets Helps You:**

- *P* Justify and leverage funds
- **Highlight benefits to** public & decision makers
- Plan, prioritize, and budget
- **Benchmark progress**
- **Build partnerships**

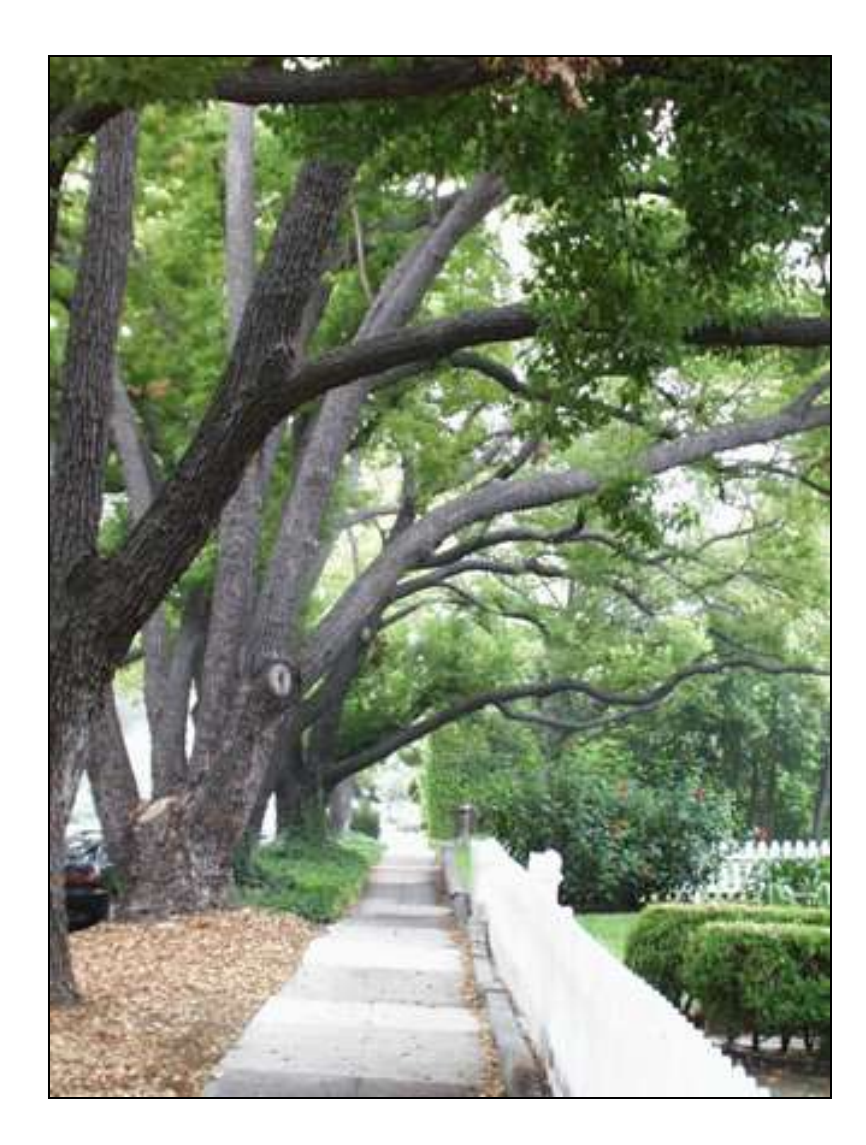

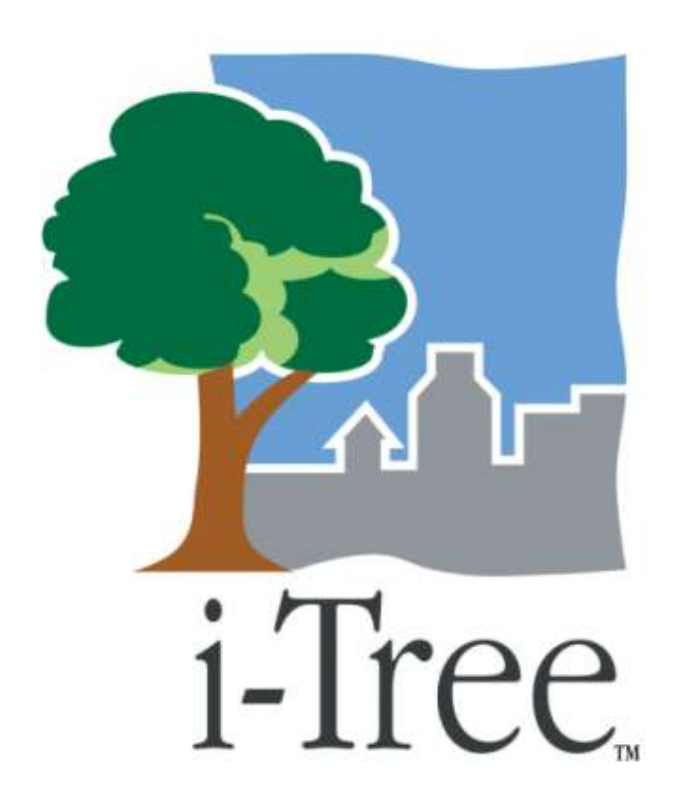

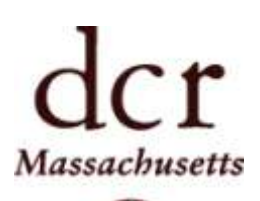

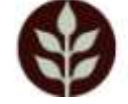

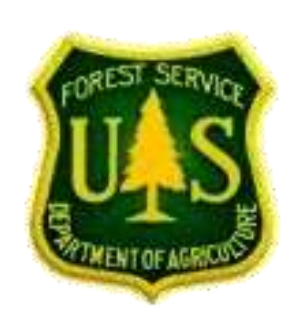

David Bloniarz U.S. Forest Service [dbloniarz@fs.fed.us](mailto:dbloniarz@fs.fed.us)

Anne Cumming U.S. Forest Service [acumming@fs.fed.us](mailto:acumming@fs.fed.us)

Mollie Freilicher MA-DCR, Urban and Community Forestry [mollie.freilicher@state.ma.us](mailto:mollie.freilicher@state.ma.us)